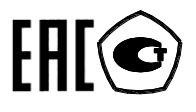

### **СЧЕТЧИК ЭЛЕКТРИЧЕСКОЙ ЭНЕРГИИ**

### **МНОГОФУНКЦИОНАЛЬНЫЙ**

### **ПСЧ-4ТМ.05МКТ**

Руководство по эксплуатации Часть 3 Дистанционный режим ФРДС.411152.002РЭ2

### Содержание

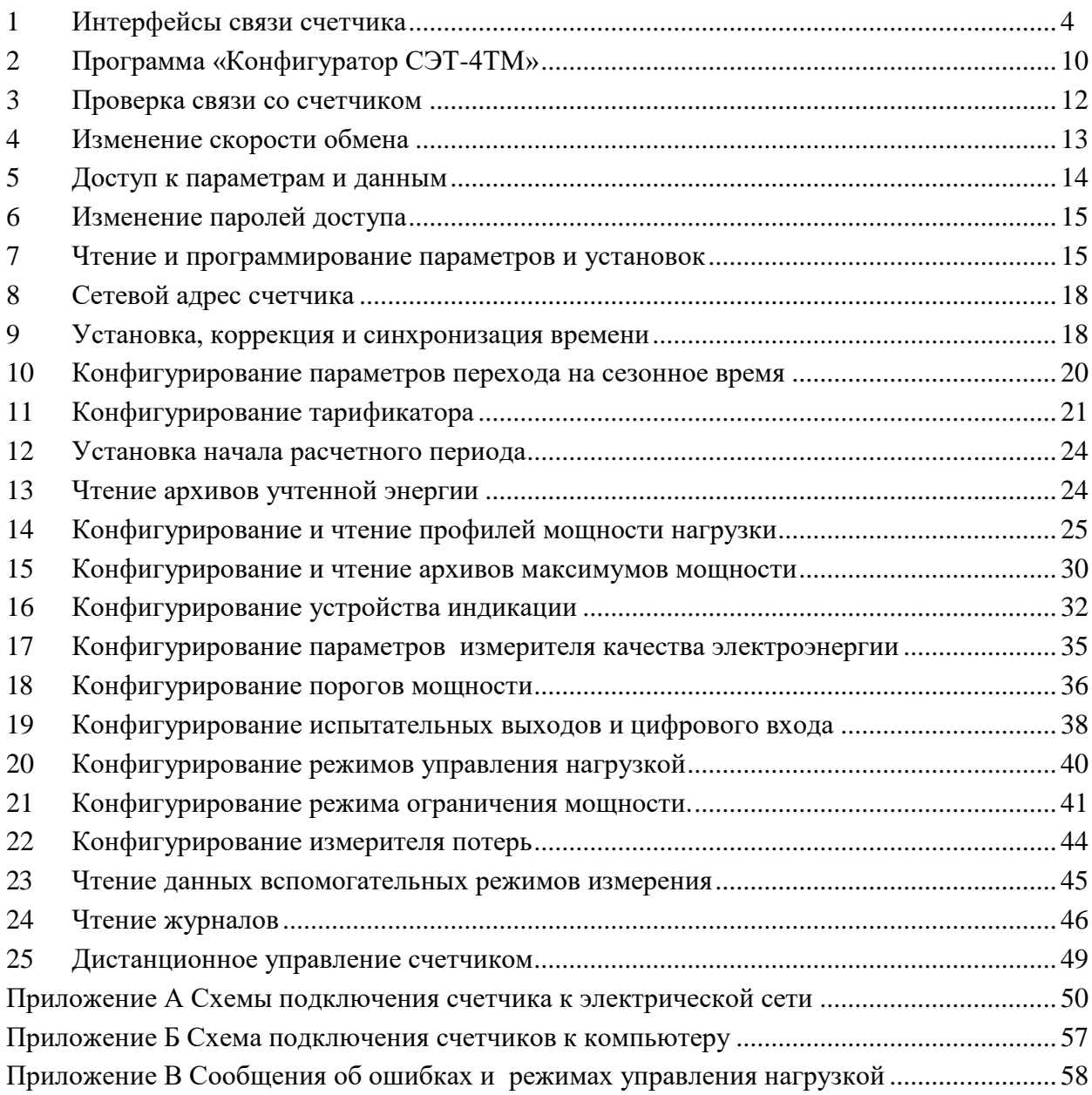

Настоящее руководство по эксплуатации (далее РЭ2) является выделенным разделом из руководства по эксплуатации ФРДС.411152.002РЭ и содержит сведения о счетчике электрической энергии многофункциональном ПСЧ-4ТМ.05МКТ (далее счѐтчик) при работе с ним в дистанционном режиме через интерфейсы связи.

В РЭ2 содержатся сведения о физических характеристиках интерфейсов, протоколе обмена, схеме подключения счетчика к компьютеру, работе со счетчиком с использованием программного обеспечения «Конфигуратор СЭТ-4ТМ».

При изучении, эксплуатации и техническом обслуживании счетчика необходимо дополнительно пользоваться документами ФРДС.411152.002РЭ «Руководство по эксплуатации. Часть 1» и ФРДС.411152.002РЭ3 «Руководство по эксплуатации. Часть 4. Измерение и учет потерь». Все документы доступны на сайте предприятия-изготовителя по адресу https://www.te-nn.ru/.

Подключение счетчика к электрической сети должно производится по схемам, приведенным в приложении [А.](#page-49-1) Варианты исполнения счетчиков серии ПСЧ-4ТМ.05МКТ приведены в таблице [1.](#page-2-0) Типы устанавливаемых дополнительных интерфейсных модулей приведены в таблице [2.](#page-3-1)

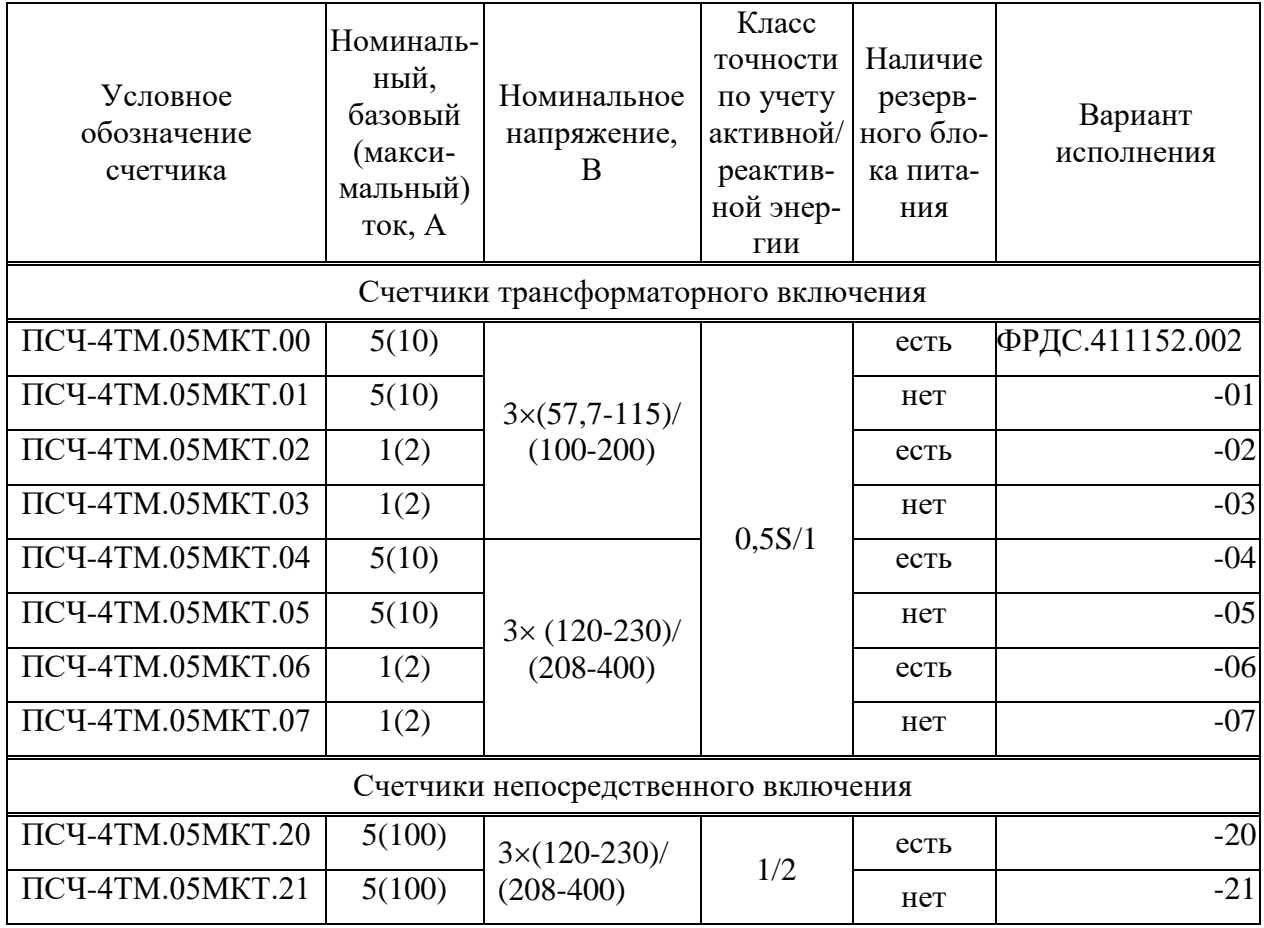

<span id="page-2-0"></span>Таблица 1 - Варианты исполнения счетчиков ПСЧ-4ТМ.05МКТ

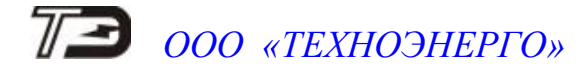

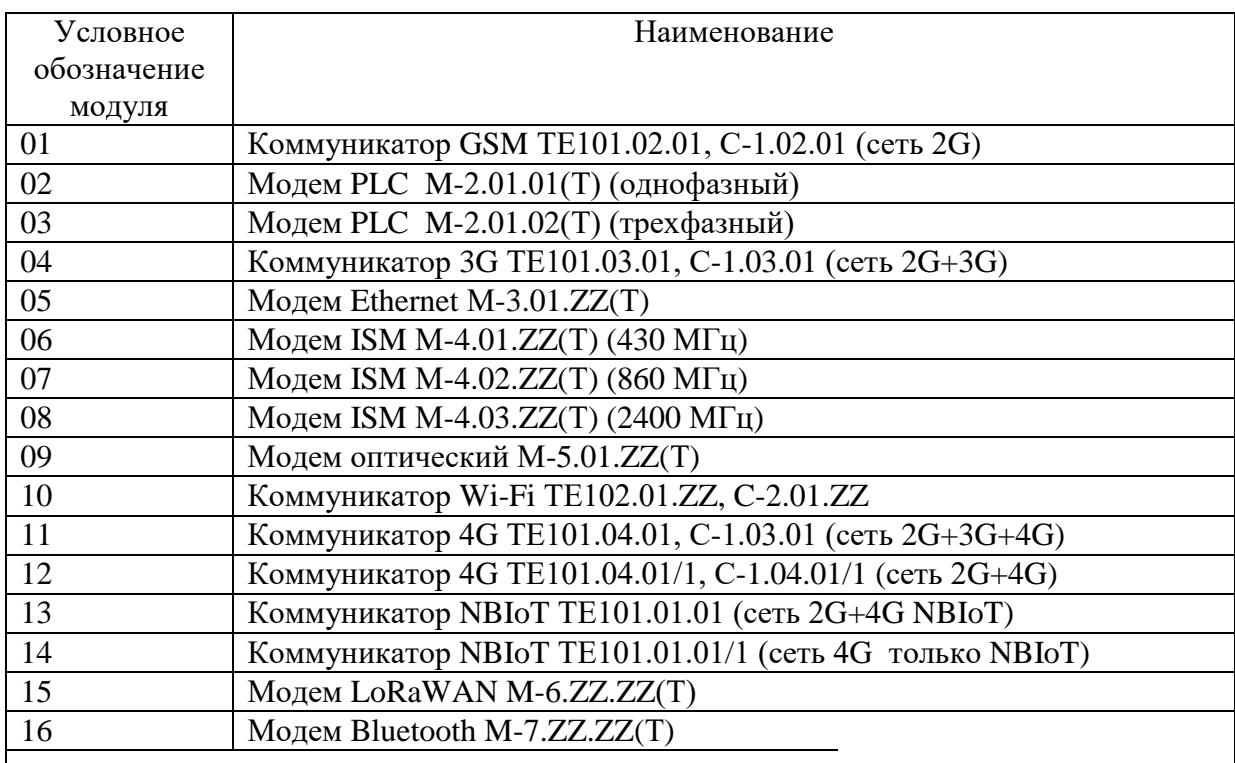

<span id="page-3-1"></span>Таблица 2 – Типы устанавливаемых дополнительных интерфейсных модулей

Примечания

1 ZZ – вариант исполнения интерфейсного модуля

2 В счетчики могут устанавливаться дополнительные интерфейсные модули, не приведенные в таблице [2](#page-3-1) со следующими характеристиками:

 при питании от внутреннего источника счетчика с напряжением 6 В потребляемый ток не должен превышать 400 мА;

 при питании от внешнего источника величина напряжения изоляции цепей интерфейса RS-485 модуля от цепей электропитания должна быть 4000 В (среднеквадратическое значение в течение 1 минуты).

#### **1 Интерфейсы связи счетчика**

<span id="page-3-0"></span>1.1 Счетчик ПСЧ-4ТМ.05МКТ имеет два равноприоритетных, независимых, гальванически изолированных интерфейса связи: RS-485 и оптический интерфейс (ГОСТ IEC 61107-2011).

1.2 В счетчик могут устанавливаться дополнительные интерфейсные модули в соответствии с таблицей [2](#page-3-1) для обеспечения удаленного доступа к интерфейсу RS-485 счетчика через сети: GSM (2G), UMTS (2G+3G), LTE (2G+3G+4G), PLC, Ethernet, RF (ZigBee), Wi-Fi. При этом счетчик становится коммуникатором и к его интерфейсу могут быть подключены другие счетчики объекта без дополнительных интерфейсных модулей, образуя локальную сеть объекта, с возможностью удаленного доступа к каждому счетчику объекта.

1.3 Доступ к параметрам и данным со стороны интерфейсов связи защищен паролями на чтение и программирование (два уровня доступа). Для управления нагрузкой по команде оператора предусмотрен специальный уровень доступа, аналогично доступа на чтение, только с возможностью управления нагрузкой. Метрологические коэффициенты и заводские параметры защищены аппаратной перемычкой и не доступны без вскрытия пломб.

Если установлен конфигурационный флаг «Разрешить блокировку записи», интерфейсы связи могут блокироваться на запись до конца календарных суток при троекратном вводе

неверного пароля. Время и число попыток открытия канала связи со счетчиком с неверным паролем фиксируется в журнале несанкционированного доступа.

1.4 Работа со счетчиками через интерфейсы связи может производиться с применением программного обеспечения «Конфигуратор СЭТ-4ТМ» или программного обеспечения пользователей. Схемы подключения счетчиков к компьютеру приведены в приложении [Б.](#page-56-2)

1.5 Счетчик поддерживает ModBus-подобный, СЭТ-4ТМ.02-совместимый протокол и обеспечивает возможность считывания через интерфейсы связи архивных данных и измеряемых параметров, считывания, программирования и перепрограммирования параметров, указанных в таблице [3.](#page-5-0)

1.6 Описание протокола обмена может быть получено заинтересованными лицами при обращении по адресу электронной почты kbmps@te-nn.ru.

1.7 Обмен по каналам RS-485 производится двоичными байтами на одной из скоростей обмена: 38400, 28800, 19200, 9600, 4800, 2400, 1200, 600, 300 бит/с. Каждый передаваемый байт имеет следующую структуру:

- один стартовый бит;
- восемь кодовых бит;
- один бит контроля нечетности (может отсутствовать);
- один стоповый бит.

Скорость обмена по каналам RS-485 и структура передаваемого байта программируются раздельно. При отгрузке с предприятия-изготовителя счѐтчик запрограммирован на скорость обмена 9600 бит/с с битом контроля нечетности в составе информационного байта.

Обмен через оптопорт ведется на фиксированной скорости 9600 бит/с с битом контроля нечетности.

1.8 Для работы в дистанционном режиме управления счѐтчики должны подключаться к компьютеру или к управляющему контроллеру по схемам, приведенным в приложении [Б.](#page-56-2) К одному каналу RS-485 может быть подключено до 64 счетчиков.

Если в счетчик установлен дополнительный интерфейсный модуль (коммуникатор или модем), то по той же схеме включения производится доступ со стороны компьютера к параметрам и данным дополнительного интерфейсного модуля в соответствии с документацией на модуль.

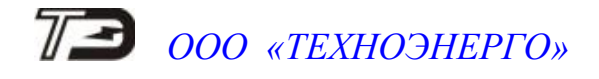

<span id="page-5-0"></span>Таблица 3 – Параметры счѐтчика, доступные через интерфейсы связи

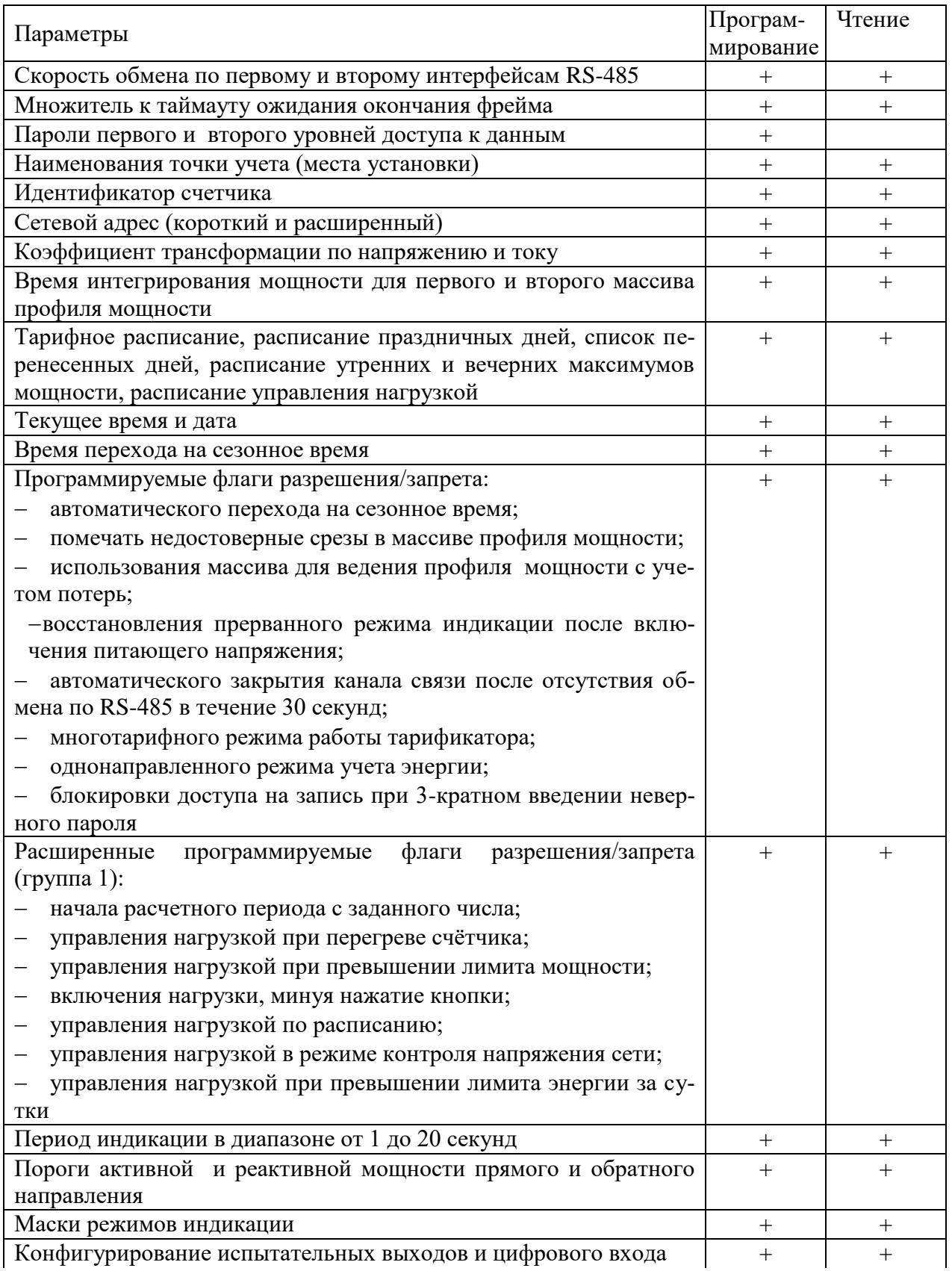

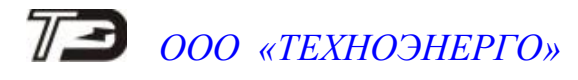

Продолжение таблицы [3](#page-5-0)

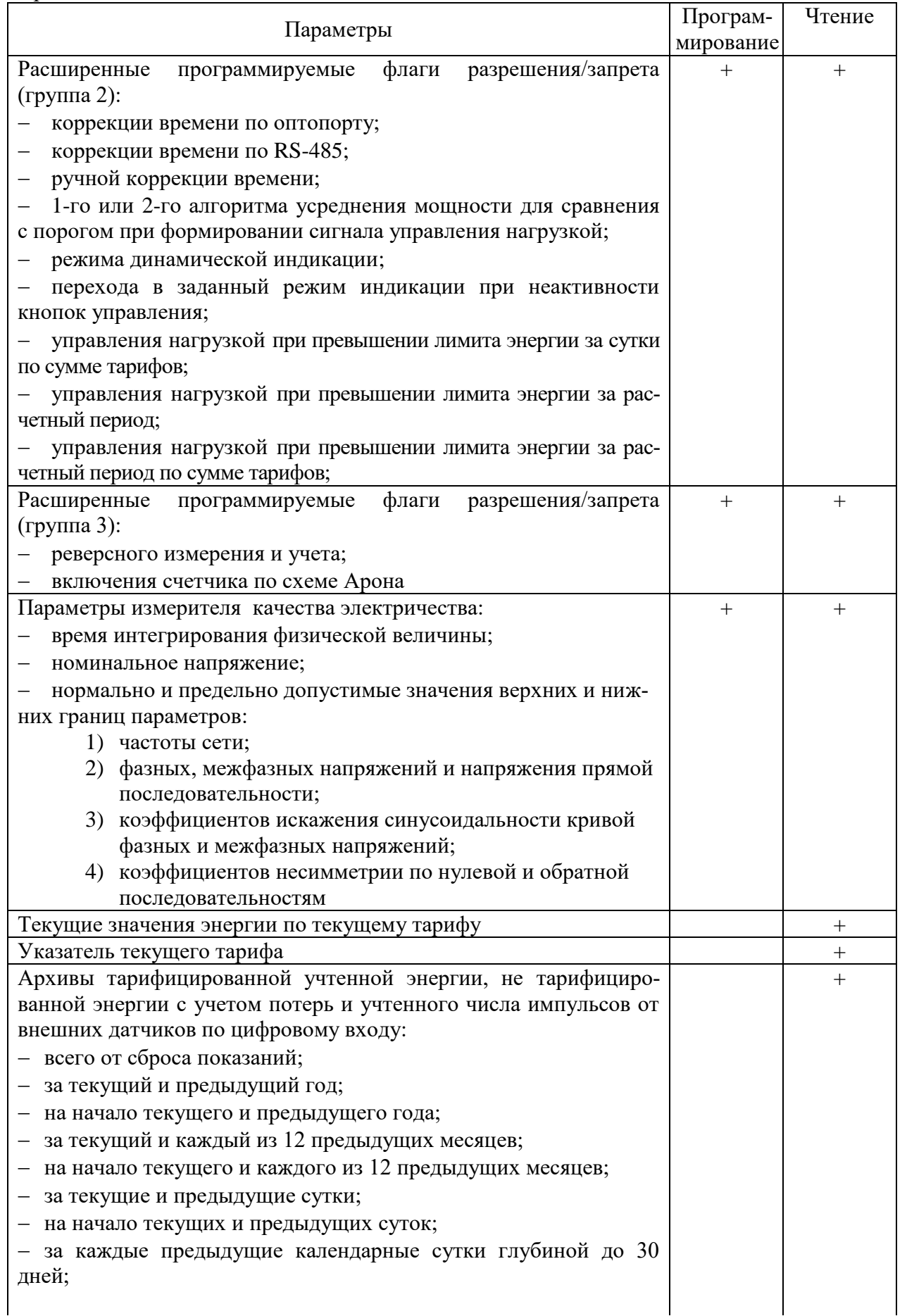

*ПСЧ-4ТМ.05МКТ Руководство по эксплуатации. Часть 3. Дистанционный режим* 7

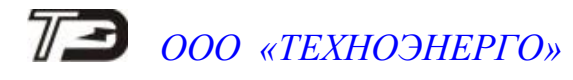

### Продолжение таблицы [3](#page-5-0)

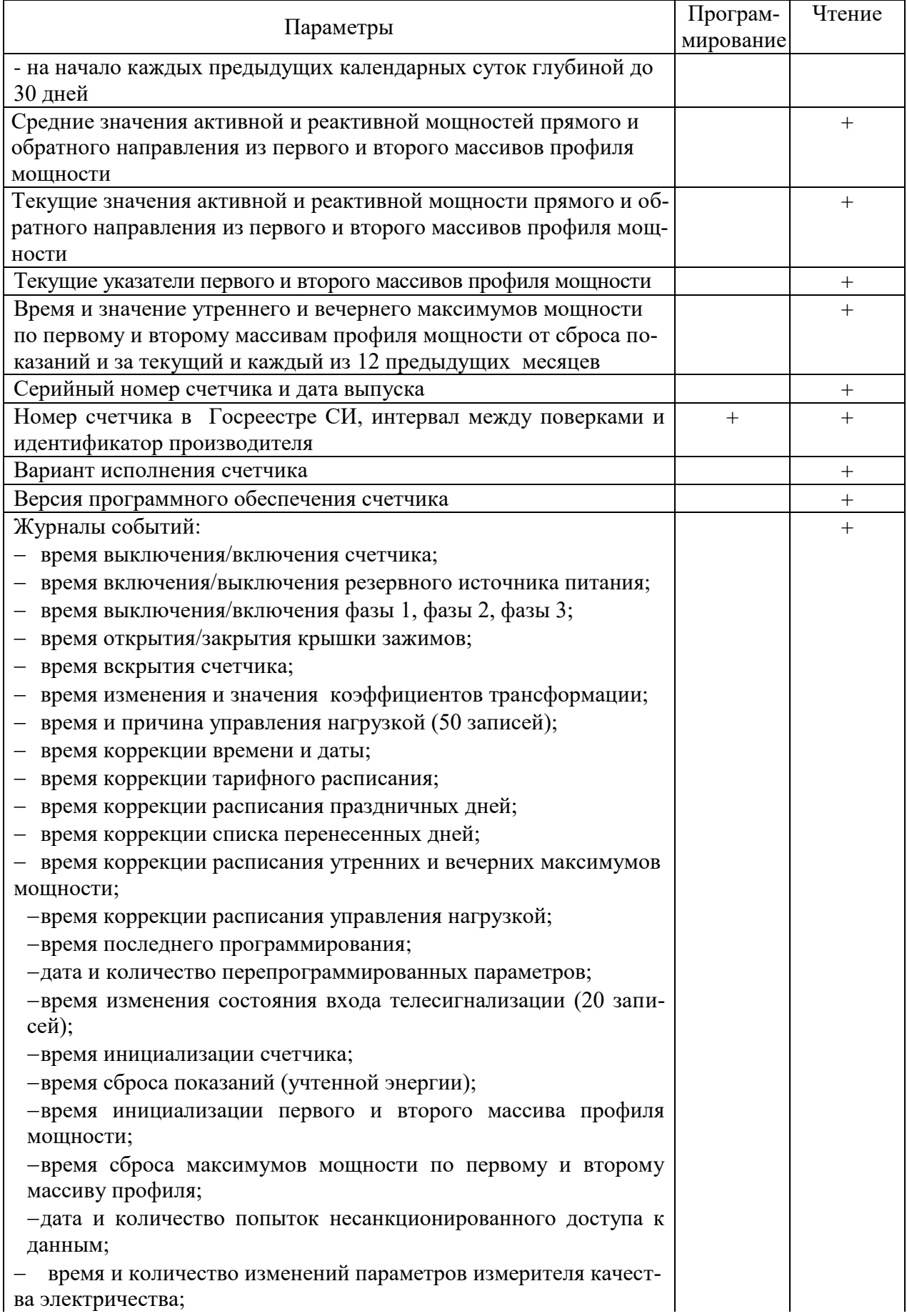

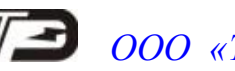

### Продолжение таблицы [3](#page-5-0)

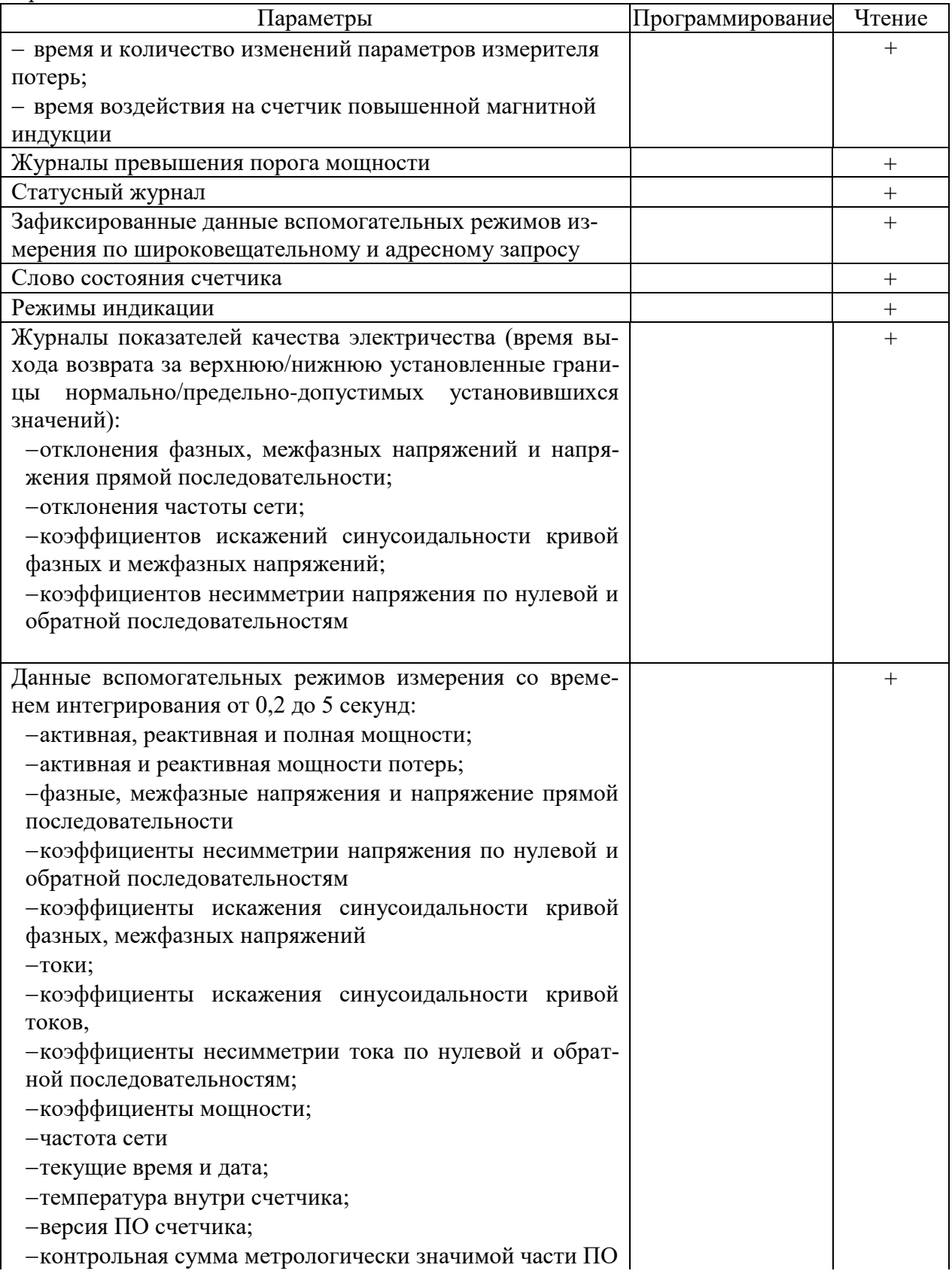

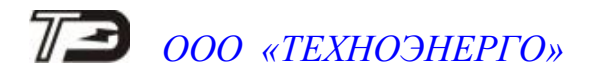

Продолжение таблицы [3](#page-5-0)

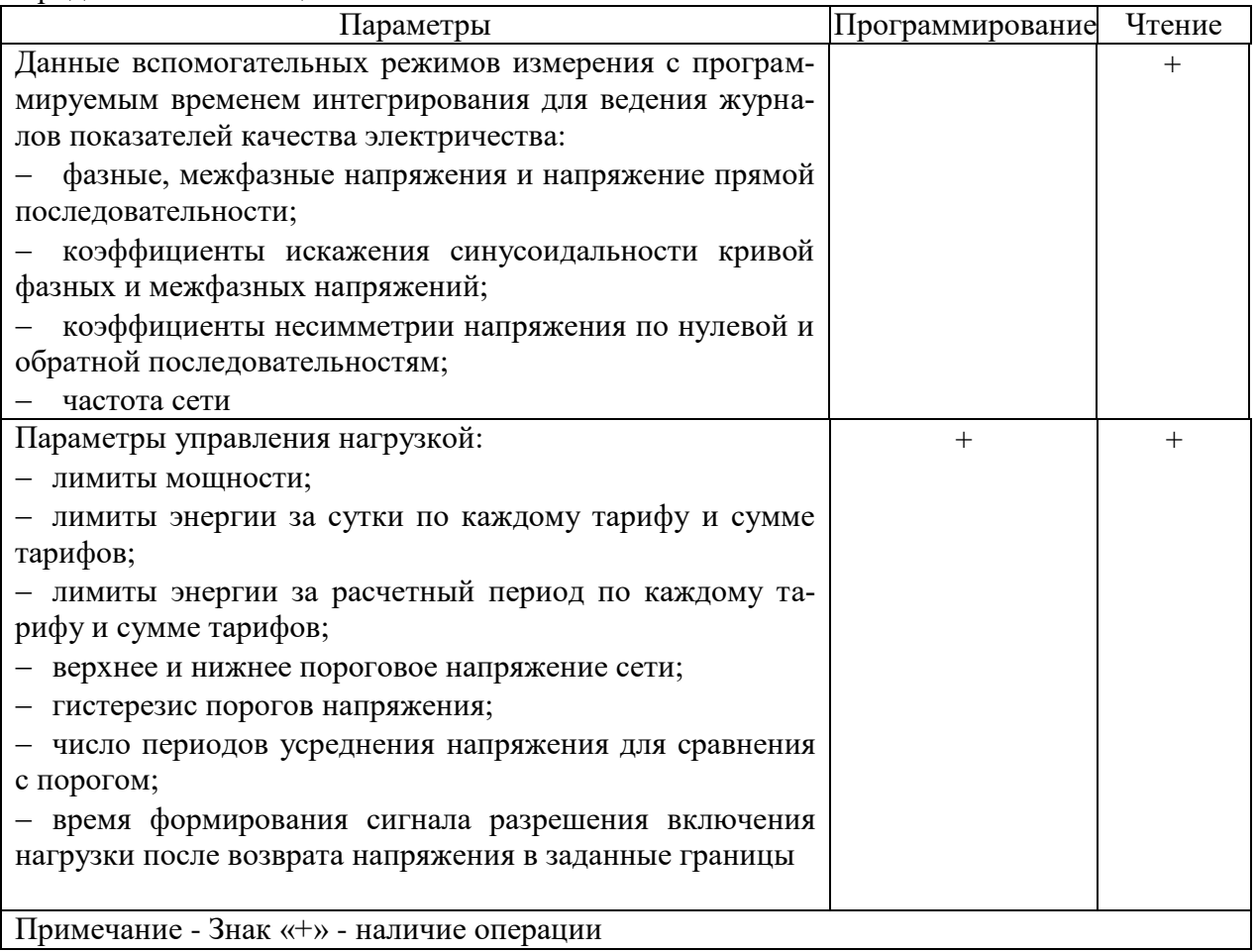

<span id="page-9-1"></span>1.9 Счѐтчик обеспечивает возможность управления от внешнего компьютера через интерфейсы связи:

- установкой, коррекцией и синхронизацией времени;
- режимами индикации;
- нагрузкой по команде оператора;
- сбросом показаний (очистка регистров учтенной энергии);
- сбросом максимумов мощности;
- инициализацией массивов профилей мощности;
- поиском адреса заголовка массива профиля;
- фиксацией данных вспомогательных режимов измерения;
- перезапуском счетчика;
- инициализацией счетчика.

#### **2 Программа «Конфигуратор СЭТ-4ТМ»**

<span id="page-9-0"></span>2.1 Работа со счѐтчиками в дистанционном режиме может производиться с применением программного обеспечения пользователя или с применением программного обеспечения «Конфигуратор СЭТ-4ТМ» (далее - конфигуратор), поставляемым предприятиемизготовителем по отдельному заказу. Инсталляционный пакет конфигуратора и обновления загрузочного модуля конфигуратора доступны на сайте предприятия-изготовителя по адресу www.te-nn.ru.

2.2 Конфигуратор может работать под управлением операционных систем (ОС) «Windows XP» – «Windows 10». Для нормальной работы конфигуратора требуется монитор

с разрешением не менее 1024 на 768 точек. Для комфортной работы требуется разрешение экрана монитора 1920 на 1080 точек.

2.3 Конфигуратор позволяет производить:

чтение параметров и данных, приведенных в таблице [3;](#page-5-0)

 программирование и перепрограммирование параметров, приведенных в таблине 3:

управление счѐтчиками в соответствии с п. [1.9.](#page-9-1)

Порядок установки и загрузки программы «Конфигуратора СЭТ-4ТМ» на компьютере пользователя описан в файле, входящем в состав поставляемого программного обеспечения конфигуратора.

2.4 После загрузки программы «Конфигуратор СЭТ-4ТМ» на экране монитора компьютера появляется генеральная форма программы, приведенная на рисунке [1,](#page-10-0) содержащая рабочий стол, панель инструментов и меню для вызова подчиненных форм. На рабочем столе открывается форма «Параметры соединения» для установки коммуникационных параметров компьютера.

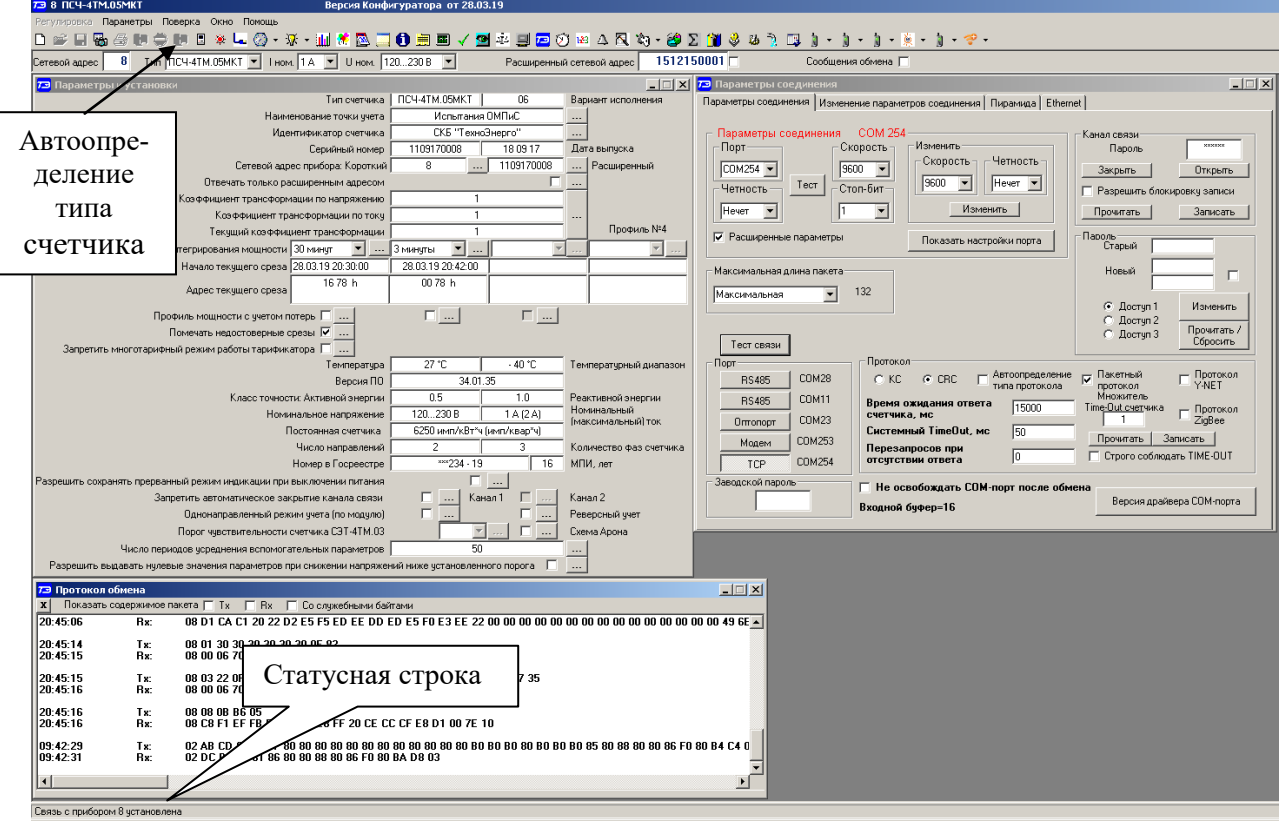

<span id="page-10-0"></span>Рисунок 1 - Генеральная форма программы «Конфигуратор СЭТ-4ТМ»

<span id="page-10-1"></span>2.5 Для работы через интерфейс RS-485 нужно подключить счетчик к компьютеру. Перед началом работы необходимо установить коммуникационные параметры конфигуратора посредством формы «Параметры соединения», приведенной на рисунке [2.](#page-11-1) Нажать кнопку «RS-485» в группе элементов «Порт» и установить следующие параметры:

 в группе элементов «Параметры соединения» в окне «Порт» установить номер COM-порта компьютера, к которому подключен преобразователь интерфейса;

 в группе элементов «Протокол» снять флаги «Автоопределение типа протокола», «Пакетный протокол», «Протокол Y-NET» и установить флаг «CRC»;

- в окно «Время ожидания ответа счетчика» ввести 150 мс и нажать Enter;
- в окно «Системный TimeOut» ввести 30 мс и нажать Enter;
- в окне «Перезапросов при отсутствии ответа» установить 1;

в окно «Пароль» ввести пароль (6 символов) для открытия канала связи со счётчиком с требуемым уровнем доступа. Заводской пароль «000000», который устанавливается конфигуратором при запуске.

Следует иметь в виду, что установленные параметры, кроме пароля доступа, запоминаются конфигуратором и восстанавливаются при следующей загрузке.

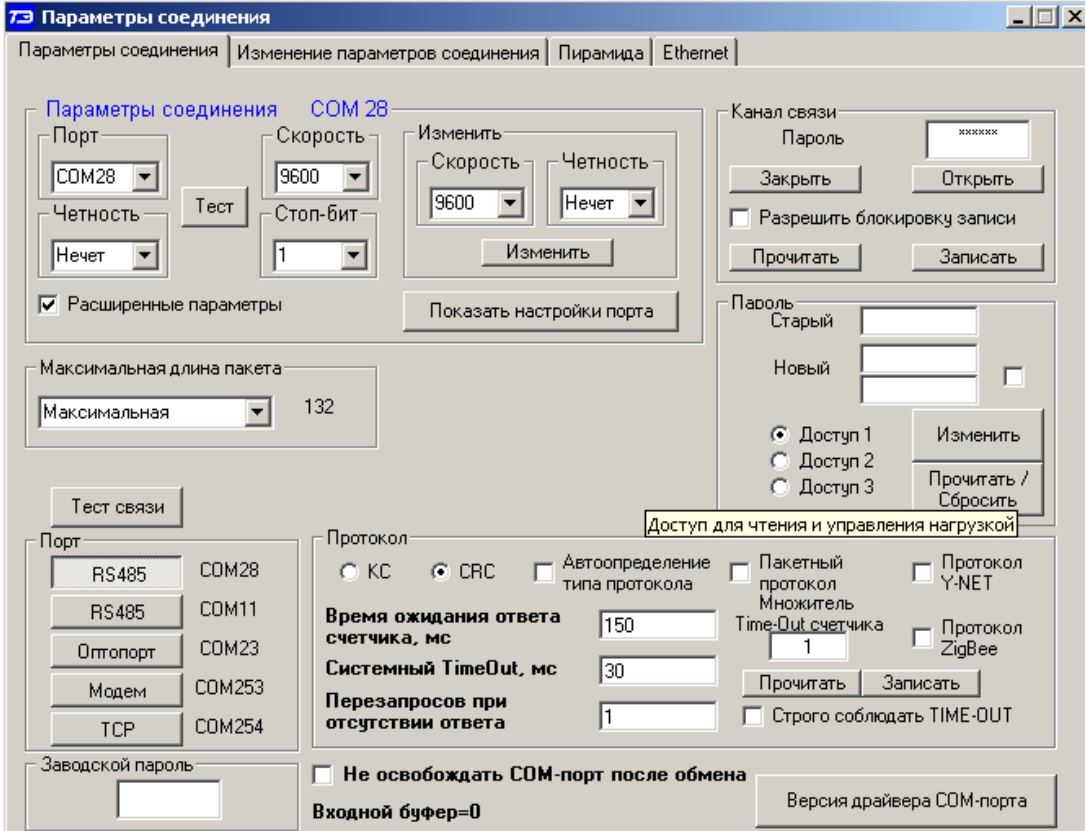

<span id="page-11-1"></span>Рисунок 2 – Форма «Параметры соединения»

2.6 Для работы через оптический интерфейс нужно нажать кнопку «Оптопорт» в группе элементов «Порт», в окне «Порт» группы элементов «Параметры соединения» установить номер COM-порта компьютера, к которому подключен оптический преобразователь, и установить остальные параметры, как описано в п. [2.5.](#page-10-1)

<span id="page-11-0"></span>Следует иметь в виду, что скорость обмена по оптическому интерфейсу изменить нельзя и она фиксирована 9600 бит/с с битом паритета «Нечет».

#### **3 Проверка связи со счетчиком**

<span id="page-11-2"></span>3.1 Для проверки связи со счетчиком, если не известен его сетевой адрес, в окно «Сетевой адрес» генеральной формы нужно ввести адрес «0», снять флаг «Расширенный сетевой адрес» и нажать кнопку «Тест связи» на форме «Параметры соединения». В окне состояния обмена (левый нижний угол генеральной формы) должно появиться сообщение «Обмен успешно завершен».

Примечание – Обращение к счетчику для чтения параметров по нулевому адресу (общему) через интерфейс RS-485 возможно в том случае, если к интерфейсу подключен только один счѐтчик. Запись по нулевому адресу **запрещена**.

3.2 Если по кнопке «Тест связи» в окне состояния обмена появляется сообщение «Прибор не отвечает», то следует проверить правильность подключения счетчиков к ком-

пьютеру, как описано выше. Кроме того, следует проверить скорость обмена, которая установлена в счетчике. Это можно сделать двумя способами.

1) Подобрать скорость обмена конфигуратора под установленную скорость обмена счетчика. Для чего нажать кнопку «Тест» в группе элементов «Параметры соединения». При этом конфигуратор последовательно перебирает все возможные скорости обмена и на каждой скорости пытается связаться со счетчиком. По окончанию работы выдается окно с результатом определения установленной скорости обмена.

2) Прочитать установленную скорость обмена по RS-485 через оптопорт, для чего:

 нажать кнопку «Оптопорт» в группе элементов «Порт» формы «Параметры соединения»;

подключить головку устройства сопряжения оптического к оптопорту счетчика;

 открыть вкладку «Изменение параметров соединения» формы «Параметры соединения» (рисунок [3\)](#page-12-1);

– нажать кнопку «Прочитать» в группе элементов «Канал 1»;<br>- убелиться, что в информационном окне генеральной форм

 убедиться, что в информационном окне генеральной формы программы (левый нижний угол экрана) появилось сообщение «Обмен успешно завершен», а в окнах вкладки «Скорость», «Четность» отображаются прочитанные значения («9600» и «Нечет» по умолчанию);

 открыть вкладку «Параметры соединения», нажать кнопку «RS-485», установить конфигуратору прочитанные через оптопорт параметры «скорость», «четность» и повторить действия п. [3.1.](#page-11-2)

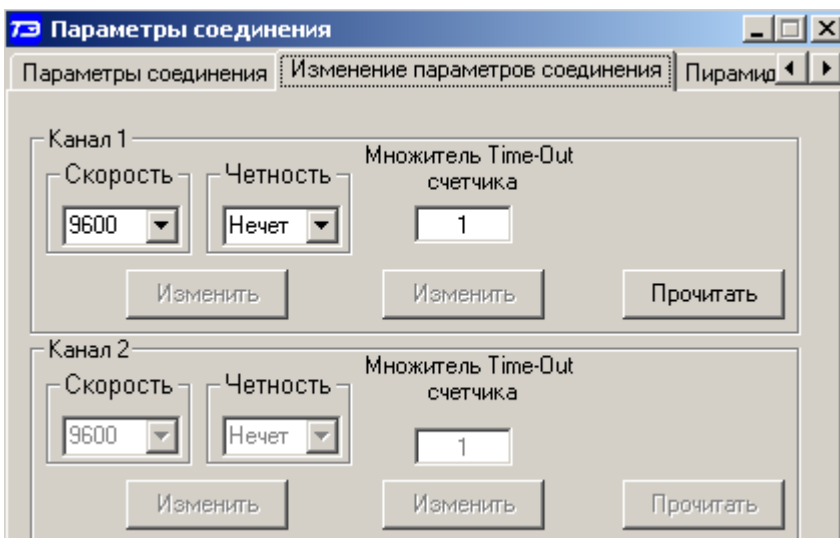

<span id="page-12-1"></span>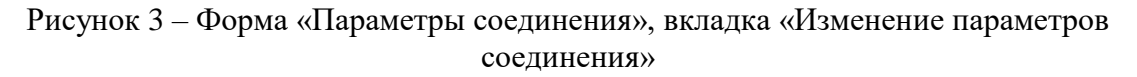

#### **4 Изменение скорости обмена**

<span id="page-12-0"></span>4.1 Изменение скорости обмена счетчика производится посредством формы «Параметры соединения» конфигуратора. Для изменения скорости достаточно ввести новое значение скорости обмена в окна «Скорость», «Четность» группы элементов «Параметры соединения»\«Изменить» и нажать кнопку «Изменить». В случае успешной операции изменения скорости обмена, ее значение автоматически записывается в окна настройки скорости компьютера.

4.2 Следует иметь в виду, что изменение скорости возможно только для интерфейса RS-485 в том случае, если в окно «Пароль» введен пароль второго уровня доступа, а сетевой адрес счетчика в окне «Сетевой адрес» генеральной формы отличен от нуля.

4.3 Скорость обмена по каналам RS-485 может быть изменена через оптический интерфейс, посредством вкладки «Изменение параметров соединения» формы «Параметры соединения» (рисунок [3\)](#page-12-1).

#### **5 Доступ к параметрам и данным**

<span id="page-13-0"></span>5.1 В счетчиках реализован многоуровневый доступ к параметрам и данным. Различаются четыре уровня доступа:

- первый уровень только чтение;
- второй уровень чтение, запись и управление;
- третий уровень чтение и управление нагрузкой по команде оператора;
- четвертый уровень заводской.

5.2 Уровень доступа определяется паролем, с которым открывают канал связи со счѐтчиком. Пароль состоит из шести любых символов или двоичных байт. С заводаизготовителя счѐтчики выходят с нулевыми паролями первого, второго и третьего уровней доступа (символьный код). Четвертый (заводской) уровень доступа определяется аппаратной перемычкой, которая может быть установлена только в результате вскрытия счѐтчика с нарушением пломб завода-изготовителя и знака поверки.

5.3 С первым уровнем доступа можно только считывать параметры и данные измерений, перечень которых приведен в таблице [3,](#page-5-0) изменять сетевой адрес, производить синхронизацию времени, управлять состоянием выхода телеуправления и фиксировать данные вспомогательных режимов измерения в памяти счетчика.

5.4 С третьим уровнем доступа можно производить те же операции, что и с первым уровнем доступа, но кроме того управлять нагрузкой по команде оператора

5.5 Со вторым уровнем доступа, кроме считывания, можно управлять счетчиком (п. [1.9\)](#page-9-1), изменять (перепрограммировать) установки и параметры (таблица [3\)](#page-5-0). Дата перепрограммирования и число попыток доступа для перепрограммирования фиксируются в журнале событий.

5.6 Если производится попытка изменения параметров и данных с паролем первого уровня доступа, то счетчик отвечает сообщением «Низкий уровень доступа» с фиксацией попытки несанкционированного доступа в журнале событий.

5.7 Если установлен программируемый флаг «Разрешить блокировку записи при обращении с неверным паролем» и в течение текущих суток было зафиксировано три попытки несанкционированного доступа, то возможность открытия канала связи со вторым уровнем доступа блокируется до конца календарных суток.

5.8 Если после открытия канала связи к счетчику не было обращения более 30 с, то канал связи закрывается автоматически. Закрыть канал связи можно по команде «Закрыть канал связи».

#### **6 Изменение паролей доступа**

<span id="page-14-0"></span>6.1 Установить или изменить пароль первого, второго или третьего уровня доступа можно посредством формы «Параметры соединения», приведенной на рисунке [2.](#page-11-1) Для чего:

 в окно «Пароль» группы элементов «Канал связи» ввести пароль того уровня доступа, который нужно изменить и нажать кнопку «Открыть» канал связи;

- в окно «Старый» пароль ввести старый пароль, который нужно изменить;
- в окно «Новый» пароль ввести новый пароль;
- повторить ввод нового пароля во второе окно «Новый» пароль;

 установить флаг «Доступ 1», «Доступ 2» или «Доступ 3» в зависимости от уровня изменяемого пароля;

нажать кнопку «Изменить» пароль.

#### ВНИМАНИЕ!

#### НЕ ЗАБЫВАЙТЕ УСТАНОВЛЕННЫЕ ПАРОЛИ!

6.2 Сброс утерянных паролей возможен только при снятии пломбы эксплуатирующей организации с защитной крышки. Сбросить утерянный пароль можно посредством формы «Параметры соединения», приведенной на рисунке [2.](#page-11-1) Для чего:

установить любой режим индикации, кроме индикации максимумов мощности;

 открыть защитную крышку, нажать кнопку «Сброс» и удерживать ее в нажатом состоянии до окончания процедуры сброса пароля;

 установить флаг «Доступ 1», «Доступ 2» или «Доступ 3» для сброса пароля уровня 1, 2 или 3;

нажать кнопку «Прочитать/Сбросить» в группе элементов «Пароль»;

<span id="page-14-1"></span> после сброса пароля по умолчанию устанавливается нулевой («000000») пароль уровня 1, 2 или 3.

#### **7 Чтение и программирование параметров и установок**

7.1 Чтение и программирование параметров и установок производится посредством формы «Параметры и установки», вид которой приведен на рисунке [4.](#page-15-0)

7.2 Вызов формы производится или из меню «Параметры» или путем нажатия кнопки «Автоопределение типа счетчика», расположенной на панели инструментов генеральной формы (рисунок [1\)](#page-10-0). При этом определяется тип счетчика, заполняются информационные окна «Тип счетчика», «Iном», «Uном» генеральной формы и вызывается форма «Параметры и установки», вид которой приведен на рисунке [4.](#page-15-0)

7.3 Из формы «Параметры и установки», кроме прочих параметров, можно определить индивидуальный сетевой адрес счѐтчика (короткий и расширенный) и перенести его в окно «Сетевой адрес» или «Расширенный сетевой адрес» генеральной формы для адресной работы со счѐтчиком. Перенос адреса из таблицы в окна генеральной формы может быть произведен либо посредством прямой записи, как числа, либо двойным щелчком по адресу из окна «Сетевой адрес прибора» «Короткий», «Расширенный» левой кнопкой манипулятора «мышь».

7.4 Параметры счетчика и программируемые флаги, которые могут быть изменены (перепрограммированы) через форму «Параметры и установки», имеют справа от соответствующего окна кнопку «Записать». Для изменения параметра необходимо соответствующее окно ввести значение параметра и нажать кнопку «Записать». Диапазон значений изменяемого параметра может быть получен как контекстная подсказка при наведении указателя манипулятора «мышь» на соответствующее окно параметра.

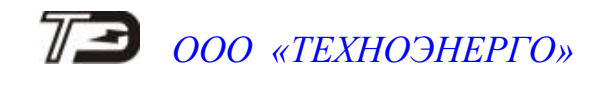

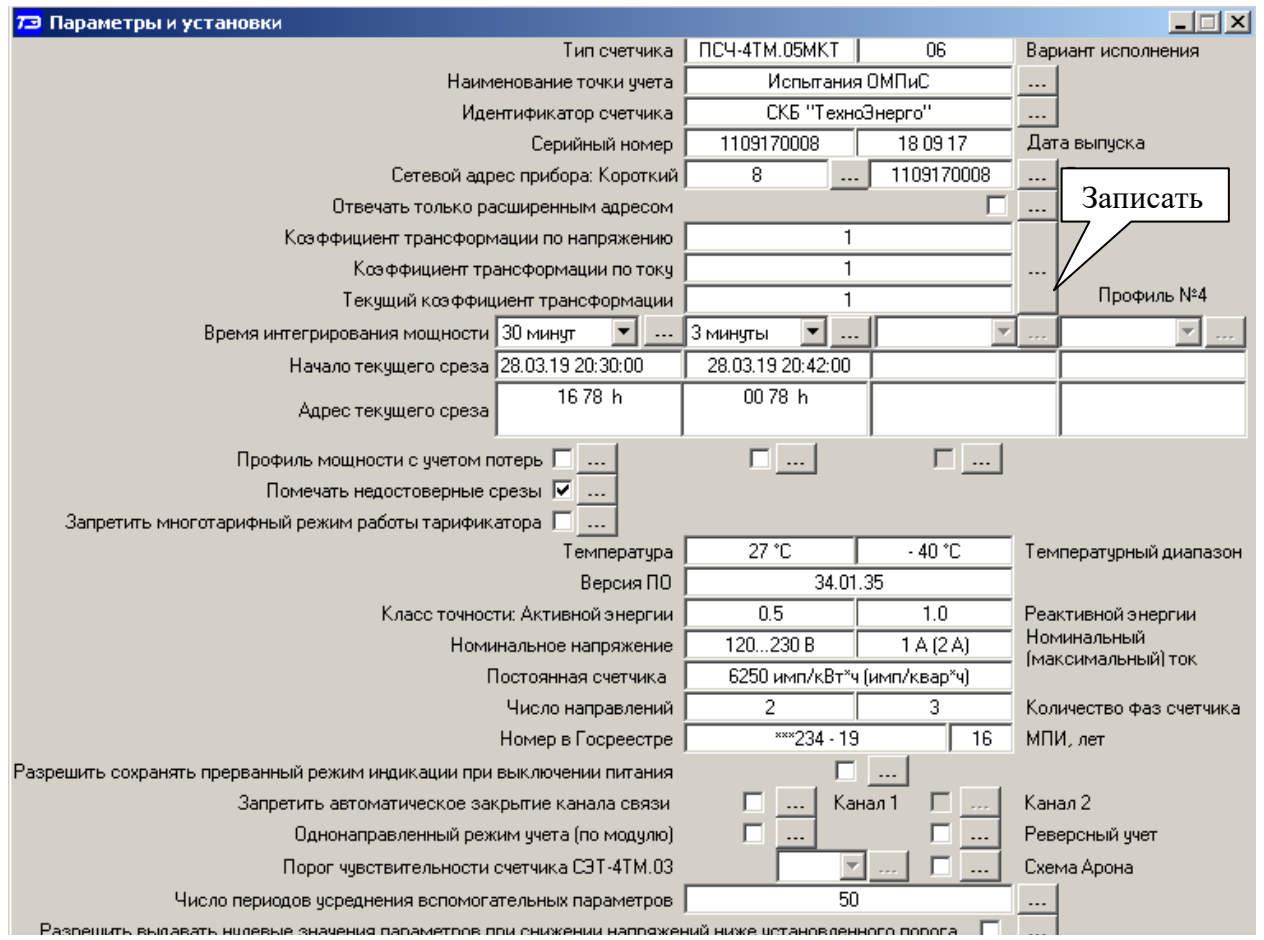

<span id="page-15-0"></span>Рисунок 4 – Форма «Параметры и установки»

7.5 Для перепрограммирования любых параметров, кроме сетевого адреса, в окне «Пароль» формы «Параметры соединения» должен быть введен пароль второго уровня доступа. Сетевой адрес в окне «Сетевой адрес» генеральной формы должен быть отличным от нуля. Изменение сетевого адреса возможно с первым уровнем доступа.

7.6 Параметр «Наименование точки учета» состоит из строки любых символов, максимальное число которых равно шестнадцати. На попытку записи большего числа символов счетчик ничего не записывает и возвращает сообщение «Ошибка команды или параметра».

7.7 Параметр «Идентификатор счетчика» аналогичен предыдущему и состоит из строки любых символов, максимальное число которых равно 32.

7.8 Коэффициенты трансформации по напряжению и току вводятся в счетчик в случае необходимости отображения данных измерения и учета по высокой стороне. На сам учет эти коэффициенты не влияют и выполняют только калькуляционную функцию при выдаче данных на индикатор. В интерфейс все данные выдаются без учета коэффициентов трансформации, кроме измеряемых мгновенных значений параметров сети при запросе в формате с плавающей точкой.

7.9 Параметр «Время интегрирования мощности» позволяет ввести требуемое время интегрирования мощности в диапазоне от 1 до 60 минут: в левое окно для первого массива профиля, во второе окно справа для второго массива профиля мощности. При работе счетчика на подключениях с номинальными напряжениями  $3\times100/173$  B,  $3\times110/190$  B и  $3\times115/200$  В время интегрирования должно устанавливаться в диапазоне от 1 до 30 минут. При записи времени интегрирования мощности производится инициализация соответствующего массива профиля мощности с потерей данных. Допустимые значения времени интегрирования мощности приведены в таблице [4.](#page-25-0)

7.10 Если установлен программируемый флаг «Разрешить помечать недостоверные срезы», то записи средних мощностей в массиве профиля будут помечены как недостоверные, если счетчик был выключен в течение всего или части интервала интегрирования, или если внутри интервала интегрирования мощности проводилось изменение (установка, коррекция или синхронизация) времени встроенных часов счетчика.

7.11 Если установлен программируемый флаг «Разрешить использование массива для ведения профиля мощности с учетом потерь», то счетчик будет вести выбранный массив профиля мощности с учетом потерь. В этом режиме время интегрирование мощности должно устанавливаться в диапазоне от 1 до 30 минут. При установке/снятии флага «Разрешить использование массива для ведения профиля мощности с учетом потерь» производится инициализация соответствующего массива профиля мощности с потерей данных.

<span id="page-16-0"></span>7.12 Если установлен программируемый флаг «Запретить многотарифный режим работы тарификатора», то счетчик будет работать в однотарифном режиме учета энергии независимо от введенного тарифного расписания. При этом учет будет вестись в регистрах первого тарифа. Если до установки флага в счетчике велся многотарифный учет, то в архивах энергии счетчика останутся данные многотарифного учета, а дальнейший учет будет вестись по тарифу 1. Для исключения путаницы с тарифами в архивах учтенной энергии счетчика целесообразно после установки флага «Запретить многотарифный режим работы тарификатора» сбросить (обнулить) архивы учтенной энергии, как описано в п. [13.6.](#page-24-1)

7.13 Установка флага «Разрешить сохранять прерванный режим индикации при включении питания» позволит устанавливать тот режим индикации при включении счетчика, который был до его выключения. В противном случае, если флаг не установлен, при включении счетчика будет устанавливаться режим индикации текущих измерений, а именно - текущей активной энергии, если он не замаскирован масками индикации.

7.14 Для работы счетчика в составе систем, где требуется экономить время на открытие канала связи, через форму «Параметры и установки» можно установить программируемый флаг «Запретить автоматическое закрытия канала связи» при работе с первым уровнем доступа. При этом канал связи будет всегда открыт для чтения параметров и данных.

<span id="page-16-1"></span>7.15 Если счетчик предполагается использовать в однонаправленном режиме учета энергии (без учета направлений потока мощности в каждой фазе сети), то достаточно установить программируемый флаг «Однонаправленный режим учета (по модулю)». При этом учет будут вестись только в прямом направлении (1-й и 4-й квадранты) по трем каналам  $P+(A+), Q+(R+), Q-(R-).$ 

7.15.1 При установке флага «Реверсный учет» знаки направления активной и реактивной мощности трехфазной системы будут меняться на противоположные, а учет вестись в регистрах противоположного направления без переключения токовых цепей.

7.15.2 При установке обоих флагов «Однонаправленный режим учета (по модулю)» и «Реверсный учет» измерение и учет будут вестись только в обратном направлении (3-й и 2-й квадранты) по трем каналам P-(A-), Q-(R-), Q+(R+) независимо от направления потока мощности в каждой фазе сети.

7.15.3 Независимо от установки флагов «Однонаправленный режим учета (по модулю)» и «Реверсный учет» знаки однофазных измерений активной и реактивной мощности всегда соответствуют реальному направлению потока мощности в каждой фазе сети.

7.16 Для правильной работы счетчика в трехфазной трехпроводной сети при подключении по схеме Арона (схемы рисунок …) необходимо установить флаг «Схема Арона».

7.17 Параметр «Число периодов усреднения вспомогательных параметров» по умолчанию установлен равным 50. При этом время усреднения измеряемых параметров составляет 1 секунду. Этот параметр может быть изменен в диапазоне от 10 до 250 периодов сети (от 0,2 до 5 секунд).

#### **8 Сетевой адрес счетчика**

<span id="page-17-0"></span>8.1 Каждый счѐтчик, при работе в составе системы, должен иметь уникальный короткий сетевой адрес в диапазоне от 1 до 239 и расширенный сетевой адрес в диапазоне от 0 до 4294967295, которые могут быть изменены. **Запрещается** использовать короткие адреса в диапазоне от 240 до 255.

8.2 Для изменения адреса, нужно в соответствующее окно «Сетевой адрес» «Короткий», «Расширенный» формы «Параметры и установки» (рисунок [4\)](#page-15-0) вписать требуемое значение и нажать кнопку «Записать», справа от окна. После успешной записи новый адрес автоматически переписывается в соответствующие окна «Сетевой адрес», «Расширенный сетевой адрес» генеральной формы программы для дальнейшей адресной работы со счетчиком.

8.3 Адрес «0» используется как общий, на него отвечают все счѐтчики и корректно использовать его можно только тогда, когда к каналу RS-485 подключен только один счѐтчик. **Любые операции управления или записи по адресу «0» запрещены**.

8.4 Адрес «255» используется как адрес по умолчанию после инициализации счѐтчика.

8.5 Адрес «254» используется как адрес для широковещательных запросов.

8.6 Адрес «252» используется как признак расширенного адреса. За признаком расширенного адреса должны следовать четыре байта расширенного адреса, позволяющие адресовать счетчик в области адресного пространства от 0 до 4294967295. Расширенный адрес может использоваться в системах с большим количеством точек учета. В качестве расширенного адреса, по умолчанию, используется серийный номер счетчика, который является уникальным как внутри типа счетчика, так и между различными типами многофункциональных счетчиков, выпускаемых ООО «ТехноЭнерго».

8.7 Счетчик в ответ на запрос с коротким адресом отвечает коротким адресом, а на запрос с расширенным адресом, отвечает расширенным адресом. Для настройки конфигуратора на работу с расширенным адресом необходимо установить флаг рядом с окном «Расширенный сетевой адрес» генеральной формы программы (рисунок [1\)](#page-10-0) или снять этот флажок для работы с коротким адресом.

#### **9 Установка, коррекция и синхронизация времени**

<span id="page-17-1"></span>9.1 Чтение, установка и коррекция времени встроенных часов счетчика производится посредством формы «Установка и коррекция времени» из меню «Параметры»\«Время». Вид формы приведен на рисунке [5.](#page-18-0)

9.2 Циклическое чтение времени из счетчика производится по кнопке «Прочитать из прибора», расположенной на панели инструментов генеральной формы программы. Отображение прочитанного времени производится в информационном окне формы «Установка и коррекция времени» (черный фон). При этом на светлом фоне окна формы индицируется время компьютера.

Следует иметь в виду для всех подчиненных форм конфигуратора, что если на поле формы отсутствует кнопка «Прочитать» или «Записать», то чтение/запись параметров производится посредством кнопок «Прочитать из прибора»/«Передать в прибор», расположенных на панели инструментов генеральной формы конфигуратора.

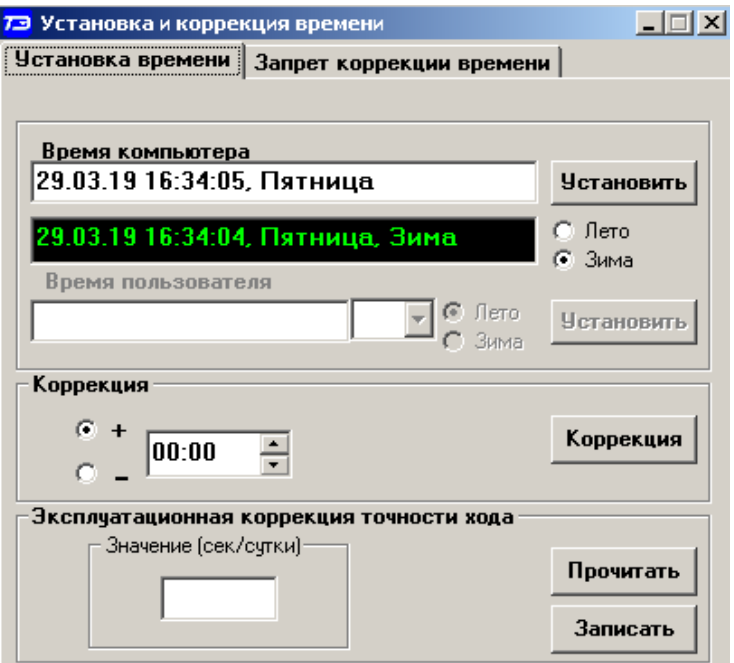

<span id="page-18-0"></span>Рисунок 5 – Форма «Установка и коррекция времени»

9.3 Циклическое чтение времени из счетчика производится по кнопке «Прочитать из прибора», расположенной на панели инструментов генеральной формы программы. Отображение прочитанного времени производится в информационном окне формы «Установка и коррекция времени» (черный фон). При этом на светлом фоне окна формы индицируется время компьютера.

9.4 Прямая установка времени счѐтчика производится по нажатию кнопки «Установить». При этом время компьютера переписывается в счетчик, а факт записи времени фиксируется в журнале коррекции времени и даты счетчика. Флаги «Лето», «Зима» относятся к конфигуратору и устанавливаются оператором вручную в зависимости от сезона перед установкой времени счетчика.

9.5 Прямая установка времени возможна только при втором уровне доступа. Не рекомендуется без нужды проводить прямую установку времени назад, особенно с переходом в предыдущий час, сутки, месяц, год, т.к. при этом нарушается хронология в массивах хранения учтенной энергии и массивах профиля мощности. Если, тем не менее, это производится, то после установки времени назад, необходимо произвести сброс регистров учтенной энергии и инициализацию массивов профиля мощности. Прямая установка времени вперед допустима без нарушения хронологии массивов.

9.6 Коррекцию времени допускается проводить неоднократно в течение календарных суток, но суммарное время коррекции (по модулю, без учета знака) не должно превышать 120 секунд. Коррекция может производиться на любом уровне доступа. Время коррекции фиксируется в журнале коррекции времени и даты счетчика.

9.7 Если при эксплуатации счетчиков в течение длительного времени выявлен систематический уход часов, то его можно скорректировать путем введения значения месячного ухода со знаком в окно «Значение (сек/сутки)». Запись константы коррекции производится по кнопке «Записать» на втором уровне доступа.

9.8 Синхронизация времени производится посредством формы «Синхронизация времени» из меню «Параметры»\«Время». Вид формы приведен на рисунке [6.](#page-19-1) Синхронизация времени отличается от коррекции времени тем, что может воздействовать на все счетчики сегмента сети по широковещательному запросу. При этом компьютер единовременно всем счетчикам передает эталонное значение времени.

9.9 Счетчики, по полученному эталонному значению времени, вычисляют величину и знак коррекции, и, если она не превышает допускаемых пределов  $\pm 120$  с/сут, производят коррекцию времени встроенных часов. Процедура синхронизации времени допустима несколько раз за календарные сутки, но суммарное время коррекции (по модулю, без учета знака) не должно превышать 120 c. Сетевые адреса синхронизируемых счетчиков должны быть записаны в «Список адресов».

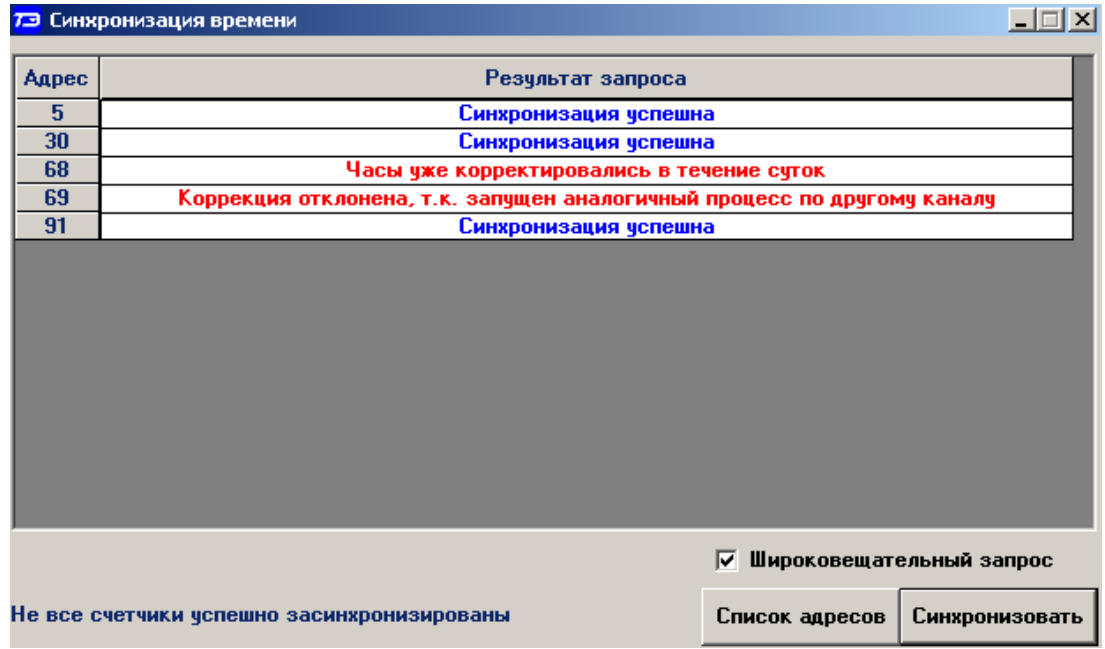

<span id="page-19-1"></span>Рисунок 6 – Форма «Синхронизация времени»

#### **10 Конфигурирование параметров перехода на сезонное время**

<span id="page-19-0"></span>10.1 Чтение, редактирование и запись времени перехода на сезонное время производится посредством формы «Переход на сезонное время» из меню «Параметры»\«Время». Вид формы приведен на рисунке [7.](#page-20-1) Чтение ранее введенных параметров производится по кнопке «Прочитать из прибора», расположенной на панели инструментов генеральной формы конфигуратора или по кнопке «Прочитать», расположенной на поле формы.

10.2 Изменение времени перехода и флагов разрешения производится путем установки требуемого значения в соответствующие окна формы с последующим нажатием кнопки «Передать в прибор», расположенной на панели инструментов генеральной формы конфигуратора или по кнопке «Записать», расположенной на поле формы.

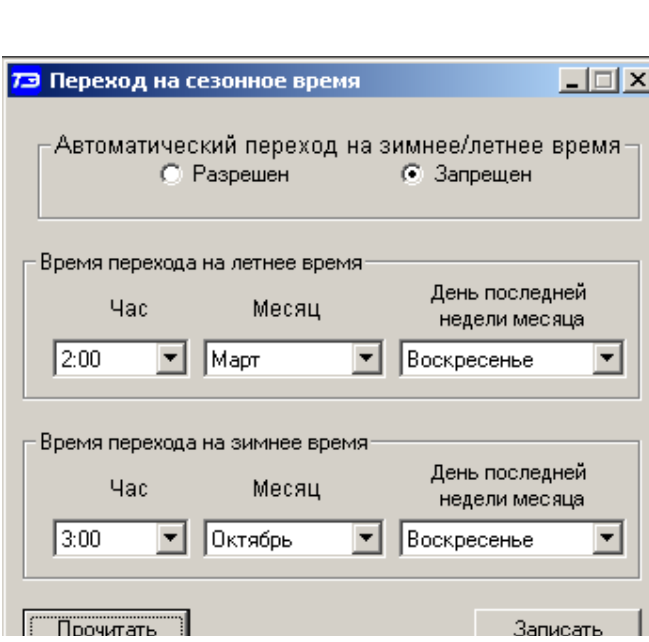

<span id="page-20-1"></span>Рисунок 7 – Форма «Переход на сезонное время»

#### <span id="page-20-0"></span>**11 Конфигурирование тарификатора**

11.1 К конфигурируемым параметрам тарификатора относятся:

- тарифное расписание;
- расписание праздничных дней;
- список перенесенных дней.

11.2 Чтение, изменение и запись тарифного расписания производится посредством формы «Тарифное расписание» из меню «Параметры». Вид формы приведен на рисунке [8.](#page-20-2)

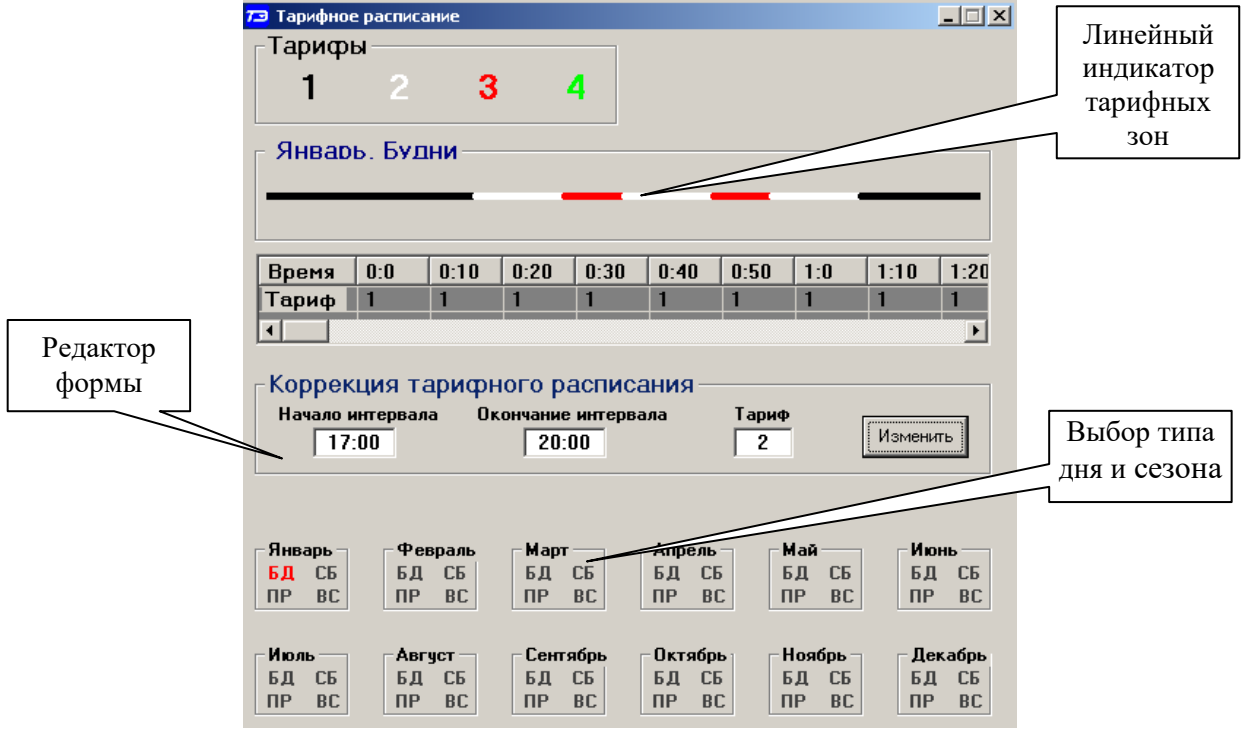

<span id="page-20-2"></span>Рисунок 8 – Форма «Тарифное расписание»

11.2.1 Чтение записанного в счѐтчик тарифного расписания производится по кнопке «Прочитать из прибора», расположенной на панели инструментов генеральной формы. При

этом на линейном индикаторе будут отображаться разноцветные тарифные зоны, соответствующие выбранному типу дня и сезону.

11.2.2 Прочитанное тарифное расписание может быть записано как текстовый файл на диск компьютера нажатием кнопки «Сохранить в файле» и скорректировано любым текстовым редактором.

11.2.3 Тарифное расписание может быть скорректировано с помощью редактора формы «Тарифное расписание». Для этого нужно выбрать тип дня и сезон в группе элементов «Выбор типа дня и сезона». В окнах «Начало интервала», «Конец интервала» указать времена границы тарифной зоны, в окне «Тариф» ввести номер тарифной зоны в диапазоне от 1 до 4 и нажать кнопку «Изменить». Вновь введенная тарифная зона будет выделена цветом на линейном индикаторе тарифных зон.

11.2.4 Для записи скорректированного тарифного расписания в счетчик нажать кнопку «Передать в прибор», расположенную на панели инструментов генеральной формы конфигуратора.

11.2.5 Для записи скорректированного тарифного расписания из ранее подготовленного файла необходимо загрузить файл тарифного расписания по кнопке «Открыть файл», расположенной на панели инструментов генеральной формы и нажать кнопку «Передать в прибор». Время изменения тарифного расписания фиксируется в журнале коррекции тарифного расписания счетчика.

11.2.6 Если счетчик предполагается использовать как однотарифный, то по каждому типу дня каждого сезона следует записать одинаковый номер тарифной зоны (от 1 до 4), по которой будет вестись учет. Если в счетчик уже введено тарифное расписание, а требуется вести учет по одному тарифу, то достаточно установить программируемый флаг «Запретить многотарифный режим работы тарификатора» на форме параметры и установки (рисунок [4\)](#page-15-0), как описано в п. [7.12.](#page-16-0)

11.3 Чтение, редактирование и запись расписания праздничных дней производится посредством формы «Расписание праздничных дней» из меню «Параметры». Вид формы приведен на рисунке [9.](#page-21-0)

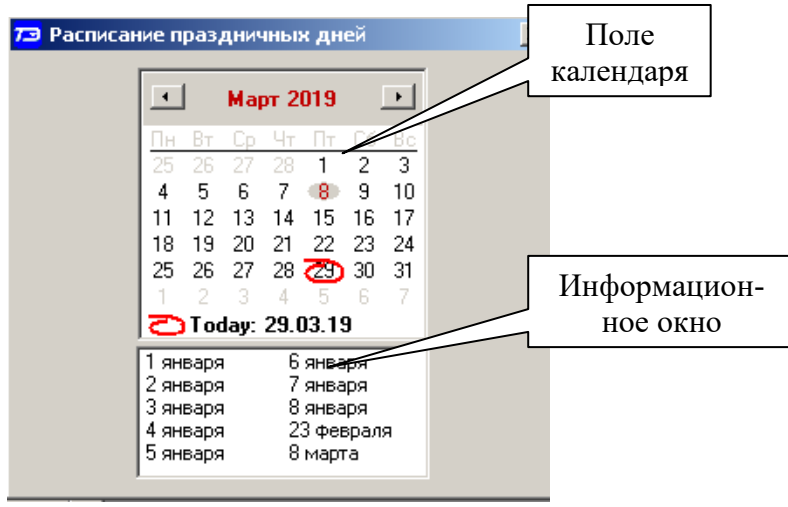

Рисунок 9 - Форма «Расписание праздничных дней»

<span id="page-21-0"></span>11.3.1 Чтение записанного в счѐтчик расписания праздничных дней производится по кнопке «Прочитать из прибора», расположенной на панели инструментов генеральной формы. Прочитанные праздничные дни отображаются в информационном окне формы.

11.3.2 Для добавления нового праздничного дня его нужно выбрать в поле календаря формы. При этом он появляется в информационном окне формы. Для исключения празд-

ничного дня из расписания его нужно выбрать в информационном окне формы и нажать кнопку «Delete» на клавиатуре компьютера.

11.3.3 Для записи скорректированного расписания праздничных дней необходимо нажать кнопку «Передать в прибор», расположенную на панели инструментов генеральной формы конфигуратора.

11.3.4 Если не предполагается использовать расписание праздничных дней, то нужно удалить все в информационном окне формы и записать «пустое» расписание по кнопке «Передать в прибор».

11.3.5 Время изменения расписания праздничных дней фиксируется в журнале коррекции расписания праздничных дней счетчика.

11.4 Чтение, редактирование и запись списка перенесенных дней производится посредством формы «Список перенесенных дней». Вид формы приведен на рисунке [10.](#page-22-0)

11.4.1 Чтение списка перенесенных дней из счетчика производится по кнопке «Прочитать», расположенной на поле формы. Прочитанный список может быть сохранен в памяти компьютера по кнопке «В файл». По кнопке «Из файла» ранее сохраненный список перенесенных дней может быть прочитан с отображением в информационном поле формы.

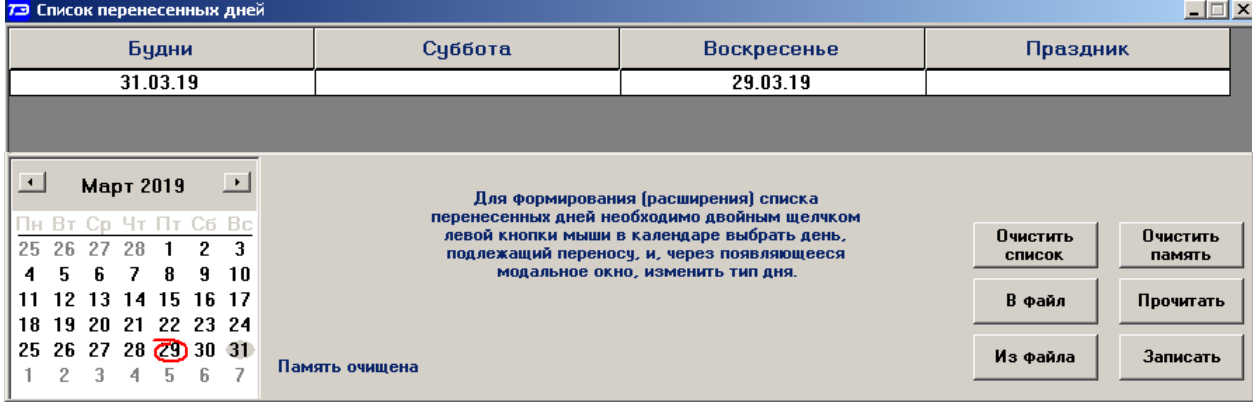

<span id="page-22-0"></span>Рисунок 10 – Форма «Список перенесенных дней»

11.4.2 Для удаления записи из списка, ее нужно выделить в информационном поле формы и нажать кнопку «Delete» на клавиатуре компьютера.

11.4.3 Для добавления дня в список его нужно выбрать в календаре формы и выделить двойным щелчком манипулятора «мышь». При этом появляется модальное окно, предлагающее выбрать новый тип дня. Например, 31.03.19 – воскресенье, сделали буднями, а 29.03.19 – пятница, сделали воскресным днем.

11.4.4 Если не предполагается использовать список перенесенных дней его можно очистить по кнопке «Очистить список».

11.4.5 Для записи в счетчик скорректированного списка перенесенных дней необходимо нажать кнопку «Записать», расположенную на поле формы.

11.4.6 Время изменения списка перенесенных дней фиксируется в журнале коррекции списка перенесенных дней счетчика.

#### **12 Установка начала расчетного периода**

<span id="page-23-0"></span>12.1 Установка начала расчетного периода производится посредством формы «Расчетный период» из меню «Параметры». Вид формы приведен на рисунке [11.](#page-23-2)

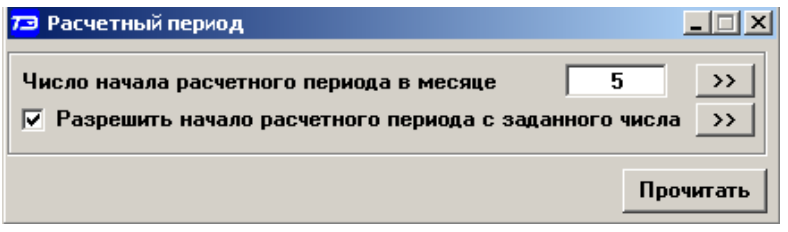

<span id="page-23-2"></span>Рисунок 11 – Форма «Расчетный период»

12.2 Чтение установленного начала расчетного периода производится по кнопке «Прочитать», расположенной на поле формы.

12.3 По умолчанию начало расчетного периода устанавливается с первого числа календарного месяца. Для изменения начала расчетного периода в окно формы «Число начала расчетного периода в месяце» нужно ввести требуемое число в диапазоне от 1 до 25 и нажать кнопку «записать», расположенную справа от окна.

12.4 Для разрешения использования введенного начала расчетного периода нужно установить флаг «Разрешить начало расчетного периода с заданного числа» и нажать кнопку «Записать», расположенную справа от окна флага. Если флаг разрешения не установлен, то расчетный период начинается с первого числа календарного месяца.

12.5 На рисунке [11](#page-23-2) приведен пример установки и разрешения начала расчетного периода с пятого числа каждого месяца. При этом для месячных архивов энергии каждый календарный месяц будет начинаться с числа начала расчетного периода, в случае приведенного примера – с пятого числа. Год так же будет начинаться с пятого января.

#### **13 Чтение архивов учтенной энергии**

<span id="page-23-1"></span>13.1 Чтение учтенной энергии производится посредством формы «Расширенные массивы энергии» из меню «Параметры»\«Массивы энергии». Вид формы приведен на рисунке [12.](#page-23-3)

| 73 Расширенные массивы энергии                                                                                                    |                             |                      |                         |                             |                         |                                        |                       | $ \Box$ $\times$      |
|----------------------------------------------------------------------------------------------------|-----------------------------|----------------------|-------------------------|-----------------------------|-------------------------|----------------------------------------|-----------------------|-----------------------|
| Массив энергии от сброса по счмме фаз                                                                                                    |                             |                      |                         |                             |                         |                                        |                       |                       |
| <b>Размерность</b>                                                                                                    |                             |                      | Бинарная маска          |                             | Разрешить пофазный учет | $\rightarrow$                          | Сумма фаз             |                       |
| • В физических величинах Размерность активной энергии - кВт <sup>*</sup> ч                                                                    |                             |                      |                         |                             | энергии                 |                                        |                       |                       |
| © В импульсах телеметрии Размерность реактивной энергии - кВАр <sup>*</sup> ч                                                                 |                             |                      |                         | ДА<br><b>HET</b>            |                         | Отображать с ччетом<br>маски индикации | г                     |                       |
| <b>Тариф</b>                                                                                                    | $A+$                        | A-                   | $R+$                    | $R-$                        | R1                      | R <sub>2</sub>                         | R <sub>3</sub>        | <b>R4</b>             |
|                                                                                                    | 0017.3785                   | 0015.0694            | 0006,6995               | 0007.4911                   |                         |                                        |                       |                       |
| $\overline{2}$                                                                                                    | 0000,0000                   | 0000,0000            | 0000,0000               | 0000,0000                   |                         |                                        |                       |                       |
| 3                                                                                                    | 0000,0000                   | 0000,0000            | 0000,0000               | 0000,0000                   |                         |                                        |                       |                       |
|                                                                                                    | 0000,0000                   | 0000,0000            | 0000,0000               | 0000,0000                   |                         |                                        |                       |                       |
| Сумма тарифов                                                                                                    | 0017,3785                   | 0015,0694            | 0006,6995               | 0007,4911                   |                         |                                        |                       |                       |
|                                                                                                    |                             |                      |                         |                             |                         |                                        |                       |                       |
| Текчщий тариф 1                                                                                                    | 0000,0000                   | 0000,0000            | 0000,0000               | 0000,0000                   |                         |                                        |                       |                       |
|                                                                                                    |                             |                      |                         |                             |                         |                                        |                       |                       |
| С учетом потерь                                                                                                    | 0017.3537                   | 0014.2939            | 0006.7916               | 0006.4786                   |                         |                                        |                       |                       |
| Имп. вход 1                                                                                                    | 00000000                    |                      |                         |                             |                         |                                        |                       |                       |
| Имп. вход 2                                                                                                    |                             |                      |                         |                             |                         |                                        |                       |                       |
| Массив энергии                                                                                                    |                             |                      |                         |                             |                         |                                        |                       |                       |
| <b>B</b> cero                                                                                                    |                             |                      | За текущие сутки        |                             | $\blacksquare$          | Февраль 2019                           | Март 2019             | $\blacktriangleright$ |
| За текчщий год                                                                                                    |                             |                      | На начало текчщих счток |                             | Ιн                      | Bc<br>76.                              | Bт<br>Πн<br>Чт<br>Гn. | Пñ                    |
| На начало текущего года                                                                                                    |                             |                      |                         |                             | 29<br>28                | 30                                     |                       |                       |
|                                                                                                    |                             |                      |                         |                             |                         | 9                                      |                       | я<br>٩<br>10          |
| За предыдущий год                                                                                                    |                             | За предыдущие сутки  |                         |                             |                         |                                        | 16<br>17              |                       |
| На начало предыдущего года<br>На начало предыдущих суток                                                                                      |                             |                      | 19<br>18                | 20<br>22<br>24<br>21<br>-23 | 19                      | -24<br>23                              |                       |                       |
| март<br>За месяц                                                                                                    |                             | За календарные счтки |                         | 25<br>26                    | 22.28                   | 26<br>27<br>25<br>28                   | 30<br>31<br>ਨਾ        |                       |
| На начало месяца                                                                                                    | На начало календарных счток |                      | ට Today: 29.03.19       | 2<br>3                      | 5<br>ĥ.                 |                                        |                       |                       |
| За месяц предыдчшего года, одноименный текчшемч месяцч (13-й месяц)                                                                           |                             |                      |                         |                             |                         |                                        |                       |                       |
| Разблокировать кнопкч очистки<br>Очистить все массивы энергии<br>На начало месяца предыдущего года, одноименного текущему месяцу [13-й месяц] |                             |                      |                         |                             |                         |                                        |                       |                       |

<span id="page-23-3"></span>Рисунок 12 –Форма «Расширенные массивы энергии»

13.2 Для чтения любого массива учтенной энергии нужно нажать соответствующую кнопку на форме. При этом читается энергия по каждому тарифу и сумма по всем тарифам, энергия с учетом потерь, учтенные импульсы по цифровому входу 1 и 2. Максимально за одно обращение может быть прочитана энергия по четырем каналам учета.

13.3 Не нужные каналы учета могут быть заблокированы нажатием левой кнопки манипулятора «мышь» на наименование канала. Если установлен флаг «Отображать с учетом маски индикации», то замаскированные режимы индикации читаться не будут.

13.4 Если счетчик был сконфигурирован для учета энергии в одном направлении (установлен конфигурационный флаг «Однонаправленный режим учета (по модулю)»), а в его архивах есть данные учета энергии в двух направлениях, то эти данные останутся в архивах учтенной энергии счетчика и будут доступны для считывания. Целесообразно, после установки конфигурационного флага «Однонаправленный режим учета (по модулю)», произвести сброс (обнуление) архивов учтенной энергии, как описано в п. [13.6.](#page-24-1)

13.5 Для ведения пофазного не тарифицированного учета энергии необходимо установить и записать флаг «Разрешить пофазный учет энергии ПСЧ-4ТМ.05МКТ» на поле формы «Расширенные массивы энергии» (рисунок [12\)](#page-23-3). Запись возможна только на втором уровне доступа. После чего окно выбора числа фаз становится активным. Для просмотра архивов учтенной энергии в списке окна числа фаз следует выбрать (рисунок [13\)](#page-24-2):

- «Сумма фаз» для просмотра архивов трехфазной энергии;
- $-$  «Фаза 1» для просмотра архивов энергии по фазе 1;
- «Фаза 2» для просмотра архивов энергии по фазе 2;
- «Фаза 1» для просмотра архивов энергии по фазе 3.

Если режим пофазного учета не выбран, - список окна числа фаз будет неактивным и по умолчанию выбран режим «Сумма фаз» (рисунок [12\)](#page-23-3).

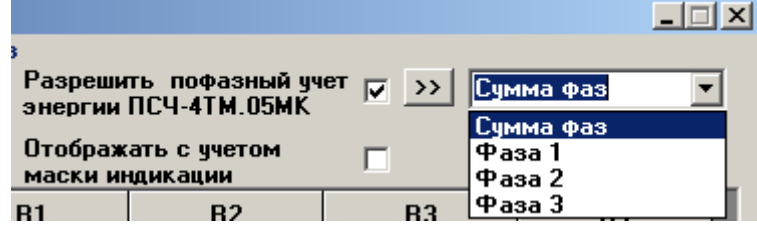

<span id="page-24-2"></span>Рисунок 13 – Список окна числа фаз учета

<span id="page-24-1"></span>13.6 Для сброса (обнуления) всех массивов учтенной энергии нужно сначала нажать кнопку «Разблокировать кнопку очистки», после чего кнопка «Очистить все массивы энергии» становится активной (рисунок [12\)](#page-23-3). Затем нажать активную кнопку «Очистить все массивы энергии». Операция очистки возможна только на втором уровне доступа.

#### **14 Конфигурирование и чтение профилей мощности нагрузки**

<span id="page-24-0"></span>14.1 Конфигурирование профиля мощности нагрузки производится посредством формы «Параметры и установки» (рисунок [4\)](#page-15-0). К конфигурируемым параметрам относятся:

 время интегрирования мощности первого массива профиля (30 минут заводская установка);

 время интегрирования мощности второго массива профиля (3 минуты заводская установка);

флаг «Разрешить помечать недостоверные срезы» (установлен по умолчанию);

 флаг «Разрешить использование массива для ведения профиля мощности с учетом потерь» (не установлен по умолчанию).

<span id="page-24-3"></span>14.2 Для изменения времени интегрирования нужно выбрать требуемое время в диапазоне от 1 до 60 минут из списка, принадлежащего окну «Время интегрирования мощности» первого массива профиля или второго массива профиля и нажать кнопку «Записать»,

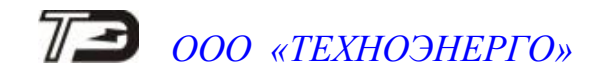

расположенную справа от окна. При этом конфигуратор выдаст предупреждающее сообщение, как показано на рисунке [14.](#page-25-1)

<span id="page-25-1"></span>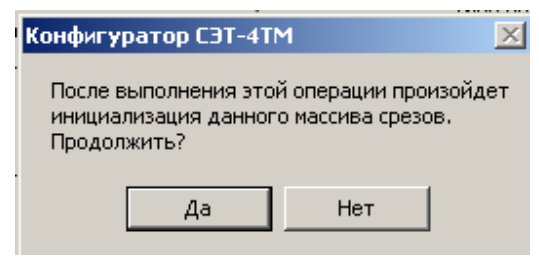

Рисунок 14

При утвердительном ответе производится запись выбранного времени интегрирования и инициализация массива профиля мощности с потерей ранее сохраненных данных. При изменении времени интегрирования происходит изменение глубины хранения массива профиля, как указано в таблице [4.](#page-25-0)

<span id="page-25-0"></span>Таблица 4

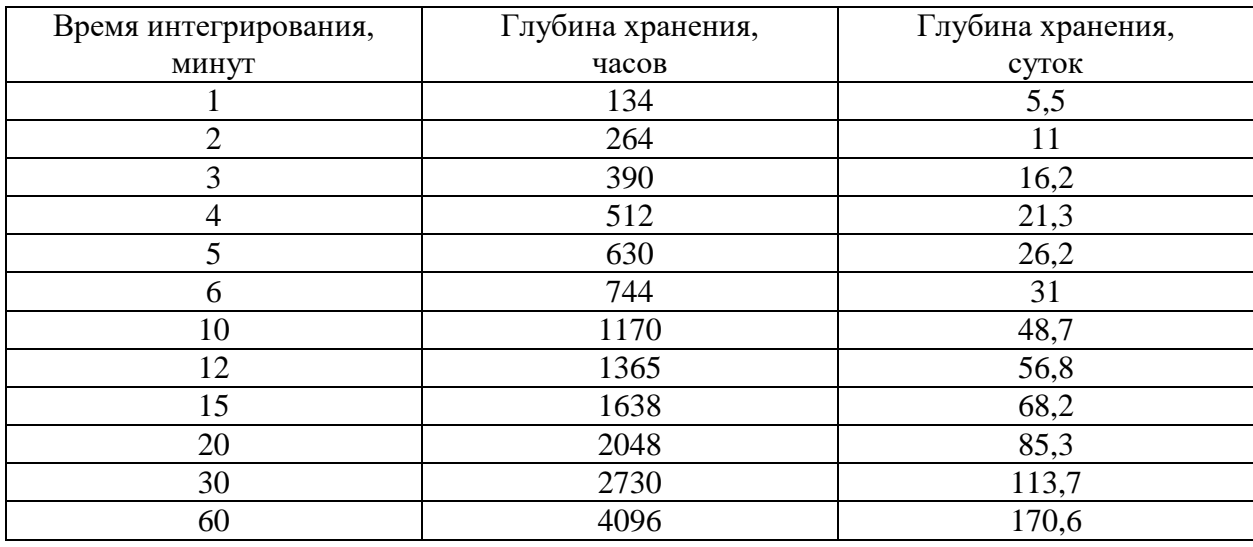

14.3 Если установлен программируемый флаг «Разрешить помечать недостоверные срезы», то записи средних мощностей в массиве профиля будут помечены как недостоверные, если счетчик был выключен в течение всего или части интервала интегрирования или если внутри интервала интегрирования проводилось изменение (установка, коррекция или синхронизация) времени встроенных часов счетчика. Следует иметь в виду, что установка/снятие флага не приводит к инициализации массивов профиля мощности. При этом, «недостоверные записи», сделанные при установленном флаге, будут помечены как недостоверные, а недостоверные записи, сделанные при снятом флаге, не будут помечаться. Для исключения путаницы с флагами при изменении конфигурационного флага «Разрешить помечать недостоверные срезы» целесообразно провести инициализацию массивов профиля мощности, как описано в п. [14.2.](#page-24-3)

14.4 Если установлен программируемый флаг «Разрешить использование массива для ведения профиля мощности с учетом потерь», то счетчик будет вести выбранный массив профиля мощности с учетом потерь. В этом режиме время интегрирование мощности должно устанавливаться в диапазоне от 1 до 30 минут. При установке/снятии этого флага производится инициализация соответствующего массива профиля мощности. При попытке установки флага при времени интегрирования 60 минут, счетчик будет отвечать сообщением «Ошибка команды или параметра». То же произойдет, если при установленном флаге будет сделана попытка записи времени интегрирования 60 минут.

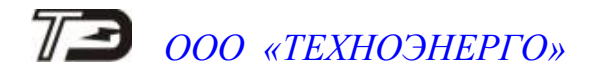

14.5 Чтение данных первого и второго массивов профиля мощности производится посредством формы «Профиль мощности» из меню «Параметры». Форма имеет три вкладки: «Задание», «Отчет», «Диаграмма». Вид вкладки «Задание» приведен на рисунке [15.](#page-26-0)

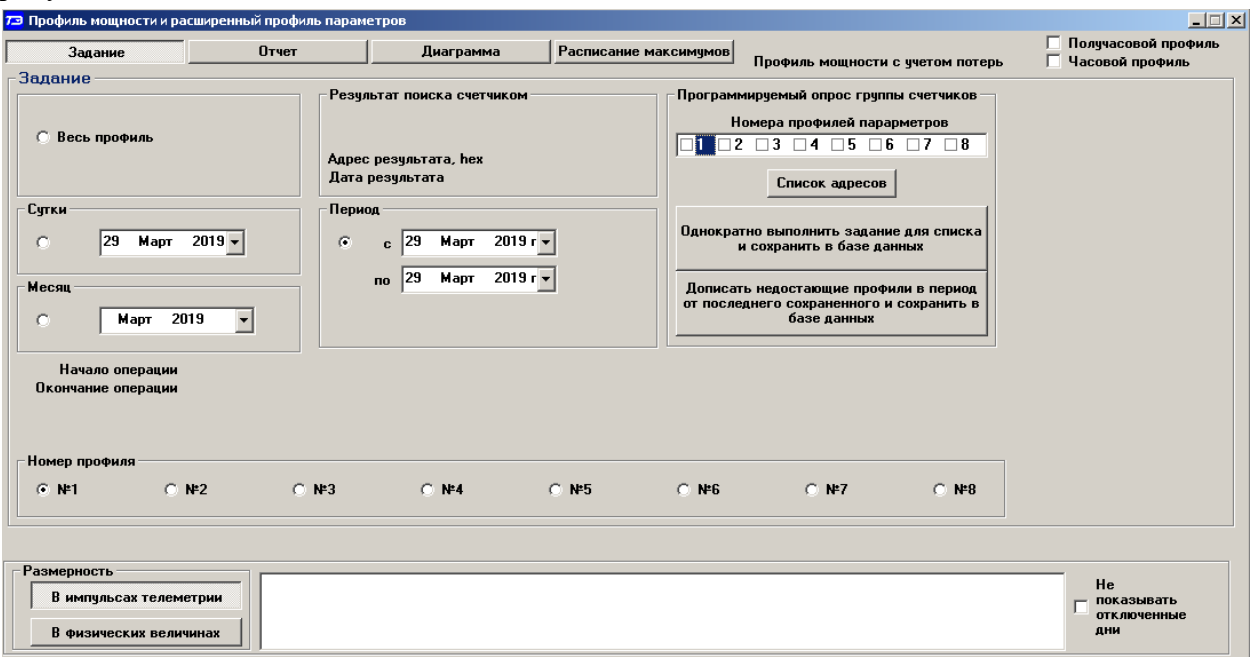

<span id="page-26-0"></span>Рисунок 15 – Форма «Профиль мощности и расширенный профиль параметров» вкладка «Задание»

14.6 Через вкладку «Задание» определяется, что именно нужно прочитать из массива профиля и какого. Можно задать требование чтения всего массива профиля, за конкретные календарные сутки, календарный месяц или календарный интервал времени.

<span id="page-26-1"></span>14.7 Чтение профиля мощности по установленному заданию производится по кнопке «Прочитать из прибора», расположенной на панели инструментов генеральной формы конфигуратора. В процессе чтения в левом нижнем углу формы работает индикатор прогресса и индицируется дата, по которой читается профиль мощности. По окончанию чтения выдается сообщение «Прочитан профиль мощности» с указанием интервала времени чтения.

14.8 Просмотреть прочитанный профиль мощности в виде отчета (таблицы) можно во вкладке «Отчет». Просмотреть прочитанный профиль мощности в виде гистограммы можно во вкладке «Диаграмма», внешний вид которой приведен на рисунке [16.](#page-27-0)

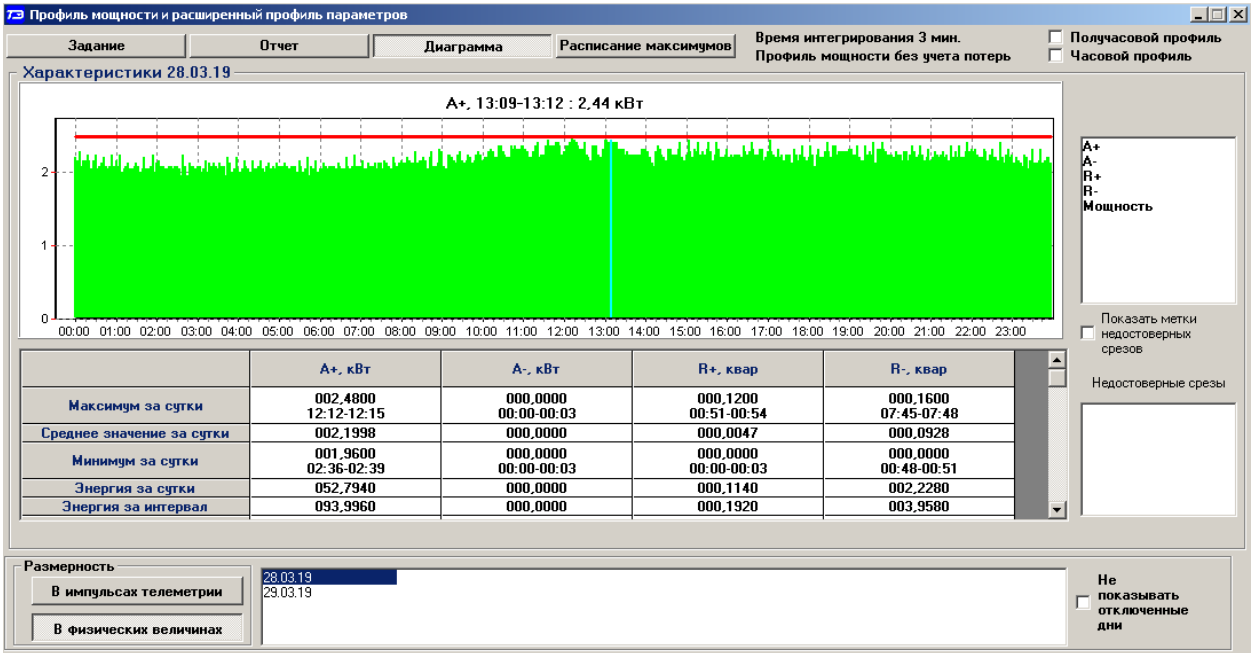

<span id="page-27-0"></span>Рисунок 16 – Форма «Профиль мощности и расширенный профиль параметров» вкладка «Диаграмма»

<span id="page-27-1"></span>14.9 На рисунке [16](#page-27-0) приведен профиль активной мощности прямого направления «А+». Для просмотра (без повторного чтения) другой мощности достаточно нажать кнопки «А-», «R+», «R-». При этом в поле информационного окна будут отображены гистограммы соответствующего профиля мощности. Если нажать кнопку «Все», то в информационном поле окна будет отражен график четырех мощностей.

#### Примечания

1 Если счетчик сконфигурирован как однонаправленный (учет по модулю), то в счетчике ведутся три канала профиля для активной мощности прямого направления (P+) и реактивной мощности прямого (Q+) и обратного (Q-) направления. При считывании значений мощностей других каналов - возвращаются нулевые значения.

2 Если в счетчике установлен конфигурационный флаг «Реверсный учет», то знаки мощностей становятся противоположными.

3 Если счетчик сконфигурирован как однонаправленный и реверсный, то в счетчике ведутся три канала профиля для активной мощности обратного направления (P-) и реактивной мощности прямого (Q+) и обратного (Q-) направления. При считывании значений мощностей других каналов - возвращаются нулевые значения

14.10Конфигуратор позволяет преобразовать профиль мощности со временами интегрирования менее 30 минут в профиль с получасовым или часовым временем интегрирования, если установить флаг «Получасовой профиль» или «Часовой профиль». При этом не нужно перечитывать данные из счетчика.

14.11Сохранить прочитанные данные можно в четырех форматах по кнопке «Сохранить в файле», расположенной на панели инструментов генеральной формы программы (значок изображения дискеты):

- текстовый формат (TXT) предназначен для переноса данных в EXCEL;
- формат АСКП;
- формат конфигуратора (PROF) для последующего просмотра конфигуратором;
- в базе данных конфигуратора (Access).

14.12Для просмотра сохраненного файла формата PROF нужно открыть форму «Профиль мощности» и открыть сохраненный файл по кнопке «Открыть файл», располо-

женной на панели инструментов генеральной формы программы. При этом появятся данные во вкладке отчет и гистограмма параметров во вкладке «Гистограмма».

14.13Для сохранения профиля мощности в базе данных конфигуратора, база должна быть предварительно создана посредством формы «База данных», вид которой приведен на рисунке [17.](#page-28-0)

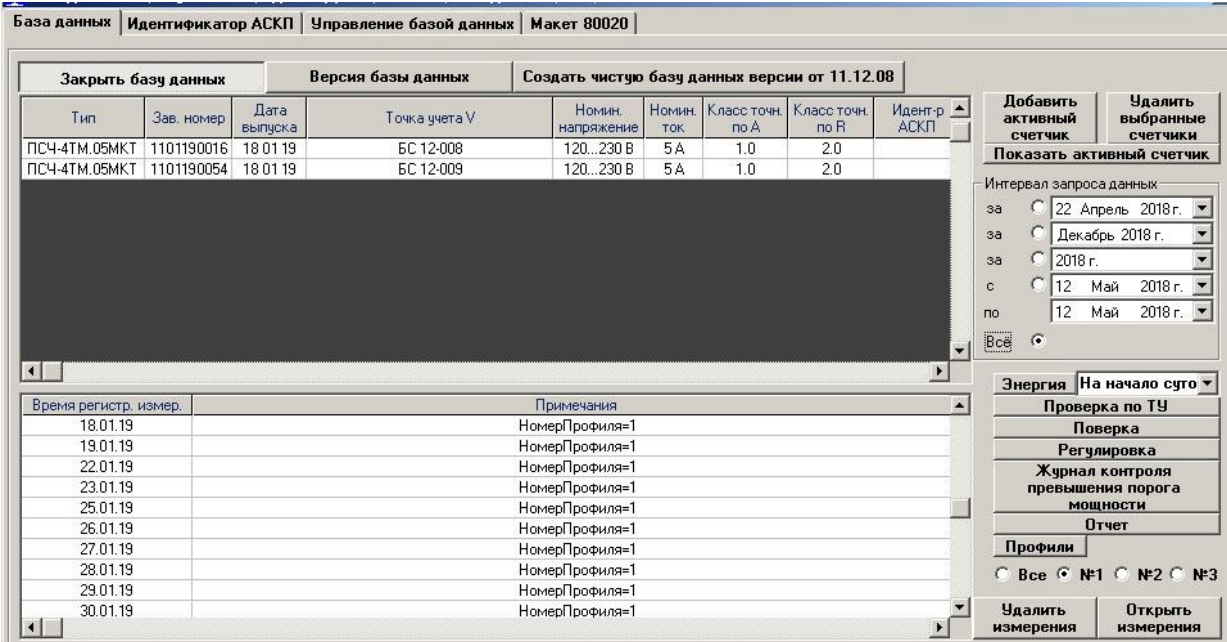

<span id="page-28-0"></span>Рисунок 17 – Форма «База данных»

14.14Для создания базы данных нажать кнопку «Создать чистую базу данных» и указать имя и путь доступа к создаваемой базе. Далее, при сохранении профиля параметров в базе, имя и путь созданной базы нужно указывать конфигуратору по его запросу.

14.15Для визуализации сохраненного в базе массива профиля мощности нужно нажать кнопку «Открыть базу данных» и, по запросу конфигуратора, указать путь к требуемой базе. В окне формы появится список счетчиков, параметры которых сохранялись в базе. Выделить интересующий счетчик из перечня, установить флаг «Все» в группе элементов «Интервал запроса данных» и флаг «Профиль №1». Нажать кнопку «Профили». При этом будет производиться чтение всех записей базы, относящихся к выделенному счетчику, а в окне «Время регистрации измерения» будет отображаться список дней сохранения информации в базе (рисунок [17\)](#page-28-0). В нижнем окне формы, выделить интересующий день или группу дней левой кнопкой манипулятора «мышь» и нажать кнопку «Открыть измерения». При этом откроется форма «Профиль мощности», в которой отображается информация, прочитанная из базы, аналогично описанному в п. [14.7](#page-26-1) - [14.9.](#page-27-1)

14.16 При записи профиля мощности в базу данных производится запрос имени базы, куда нужно записать профиль. Если база данных уже существует, то нужно указать путь к файлу базы. Если база данных отсутствует на компьютере, то ее нужно создать посредством формы «База данных», кнопка «Создать чистую базу данных». Можно создать несколько баз данных (например, по числу объектов).

14.17 Удобно производить чтение профиля мощности с группы счетчиков объекта с автоматической записью в базу по кнопке «Дописать недостающие профили в период от последнего сохраненного и сохранить в базе данных», расположенной на вкладке «Задание» формы «Профиль мощности» (рисунок [15\)](#page-26-0). При этом должен быть подготовлен список адресов счетчиков посредством формы «Адреса для групповых операций». Этот список может быть сохранен на диске в виде файла с возможностью последующего использования.

#### **15 Конфигурирование и чтение архивов максимумов мощности**

<span id="page-29-0"></span>15.1 Конфигурирование измерителя максимумов мощности заключается в записи расписаний утренних и вечерних максимумов мощности, которое производится посредством вкладки «Расписание», формы «Максимумы мощности» из меню «Параметры». Вид вкладки приведен на рисунке [18.](#page-29-1)

15.2 Для чтения ранее введенного в счетчик расписания нужно нажать кнопку «Прочитать», расположенную на поле вкладки «Расписание».

15.3 Для коррекции сезонного расписания нужно ввести утренние и вечерние интервалы времени в соответствующие окна группы элементов «Коррекция расписания», выбрать сезон в списке окна «Сезон» и нажать кнопку «Записать сезон». Если введенные сезонные параметры расписания требуется применить ко всем сезонам, то нажать кнопку «Записать все сезоны».

15.4 В настоящее время в счетчике не существует понятия утренних или вечерних интервалов времени, внутри которых фиксируются максимумы мощности. Существует понятие первое и второе расписание. При этом временные зоны первого и второго расписания никак не связаны между собой, могут совпадать, не совпадать, перекрываться или переходить в следующие сутки. Если время начала интервала расписания больше времени окончания интервала, то это означает переход интервала расписания в следующие сутки. Если время начала интервала расписания равно времени окончания интервала и равно 00:00, то максимумы мощности по этому расписанию фиксируются круглосуточно. Если время начала интервала расписания равно времени окончания интервала и не равно 00:00, то максимумы мощности по этому расписанию не фиксируются.

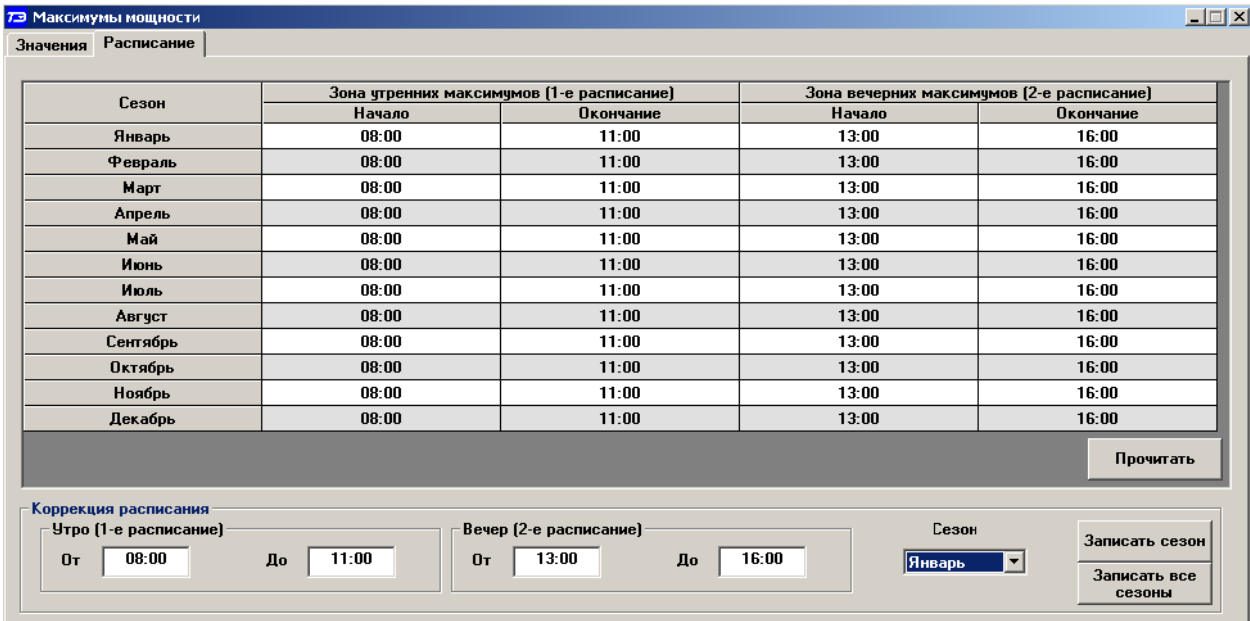

<span id="page-29-1"></span>Рисунок 18 – Вкладка «Расписание» максимумов мощности

15.5 Чтение зафиксированных счетчиком значений интервальных (от сброса) и месячных архивов утренних и вечерних максимумов мощности из первого и второго массива профиля мощности производится посредством формы «Максимумы мощности» из меню «Параметры». Вид формы «Максимумы мощности» приведен на рисунке [19.](#page-30-0)

|                                                                                                    | $\Box$<br>73 Максимумы мощности                                  |                               |                        |                           |                        |                                                 |                          |                         |                       |                  |                        |                        |          |  |
|----------------------------------------------------------------------------------------------------|------------------------------------------------------------------|-------------------------------|------------------------|---------------------------|------------------------|-------------------------------------------------|--------------------------|-------------------------|-----------------------|------------------|------------------------|------------------------|----------|--|
| <b>Значения</b><br>Расписание                                                                                                    |                                                                  |                               |                        |                           |                        |                                                 |                          |                         |                       |                  |                        |                        |          |  |
|                                                                                                    |                                                                  |                               |                        |                           |                        |                                                 |                          |                         |                       |                  |                        |                        |          |  |
|                                                                                                    |                                                                  |                               | Максимчмы по профилю 1 |                           |                        |                                                 | Максимчмы по профилю 2   |                         |                       |                  | Максимчмы по профилю 3 |                        |          |  |
|                                                                                                    |                                                                  | Утро (1-е расписание)         |                        |                           | Вечер (2-е расписание) | Утро (1-е расписание)<br>Вечер (2-е расписание) |                          |                         | Утро (1-е расписание) |                  |                        | Вечер (2-е расписание) |          |  |
|                                                                                                    |                                                                  | Время                         | Значение               | Время                     | Значение               | Время                                           | Значение                 | Время                   | Значение              | Время            | Значение               | Время                  | Значение |  |
|                                                                                                    | $P + [kBT]$                                                      | 21.03.19<br>09:30-10:00       | 0,6590                 | 18.09.17<br>15:30-16:00   | 1,2797                 | 23.03.19<br>10:23-10:24                         | 3,2544                   | 23.03.19<br>14:07-14:08 | 2,4336                |                  |                        |                        |          |  |
|                                                                                                    | $P - (kBT)$                                                      | 22.03.19<br>09:30-10:00       | 0.4645                 | 23.03.19<br>15:00-15:30   | 1,2811                 | 23.03.19<br>10:57-10:58                         | 0.5040                   | 23.03.19<br>13:10-13:11 | 3,8880                |                  |                        |                        |          |  |
|                                                                                                    | Q+ (квар)                                                        | 22.03.19<br>09:30-10:00       | 0.4669                 | 22.03.19<br>13:30-14:00   | 0,4670                 | 23.03.19<br>10:24-10:25                         | 3,5568                   | 22.03.19<br>15:53-15:54 | 1,4112                |                  |                        |                        |          |  |
|                                                                                                    | Q- (квар)                                                        | 22.03.19<br>  09:00-09:30     | 0.2426                 | 22.03.19<br>$14:30-15:00$ | 0,4650                 | 23.03.19<br>$10:20-10:21$                       | 3,7152                   | 23.03.19<br>13:19-13:20 | 1,0080                |                  |                        |                        |          |  |
|                                                                                                    |                                                                  | Прочитать значение максимумов |                        |                           |                        |                                                 |                          |                         |                       | Сброс максимумов |                        |                        |          |  |
|                                                                                                    |                                                                  |                               |                        |                           |                        |                                                 | Интервальных (от сброса) |                         |                       |                  |                        |                        |          |  |
|                                                                                                    |                                                                  |                               |                        |                           |                        |                                                 |                          |                         |                       |                  |                        |                        |          |  |
|                                                                                                    | Январь                                                           | Февраль                       | Март                   |                           | Mañ<br>Апрель          | Июнь                                            | Июль                     | Август                  |                       | Сентябрь         | Октябрь                | Ноябрь                 | Декабрь  |  |
|                                                                                                    | Месяц предыдущего года, одноименный текущему месяцу (13-й месяц) |                               |                        |                           |                        |                                                 |                          |                         |                       |                  |                        |                        |          |  |
|                                                                                                    | Сброс максимумов                                                 |                               |                        |                           |                        |                                                 |                          |                         |                       |                  |                        |                        |          |  |
| Месячных<br>Месячных<br><b>Месячных</b><br>Интервальных по<br>Интервальных по<br>Интервальных по<br>максимумов по<br>максимумов по<br>максимумов по<br><b>Bcex</b><br>3-му массиву<br>2-му массиву<br>1-мч массивч<br>2-му массиву<br>3-му массиву<br>1-му массиву<br>профиля мощности<br>профиля мощности<br>профиля мощности<br>профиля мощности<br>профиля мощности<br>профиля мощности |                                                                  |                               |                        |                           |                        |                                                 |                          |                         |                       |                  |                        |                        |          |  |

<span id="page-30-0"></span>Рисунок 19 – Форма «Максимумы мощности»

15.6 Для чтения интервальных максимумов мощности (от сброса) нужно нажать кнопку «Интервальных (от сброса)» в группе элементов «Прочитать значения максимумов». Для чтения месячных максимумов мощности нужно нажать кнопку месяца в группе элементов «Прочитать значения максимумов».

15.7 При успешном чтении в окнах формы будут отображаться зафиксированные счетчиком значения максимумов каждой мощности (активной, реактивной, прямого и обратного направления) из первого массива профиля «Максимумы по профилю 1», второго массива профиля «Максимумы по профилю 2» со штампом времени и даты фиксации максимальной мощности. Время фиксации указывается в виде интервала, равного интервалу интегрирования мощности соответствующего массива профиля.

15.8 В окнах «Утро (1-е расписание)» отображаются максимальные мощности, зафиксированные в интервалы времени, определяемые расписанием утренних максимумов (1 е расписание). В окнах «Вечер (2-е расписание)» отображаются максимальные мощности, зафиксированные в интервалы времени, определяемые расписанием вечерних максимумов (2-е расписание).

15.9 Сброс интервальных максимумов мощности, зафиксированных от предыдущего сброса, производится нажатием кнопки «Интервальных по 1-му массиву профиля мощности», «Интервальных по 2-му массиву профиля мощности» группы элементов «Сброс максимумов».

15.10 Очистка архива месячных максимумов производится по кнопке «Месячных максимумов по 1-му массиву профиля мощности» или «Месячных максимумов по 2-му массиву профиля мощности» группы элементов «Сброс максимумов».

15.11 Сброс всех максимумов и интервальных и месячных производиться по кнопке «Всех» группы элементов «Сброс максимумов». Сброс максимумов мощности производится при втором уровне доступа, а факт и время сброса фиксируются в журналах событий (сброса максимумов) счетчика.

15.12 В счетчике, сконфигурированном для работы в однонаправленном режиме, при считывании максимумов активной мощности обратного направления возвращаются нулевые значения

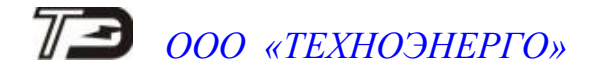

#### <span id="page-31-0"></span>**16 Конфигурирование устройства индикации**

#### 16.1 Дистанционное управление режимами индикации

16.1.1 Дистанционное управление режимами индикации производится посредством формы «Управление режимами индикации» вкладки «Управление» из меню «Параметры». Вид формы приведен на рисунке [20.](#page-31-1)

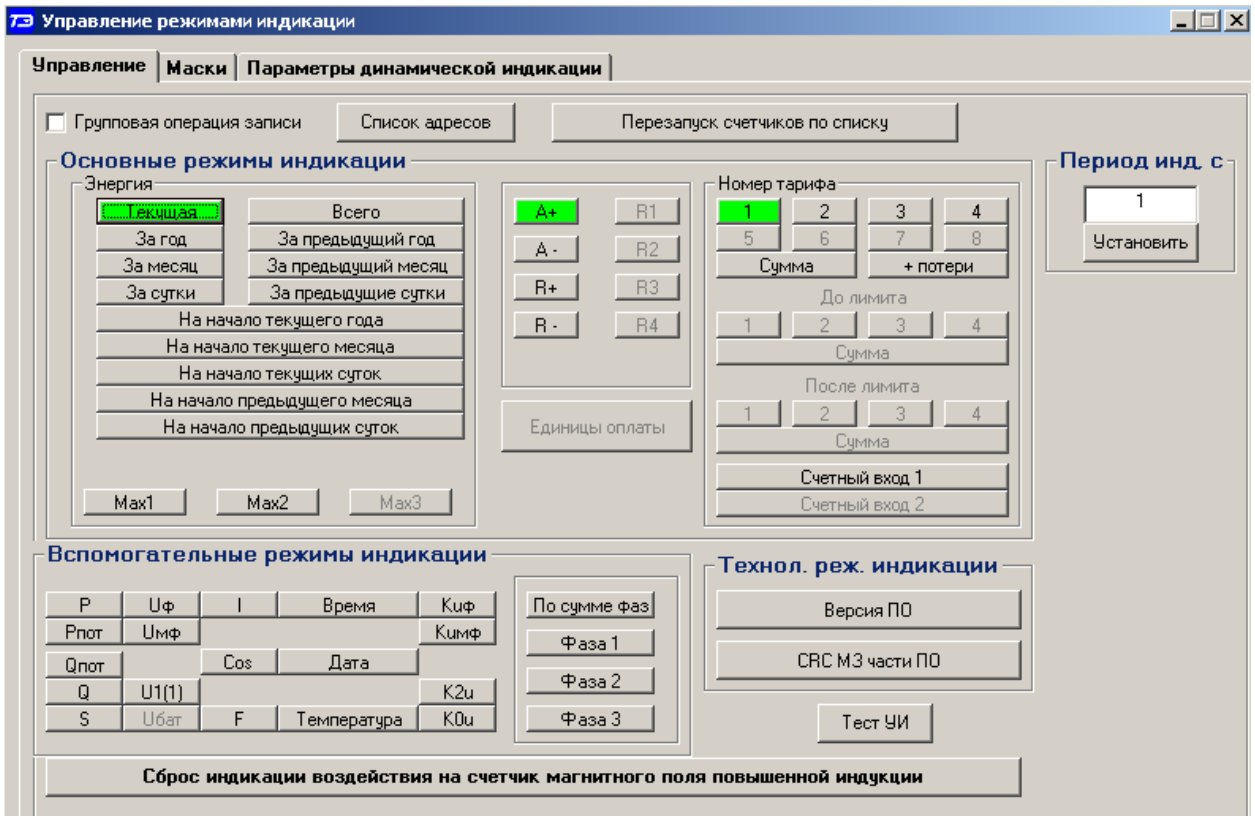

<span id="page-31-1"></span>Рисунок 20 – Форма «Управление режимами индикации»

Дистанционное чтение установленного режима индикации производится по кнопке «Прочитать из прибора», распложенной на панели инструментов генеральной формы конфигуратора. При этом зеленым цветом подсвечиваются кнопки соответствующие установленному режиму индикации счетчика.

Для дистанционной установки требуемого режима индикации нужно нажать соответствующую кнопку на поле формы. Для управления режимами индикации группы счетчиков нужно установить флаг «Групповая операция записи», открыть форму «Список адресов» и выбрать адреса счетчиков, которые будут участвовать в групповых операциях.

Управление возможно только со вторым уровнем доступа.

16.2 Конфигурируемые параметры устройства индикации

16.2.1 К конфигурируемым параметрам устройства индикации относятся:

 программируемый флаг разрешения сохранения прерванного режима индикации при включении питания;

- период индикации;
- маски режимов и параметров индикации;
- параметры динамической индикации;
- параметры перехода в заданный режим индикации.

16.2.2 Установка/снятие флага «Разрешить сохранять прерванный режим индикации при включении питания» производится посредством формы «Параметры и установки»

(рисунок [4\)](#page-15-0). Если флаг установлен, то при включении счетчика устанавливается тот режим индикации, который был до его выключения. В противном случае, если флаг не установлен, при включении счѐтчика будет устанавливаться режим индикации текущих измерений или ближний к нему по кольцу индикации, если он замаскирован маской индикации основных параметров.

16.2.3 Параметр «Период индикации» определяет период выдачи данных на индикатор и по умолчанию составляет 1 секунду. Чтение и изменение периода индикации производится посредством формы «Управление режимами индикации» вкладки «Управление» из меню «Параметры». Вид формы приведен на рисунке [20.](#page-31-1)

Чтение установленного периода индикации производится по кнопке «Прочитать из прибора», расположенной на панели инструментов генеральной формы конфигуратора. Отображение считанного значения производится в окне «Период индикации, с».

Для изменения периода индикации в это окно следует ввести требуемое значение параметра и нажать кнопку «Установить». Процедура изменения возможна только со вторым уровнем доступа.

Изменение (увеличение) периода индикации целесообразно только для работы при температурах ниже минус 20 °С. Рекомендуемое значение периода индикации 5 секунд при температуре минус 40 °С.

#### 16.2.4 Тест устройства индикации

16.2.4.1 Тест устройства индикации включается по кнопке «Тест УИ», расположенной на поле формы «Управление режимами индикации» вкладки «Управление» (рисунок [20\)](#page-31-1). При этом включается подсветка и все элементы индикации ЖКИ на время 5 секунд для визуальной проверки работоспособности индикатора. Спустя 5 секунд индикатор возвращается в прерванный режим индикации. Включение тестового режима устройства индикации возможно только со вторым уровнем доступа.

#### 16.2.5 Маски режимов индикации

16.2.5.1 Если в процессе эксплуатации не предполагается использование некоторых режимов индикации основных параметров, то они могут быть замаскированы посредством Формы «Управление режимами индикации», вкладки «Маски». Внешний вид формы приведен на рисунке [21.](#page-33-0) На приведенном рисунке замаскированы все режимы индикации энергии на начало любого интервала.

16.2.5.2 Чтение установленных масок производиться по кнопке «Прочитать из прибора», расположенной на панели инструментов генеральной формы конфигуратора. При этом каждый незамаскированный режим индикации будет отображаться зеленым цветом.

16.2.5.3 Для маскирования требуемого режима (режимов) нужно левой кнопкой манипулятора «мышь» изменить цвет кнопки соответствующего режима на красный цвет и нажать кнопку «Передать в прибор», расположенную на панели инструментов генеральной формы. Поле успешной записи цвет кнопки замаскированного режима будет изменен на серый, и этот режим индикации не будет выбираться кнопкой ручного управления режимами индикации. Изменение масок возможно только со вторым уровнем доступа.

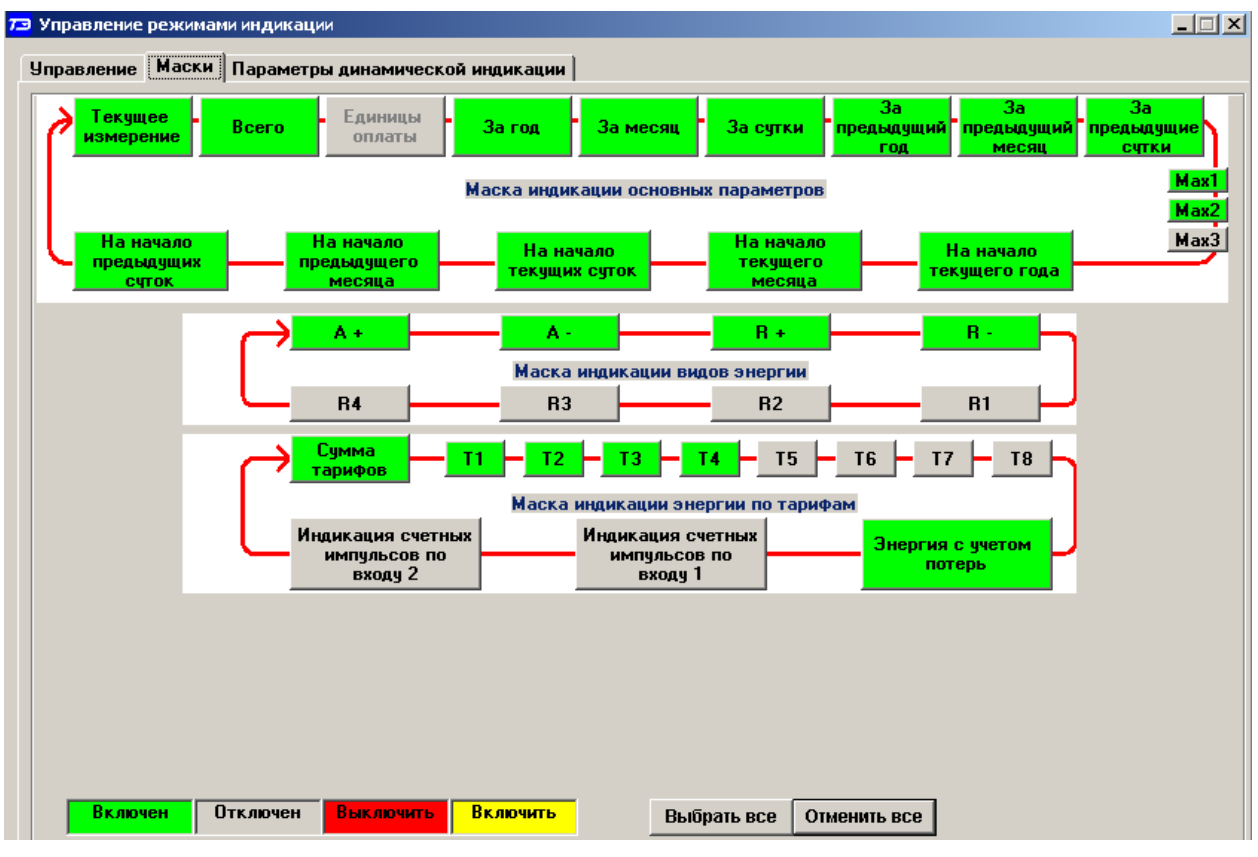

<span id="page-33-0"></span>Рисунок 21– Вкладка «Маски» режимов индикации

#### 16.2.6 Параметры динамической индикации

16.2.6.1 Конфигурирование режима динамической индикации производится посредством формы «Управление режимами индикации», вкладки «Параметры динамической индикации». Вид формы приведен на рисунке [22.](#page-33-1) **Tale** 

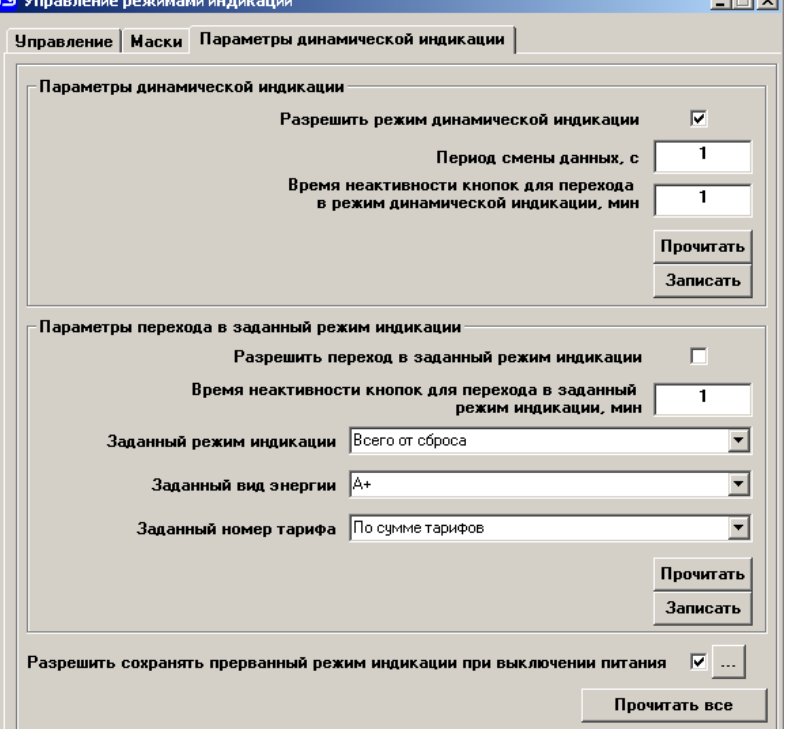

<span id="page-33-1"></span>Рисунок 22 – Вкладка «Параметры динамической индикации»

16.2.6.2 Чтение установленных параметров динамической индикации производится по кнопке «Прочитать», расположенной на поле вкладки в группе элементов «Параметры динамической индикации».

16.2.6.3 Динамическая индикация запрещена при выходе счетчика с предприятия изготовителя. Для разрешения динамической индикации нужно установить и записать следующие параметры в группе элементов «Параметры динамической индикации» (рисунок [22\)](#page-33-1):

флаг «Разрешить динамический режим индикации»;

«Период смены данных, с» в диапазоне от 1 до 255 секунд;

 «Время неактивности кнопок для перехода в режим динамической индикации, мин» в диапазоне от 1 до 255 минут.

16.2.6.4 Запись введенных параметров производится со вторым уровнем доступа по кнопке «Записать» в группе элементов «Параметры динамической индикации».

Динамическая индикация распространяется только на режим индикации текущих измерений и основных параметров.

16.2.7 Параметры перехода в заданный режим индикации

16.2.7.1 Конфигурирование счетчика для перехода в заданный режим индикации при неактивности кнопок управления производится посредством формы «Управление режимами индикации», вкладки «Параметры динамической индикации», вид которой приведен на рисунке [22.](#page-33-1)

16.2.7.2 Чтение параметров перехода в заданный режим индикации при неактивности кнопок управления производится по кнопке «Прочитать», расположенной на поле вкладки в группе элементов «Параметры перехода в заданный режим индикации».

16.2.7.3 Этот режим запрещен при выходе счетчика с предприятия-изготовителя. Для разрешения режима нужно установить и записать следующие параметры в группе элементов «Параметры перехода в заданный режим индикации» (рисунок [22\)](#page-33-1):

флаг «Разрешить переход в заданный режим индикации»;

 «Время неактивности кнопок для перехода в заданный режим индикации» в диапазоне от 1 до 255 минут;

 через список окна «Заданный режим индикации» выбрать режим индикации, в который нужно перейти при неактивности кнопок;

 через список окна «Заданный вид энергии» выбрать вид энергии в заданном режиме индикации;

 через список окна «Заданный номер тарифа» выбрать номер тарифа в заданном режиме индикации по заданному виду энергии.

Запись введенных параметров производится со вторым уровнем доступа по кнопке «Записать» в группе элементов «Параметры перехода в заданный режим индикации».

<span id="page-34-0"></span>Разрешенный возврат в заданный режим индикации будет производиться только в том случае, если запрещен режим динамической индикации.

#### **17 Конфигурирование параметров измерителя качества электроэнергии**

17.1 К конфигурируемым параметрам измерителя качества электроэнергии относятся:

номинальное напряжение сети;

- верхнее/нижнее нормально/предельно допустимое значение напряжения;
- время усреднения напряжения;
- верхнее/нижнее нормально/предельно допустимое значение частоты;
- время усреднения частоты;

 нормально/предельно допустимое значение коэффициентов искажения синусоидальности кривой напряжений (фазного, межфазного, прямой последовательности);

 нормально/предельно допустимое значение коэффициентов несимметрии напряжения (по нулевой и обратной последовательностям).

17.2 Чтение и изменение параметров измерителя качества производится посредством формы «Параметры измерителя качества электричества» из меню «Параметры». Вид формы приведен на рисунке [23.](#page-35-1)

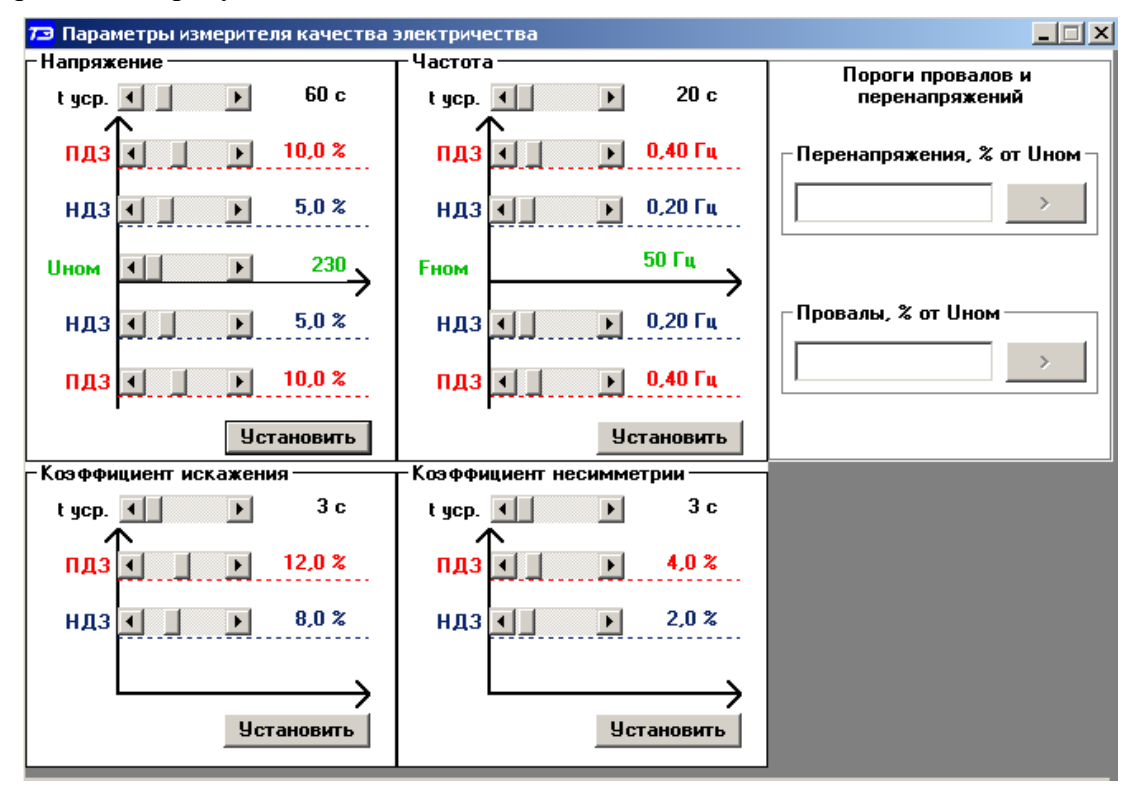

<span id="page-35-1"></span>Рисунок 23 – Форма «Параметры измерителя качества электричества»

17.3 Чтение установленных параметров производиться по кнопке «Прочитать из прибора», расположенной на панели инструментов генеральной формы конфигуратора.

17.4 После изменения требуемого параметра нужно нажать кнопку «Установить», относящуюся к группе параметров, в которой производилось изменение.

<span id="page-35-0"></span>17.5 Запись измененных параметров производится со вторым уровнем доступа, а факт и время изменения параметров фиксируется в журнале событий счетчика.

#### **18 Конфигурирование порогов мощности**

18.1 Чтение и изменение порогов мощности производится посредством формы «Порог мощности расширенный» из меню «Параметры». Вид формы приведен на рисунке [24.](#page-36-0)

18.2 Чтение установленных порогов мощности производится по кнопке «Прочитать все», расположенной на поле формы.

18.3 Для изменения порога мощности в соответствующее окно формы нужно установить:

 требуемое значение порога по каждой мощности (без учета коэффициентов трансформации напряжения и тока);

 указать номер массива профиля, мощность которого будет использоваться для сравнения с установленным порогом с целью формирования сигнала индикации превышения порога мощности и ведения журнала превышения порога мощности;

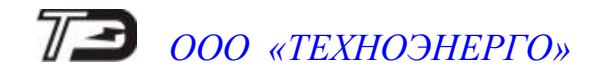

– номер алгоритма усреднения мощности для сравнения с порогом.

Запись установленных параметров производится со вторым уровнем доступа по кнопке «Записать все».

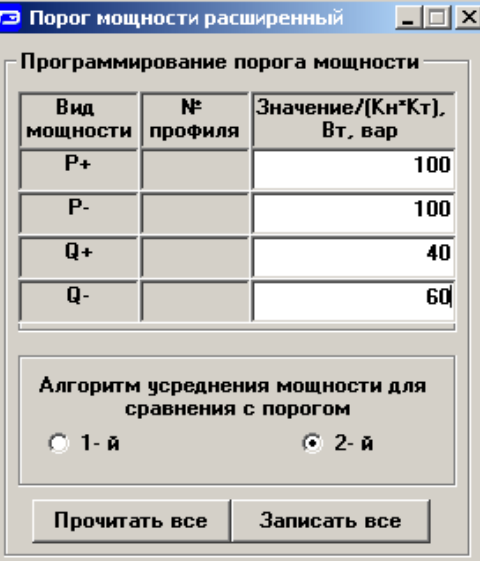

<span id="page-36-0"></span>Рисунок 24 – Форма «Порог мощности расширенный»

18.4 Алгоритмы усреднения мощности для сравнения с порогом отличаются способом вычисления средней мощности и моментом времени сравнения с порогом.

18.4.1 По первому алгоритму мощность, усредненная на интервале интегрирования соответствующего массива профиля, сравнивается с установленным порогом в конце интервала интегрирования. При этом в журнале превышения порога мощности фиксируется время выхода/возврата средней мощности за установленный порог по результату сравнения. Если испытательный выход счетчика сконфигурирован для формирования сигнала индикации превышения установленного порога мощности, то состояние выхода изменяется в конце каждого интервала интегрирования и принимает значение:

ключ замкнут, если средняя мощность выше установленного порогового значения;

ключ разомкнут, если средняя мощность ниже установленного порогового значе-

ния.

18.4.2 По второму алгоритму текущая мощность, усредненная на интервале интегрирования соответствующего массива профиля, непрерывно сравнивается с установленным порогом. При достижении текущей средней мощности порогового значения (внутри интервала интегрирования) в журнале превышения порога мощности фиксируется время выхода за установленный порог, если в предыдущем интервале интегрирования мощность была ниже порога. Если испытательный выход счетчика сконфигурирован для формирования сигнала индикации превышения установленного порога мощности, то формируется сигнал превышения (ключ замкнут), который снимается в начале следующего интервала интегрирования мощности (ключ размыкается). Если в следующем интервале интегрирования средняя мощность оказалась ниже порога, то в журнале превышения порога мощности фиксируется время возврата мощности в установленные границы (в конце интервала), а на испытательном выходе не формируется сигнал превышения (ключ разомкнут).

#### **19 Конфигурирование испытательных выходов и цифрового входа**

<span id="page-37-0"></span>19.1 Конфигурирование испытательных выходов счетчика производится посредством формы «Конфигурирование испытательных выходов и цифровых входов» вкладки «Конфигурирование» из меню «Параметры». Вид формы приведен на рисунке [25.](#page-37-1)

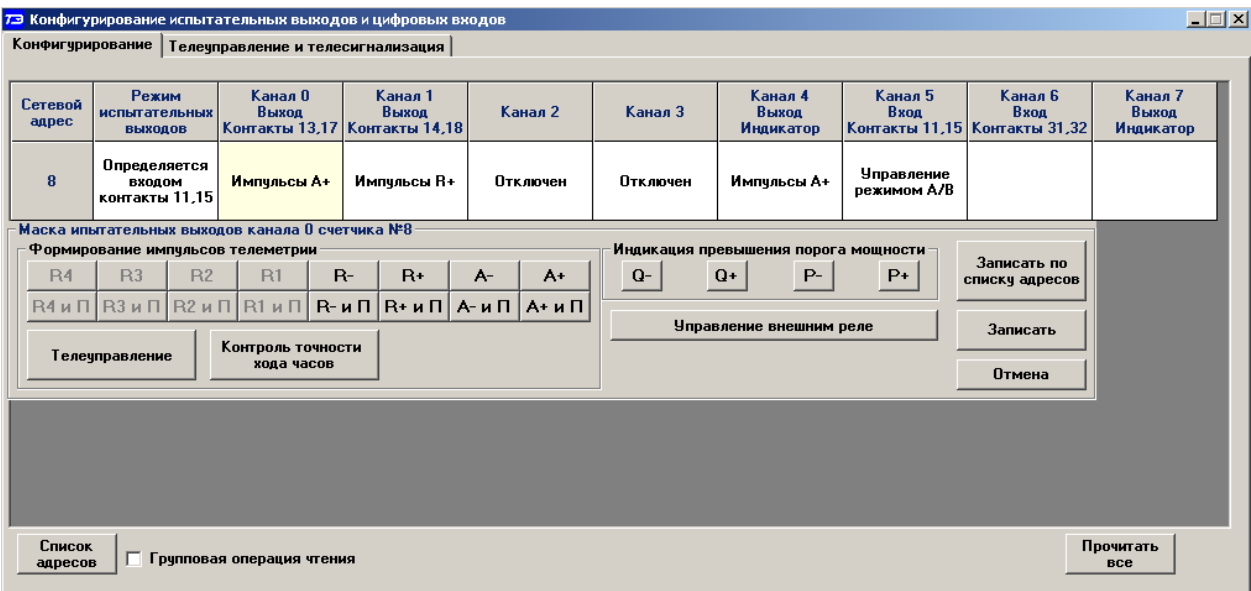

<span id="page-37-1"></span>Рисунок 25 – Форма «Конфигурирование испытательных выходов и цифровых входов»

19.2 После вызова формы нужно нажать кнопку «Прочитать все», расположенную справа внизу формы. При этом в окнах, соответствующих каналам испытательных выходов, будут отображены действующие настройки.

19.3 В счетчике существуют три канала (ключа), которые могут быть сконфигурированы: два испытательных выхода (канал 0, канал 1) и светодиодный индикатор ИНД (канал 4).

19.4 Для изменения настроек любого канала нужно нажать левую кнопку манипулятора «мышь» на окне требуемого канала. При этом появляются кнопки задания возможных настроек, как показано на рисунке [25.](#page-37-1) Изменение происходит после нажатия кнопки соответствующего режима с последующим нажатием кнопки «Записать».

19.5 Выбор любой кнопки из группы элементов «Формирование импульсов телеметрии» приводит к изменению настройки соответствующего канала на формирование импульсов телеметрии, частота которых пропорциональна энергии:

- $-A+$  активной энергии прямого направления;
- А- активной энергии обратного направления;
- $-R+$  реактивной энергии прямого направления;
- R- реактивной энергии обратного направления;
- $-A+$  и  $\Pi$  активной энергии прямого направления с учетом потерь;
- $-$  А- и  $\Pi$  активной энергии обратного направления с учетом потерь;
- $R+$  и  $\Pi$  реактивной энергии прямого направления с учетом потерь;
- R- и П реактивной энергии обратного направления с учетом потерь;

19.6 Выбор любой кнопки или совокупности кнопок (допускается суперпозиция) из группы элементов «Индикация превышения порога мощности» приводит к изменению настройки соответствующего канала на формирование сигнала индикации превышения установленного порога соответствующей мощности. Пороги мощностей устанавливаются посредством формы «Порог мощности расширенный», как описано в разделе [18.](#page-35-0)

19.7 Выбор кнопки «Телеуправление» приводит к изменению настройки соответствующего канала на формирование сигнала телеуправления. При этом включение/выключение ключа канала производится оператором по интерфейсному запросу.

19.8 Выбор кнопки «Контроль точности хода часов» приводит к изменению настройки канала 0 на формирование сигнала для проверки частоты времязадающего генератора встроенных часов.

19.9 Выбор кнопки «Управление внешним реле» приводит к изменению настройки канала 0 на формирование сигнала отключения/включения нагрузки внешним силовым исполнительным устройством. Управление нагрузкой производится по программируемым критериям, описанным в разделе [20,](#page-38-0) или по команде оператора.

19.10 Через список окна «Режим испытательных выходов», приведенный на рисунке [26,](#page-38-1) можно установить один из режимов испытательных выходов:

- испытательные выходы отключены;
- находятся в основном режиме формирования телеметрии А;
- находятся в поверочном режиме формирования телеметрии В;

 основной режим А и поверочный режим В переключаются внешним напряжением, подаваемым на цифровой вход.

Запись режима в счетчик производится при выборе режима из списка после нажатия левой кнопки манипулятора «мышь». Все перечисленные режимы испытательных выходов являются энергонезависимыми.

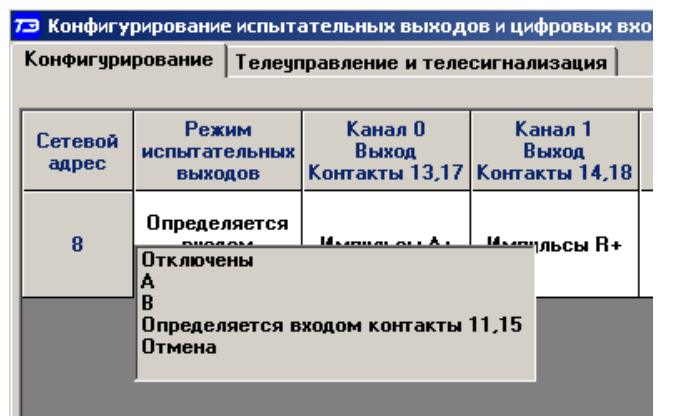

<span id="page-38-1"></span>Рисунок 26 – Вкладка «Конфигурирование»

19.11 Через списки окон «Канал 5» можно установить режим работы цифрового входа, как показано на рисунке [27.](#page-38-2)

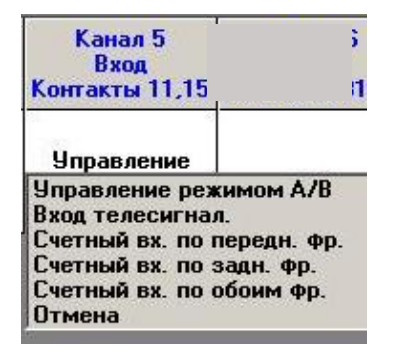

<span id="page-38-2"></span><span id="page-38-0"></span>Рисунок 27 - Конфигурирование цифровых входов

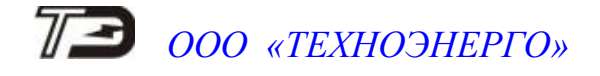

#### **20 Конфигурирование режимов управления нагрузкой**

<span id="page-39-0"></span>20.1 Конфигурирование режимов управления нагрузкой производится посредством формы «Параметры управления нагрузкой» из меню «Параметры» со вторым уровнем доступа. Вид формы приведен на рисунке [28.](#page-39-1) Под управлением нагрузкой понимается отключение/включение нагрузки внешним силовым отключающим устройством и формирование сигнала управления нагрузкой на испытательном выходе канала 0, если последний сконфигурирован для этой цели.

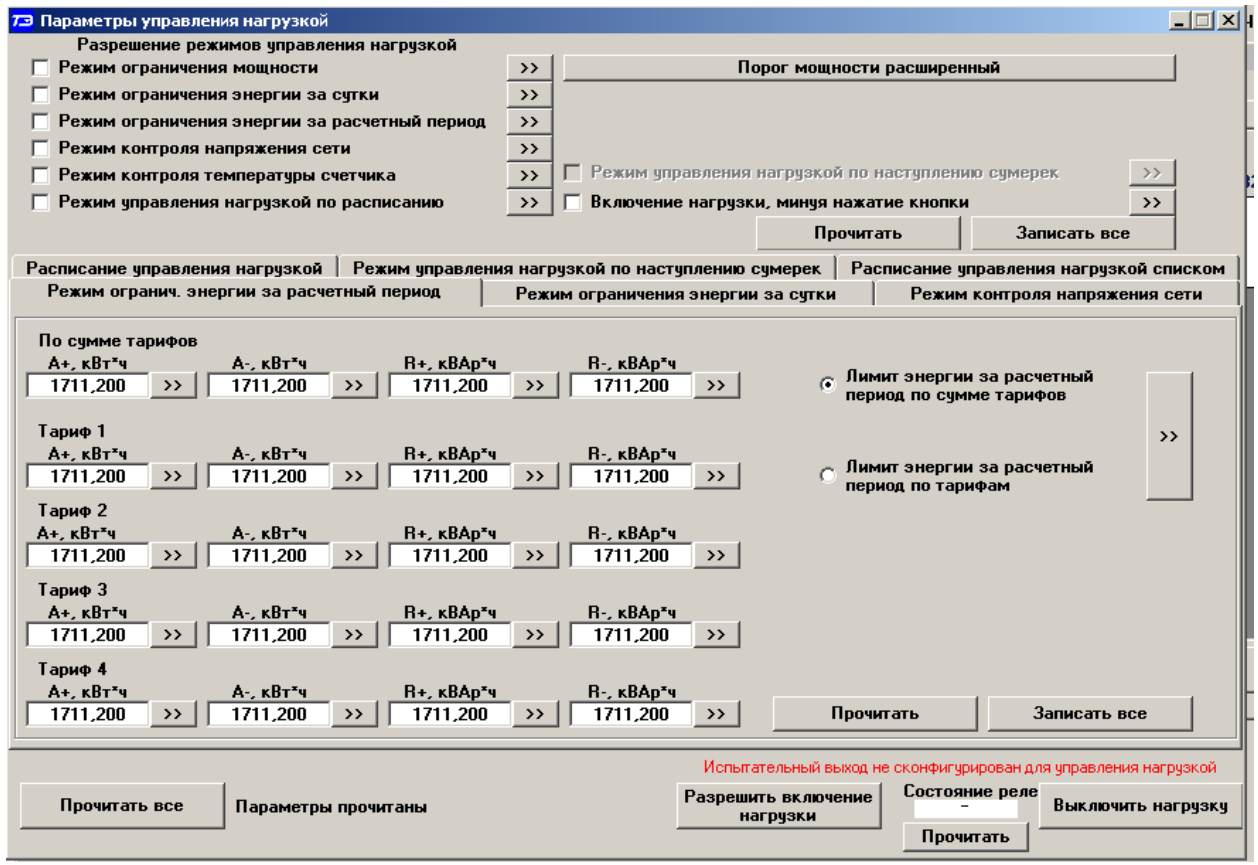

<span id="page-39-1"></span>Рисунок 28 – Форма «Параметры управления нагрузкой»

20.2 Форма содержит конфигурационные флаги разрешения/запрета режимов управления нагрузкой и вкладки для чтения/записи параметров режимов управления нагрузкой.

20.3 Чтение ранее установленных параметров производится по кнопке «Прочитать все» расположенной на поле формы. При этом производится чтение всех конфигурационных флагов режимов и параметров всех вкладок формы с отображением в соответствующих окнах вкладок.

Чтение параметров, принадлежащих конкретной вкладке, производится по кнопке «Прочитать», расположенной на поле соответствующей вкладки. При этом читаются только параметры, принадлежащие вкладке и конфигурационные флаги режимов управления нагрузкой.

Чтение состояния реле управления нагрузкой (сигнала управления нагрузкой) производится по кнопке «Прочитать», расположенной ниже окна «Состояние реле».

20.4 Конфигурационные флаги позволяют разрешить или запретить следующие режимы управления нагрузкой:

- Режим ограничения мощности;
- Режим ограничения энергии за сутки;
- Режим ограничения энергии за расчетный период:
- Режим контроля напряжения сети
- Режим контроля температуры счетчика;
- Режим управления нагрузкой по расписанию.

Разрешение любого режима или совокупности режимов управления нагрузкой производится посредством установки соответствующего флага (флагов) с последующим нажатием кнопки «Записать», расположенной справа от окна флага или по кнопке «Записать все» в группе элементов «Разрешение режимов управления нагрузкой». Запрещение режима управления нагрузкой производится посредством снятия соответствующего флага с последующей записью в счетчик.

20.5 Если сформирован сигнал отключения нагрузки по одной или нескольким причинам (сообщения режимов управления нагрузкой приведены в таблице [В.2](#page-60-0) приложения [В\)](#page-57-2), то разрешение на включение нагрузки формируется только после устранения всех причин. При этом на табло времени и даты индикатора счетчика отображается сообщение «OFF-On» и формирование сигнала включения производится по нажатию любой кнопки управления режимами индикации. Для формирования сигнала автоматического включения нагрузки, минуя нажатие кнопки, нужно установить конфигурационный флаг «Включение нагрузки, минуя нажатие кнопки» и записать его в счетчик.

20.6 Если все режимы управления нагрузкой запрещены конфигурацией, то управление возможно только по команде оператора со вторым или третьим уровнем доступа. Для формирования сигнала отключения нагрузки по команде оператора нужно нажать кнопку «Выключить нагрузку». Для формирования сигнала разрешения включения нужно нажать кнопку «Разрешить включение нагрузки». При этом на индикаторе счетчика отображается сообщение «OFF-On», и формирование сигнала включения производится по нажатию кнопки управления режимами индикации. Если установлен конфигурационный флаг «Включение нагрузки, минуя нажатие кнопки», то формирование сигнала включения нагрузки производится автоматически.

Примечание - Управление нагрузкой по команде оператора возможно только со вторым или третьим уровнем доступа, определяемым паролем, введенным в окно «Пароль» группы элементов «Канал связи» формы «Параметры соединения» (рисунок [2\)](#page-11-1).

#### **21 Конфигурирование режима ограничения мощности.**

<span id="page-40-0"></span>21.1 Чтение и конфигурирование параметров режима ограничения мощности производится посредством формы «Порог мощности расширенный», аналогично описанному в разделе [18.](#page-35-0) Вызов формы «Порог мощности расширенный» может быть произведен по кнопке «Порог мощности расширенный», расположенной на поле формы «Параметры управления нагрузкой» (рисунок [28\)](#page-39-1) или из меню «Параметры».

21.2 Конфигурирование режима ограничения энергии за сутки.

<span id="page-40-1"></span>21.2.1 Чтение и конфигурирование параметров режима ограничения энергии за сутки производится посредством формы «Параметры управления нагрузкой», вкладки «Режим ограничения энергии за сутки», вид которой приведен на рисунке [28.](#page-39-1)

21.2.2 Вкладка содержит окна, в которых отображаются установленные суточные лимиты энергии, прочитанные по кнопке «Прочитать», по каждому виду энергии, по каждому тарифу и по сумме тарифов.

21.2.3 Для изменения значения суточного лимита энергии нужно в соответствующее окно вписать требуемое значение в кВт\*ч (без учета коэффициентов трансформации) и нажать кнопку «записать», расположенную справа от окна, или кнопку «Записать все». Кроме того, нужно выбрать критерий ограничения «Лимит энергии за сутки по тарифам» или «Лимит энергии за сутки по сумме тарифов» путем установки и записи одноименных флагов.

21.2.4 Формирование сигнала отключения нагрузки будет производиться, если значение учтенной энергии за сутки станет равным установленному суточному лимиту энергии. Разрешение на включение нагрузки будет сформировано счетчиком в начале следующих суток.

21.3 Конфигурирование режима ограничения энергии за расчетный период.

21.3.1 Чтение и конфигурирование параметров режима ограничения энергии за расчетный период производится посредством формы «Параметры управления нагрузкой», вкладки «Режим ограничения энергии за расчетный период», аналогично конфигурированию режима ограничения энергии за сутки, описанному в п. [21.2.](#page-40-1)

21.3.2 Формирование сигнала отключения нагрузки будет производиться, если значение учтенной энергии за расчетный период станет равным установленному лимиту энергии за расчетный период. Разрешение на включение нагрузки будет сформировано счетчиком в начале следующего расчетного периода.

21.4 Конфигурирование режима контроля напряжения сети.

21.4.1 Чтение и конфигурирование параметров режима контроля напряжения сети производится посредством формы «Параметры управления нагрузкой», вкладки «Режим контроля напряжения сети». Вид вкладки приведен на рисунке [29.](#page-42-0)

21.4.2 Чтение параметров режима контроля напряжения сети производится по кнопке «Прочитать», расположенной на поле вкладки. При этом читаются и отображаются в соответствующих окнах формы, следующие ранее установленные параметры:

- верхнее пороговое значение напряжения сети;
- нижнее пороговое значение напряжения сети;
- гистерезис порогов напряжения;
- число периодов усреднения напряжения сети;
- время задержки включения после возврата напряжения сети в заданные пределы.

Если значение нижнего порогового напряжения читается как 0, то это означает запрет управления нагрузкой по нижнему пороговому напряжению.

21.4.3 Для изменения установленных параметров нужно в соответствующее окно вкладки ввести требуемое значение параметра и нажать кнопку «Записать», расположенную справа от соответствующего окна. По кнопке «Записать все» производится запись всех параметров вкладки. Для запрета управления нагрузкой по нижнему пороговому напряжению его значение следует установить равным 0.

21.4.4 Формирование сигнала отключения нагрузки производится при выходе усредненного напряжения сети за верхнее или нижнее значение установленного порогового напряжения. Разрешение включения нагрузки формируется счетчиком при возврате напряжения сети в установленные пределы с учетом гистерезиса порога.

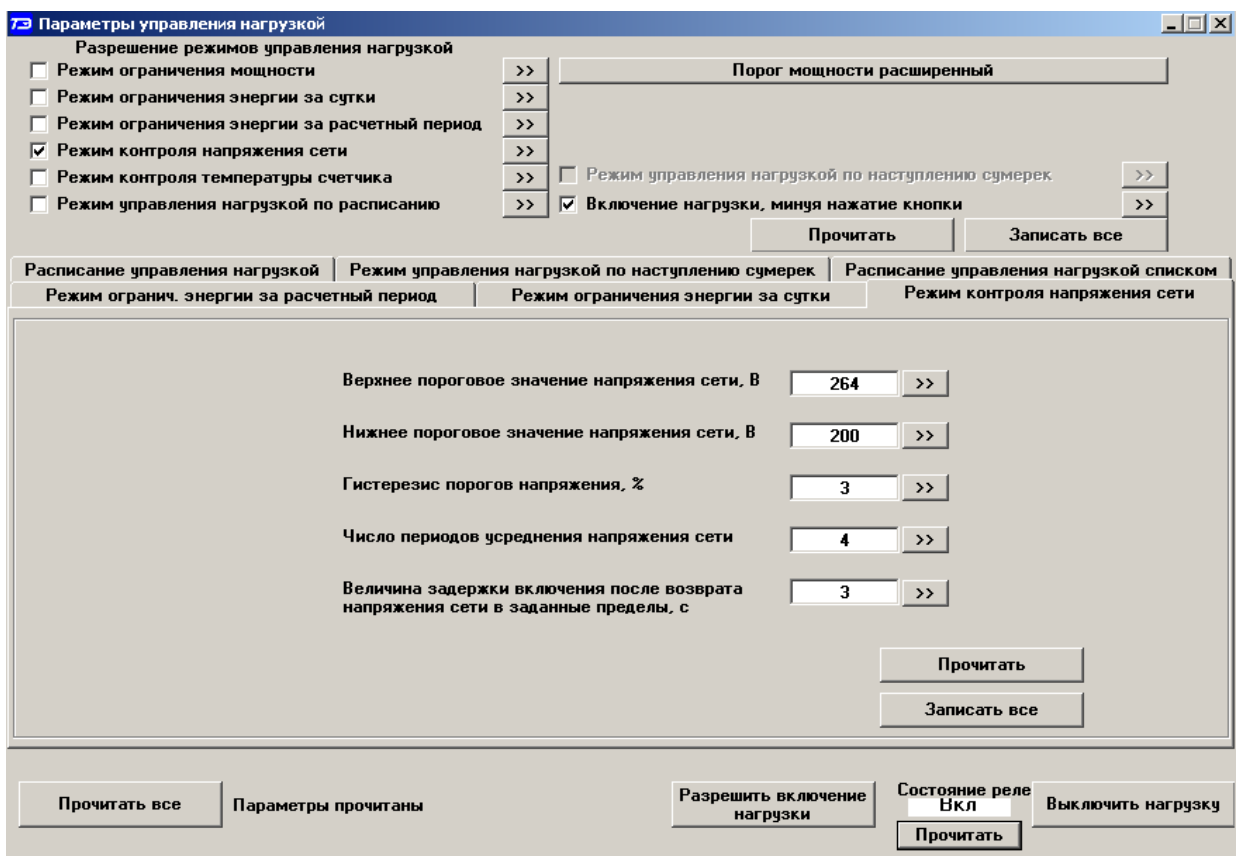

<span id="page-42-0"></span>Рисунок 29 - Вкладка «Режим контроля напряжения сети»

21.5 Конфигурирование режима управления нагрузкой по расписанию

21.5.1 Управление нагрузкой по расписанию производится в интервалы времени, определяемые введенным в счетчик расписанием. Счетчик поддерживает расписание только по типам дней. В расписании каждому 10-ти минутному интервалу может быть поставлено в соответствие одно из двух возможных состояний сигнала управления нагрузкой: 0 включено, 1-выключено. Расписание может быть составлено для каждого типа дня (будни, суббота, воскресение, праздник) в двенадцати сезонах (с января по декабрь).

21.5.2 Чтение и изменение расписания управления нагрузкой производится посредством формы «Параметры управления нагрузкой», вкладки «Расписание управления нагрузкой». Вид вкладки приведен на рисунке [30.](#page-43-1)

21.5.3 Чтение записанного в счѐтчик расписания производится по кнопке «Прочитать», расположенной на поле формы. При этом читаются все временные зоны включения/выключения нагрузки в каждом из двенадцати сезонов, а на линейном индикаторе отображаются временные зоны включения (белые) и выключения (красные), соответствующие выбранному типу дня и сезону. Прочитанное расписание может быть записано как текстовый файл на диск компьютера нажатием кнопки «Сохранить» и скорректировано любым текстовым редактором.

21.5.4 Расписание может быть создано или скорректировано с помощью редактора формы «Расписание управления нагрузкой». Для этого нужно выбрать тип дня и сезон в группе элементов «Выбор типа дня и сезона». В окнах «Начало интервала», «Конец интервала» указать временные границы зоны включения/выключения нагрузки, установить состояние нагрузки «0(Вкл.)» или «1(Выкл.)» в заданной временной зоне и нажать кнопку «Записать» в группе элементов «Коррекция расписания». Вновь введенная временная зона будет выделена цветом на линейном индикаторе состояния нагрузки. Чередование временных зон в суточном расписании управления нагрузкой может быть любым с дискретом 10 минут.

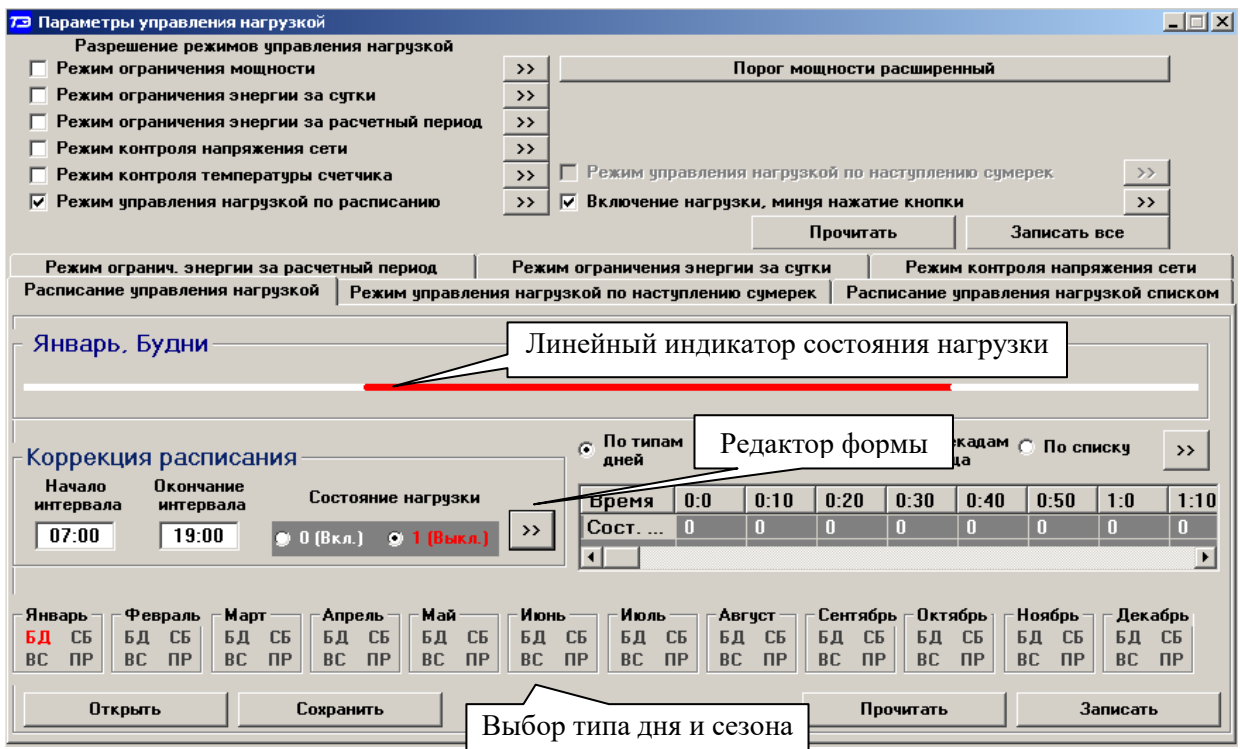

<span id="page-43-1"></span>Рисунок 30 – Вкладка «Расписание управления нагрузкой»

21.5.5 Для записи скорректированного расписания в счетчик нужно нажать кнопку «Записать», расположенной на поле формы. Для записи скорректированного расписания из ранее подготовленного файла необходимо загрузить файл расписания управления нагрузкой по кнопке «Открыть файл», расположенной на панели инструментов генеральной формы конфигуратора и нажать кнопку «Передать в прибор». Время изменения расписания фиксируется в журнале коррекции расписания управления нагрузкой счетчика.

#### **22 Конфигурирование измерителя потерь**

<span id="page-43-0"></span>22.1 Конфигурирование измерителя потерь производится посредством формы «Измеритель потерь» вкладки «Конфигурирование» из меню «Параметры». Вид формы приведен на рисунке [31.](#page-43-2) В окна формы вводятся номинальные мощности активных и реактивных потерь в линии и силовом трансформаторе при номинальном токе и номинальном напряжении счетчика.

| $\Box$ $\Box$ $\times$<br>73 Измеритель потерь                                  |                      |            |              |                  |  |  |  |  |
|---------------------------------------------------------------------------------|----------------------|------------|--------------|------------------|--|--|--|--|
| Только ПСЧ-3,4ТМ.05   Расчет номинальных мощностей потерь  <br>Конфигурирование |                      |            |              |                  |  |  |  |  |
|                                                                                 |                      |            |              |                  |  |  |  |  |
| Параметр                                                                        | Знак                 | $BT$ (Bap) | x            | <b>Учитывать</b> |  |  |  |  |
| Активная номинальная мощность потерь в линии                                    | $\ddot{\phantom{1}}$ | 1.2245     | 0,5323913    | Да               |  |  |  |  |
| Активная номинальная мощность нагрузочных потерь в трансформаторе               | ٠                    | 0.9923     | 0.4314348    | Да               |  |  |  |  |
| Активная номинальная мощность потерь холостого хода в трансформаторе            | $\ddot{}$            | 0,5788     | 0,2516522    | Да               |  |  |  |  |
| Реактивная номинальная мощность потерь в линии                                  | ٠                    | 1.2245     | 0.5323913    | Да               |  |  |  |  |
| Реактивная номинальная мощность нагрузочных потерь в трансформаторе             | $\ddot{}$            | 13.1927    | 5,735957     | Да               |  |  |  |  |
| Реактивная номинальная мощность потерь холостого хода в трансформаторе          | $\ddot{}$            | 3,3792     | 1,469217     | Да               |  |  |  |  |
|                                                                                 |                      |            |              |                  |  |  |  |  |
|                                                                                 |                      |            | Записать все | Прочитать        |  |  |  |  |

<span id="page-43-2"></span>Рисунок 31 – Форма «Измеритель потерь»

22.2 Чтение ранее установленных параметров производится по кнопке «Прочитать», расположенной на поле формы.

22.3 Расчет номинальных мощностей потерь производится по методике, приведенной в документе ФРДС.411152.002РЭ3 «Руководство по эксплуатации. Часть 4. Измерение и учет потерь». Рассчитанные значения мощностей потерь вводятся в соответствующие окна колонки «Вт(вар)» и записываются в счетчик нажатием клавиши «Enter» клавиатуры компьютера. Те же мощности могут быть введены в процентах относительно номинальной мощности счетчика.

22.4 Номинальная мощность счетчика для одной фазы определяется по формуле Sном=Uном·Iном и составляет:

57,7 ВА для счетчика с номинальным напряжением  $3\times(57,7-115)/(100-200)$  В и номинальным током 1 А;

 288,5 ВА для счетчика с номинальным напряжением 3×(57,7-115)/(100-200) В и номинальным током 5 А;

 230 ВА для счетчика с номинальным напряжением 3×(120-230)/(208-400) В и номинальным током 1 А;

 $-$  1150 ВА для счетчика с номинальным напряжением  $3\times(120-230)/(208-400)$  В и номинальным током 5 А.

22.5 Каждая составляющая мощности потерь может включаться в расчет по выбору. Для включения мощности в расчет нужно в соответствующем окне колонки «Учитывать» установить «Да» нажатием левой кнопки манипулятора «мышь». В противном случае установить «нет».

22.6 Знак учета потерь может быть либо плюс, либо минус для всех составляющих мощности потерь и зависит от расположения точки учета и точки измерения (раздел 3 «Руководство по эксплуатации. Часть 4. Измерение и учет потерь»). Изменение знака производится по нажатию левой кнопки манипулятора «мышь» в любом окне колонки «Знак».

#### **23 Чтение данных вспомогательных режимов измерения**

<span id="page-44-0"></span>23.1 Чтение данных вспомогательных режимов измерения, производится посредством формы «Монитор» из меню «Параметры». Вид формы «Монитор» приведен на рисунк[е 32.](#page-45-1)

23.2 Монитор позволяет производить циклическое чтение указанных в форме параметров, выделенных зеленым цветом в столбце «Параметр», и отображение значений параметров в соответствующих окнах формы. Доступные для чтения параметры определяются типом счетчика, указанном в окне «Тип» генеральной формы программы, и выбираются в форме монитор по кнопке «Выбрать все». Исключение параметра из списка производится нажатием левой кнопки манипулятора «мышь» на имени параметра.

23.3 Чтение параметров производится по кнопке «Пуск». Если флаг «Цикл» не установлен, то по кнопке «Пуск» производится однократное чтение параметров. Если флаг «Цикл» установлен, то по кнопке «Пуск» производится непрерывное циклическое чтение параметров. Остановка циклического чтения производится по кнопке «Стоп». По кнопке «Пауза» можно приостановить циклическое чтение и продолжить его по повторному нажатию кнопки «Пауза».

23.4 Монитор в каждом цикле чтения показывает положение вектора полной мощности трехфазной сети и векторную диаграмму фазных токов и напряжений, вычисленных по прочитанным значениям параметров.

23.5 Счетчики всех вариантов исполнения работают как четырехквадрантные измерители и учитывают реальное направление тока и сдвиг фазы между током и напряжением в каждой фазе сети. Значения параметров трехфазной сети (знаки направления потока мощности трехфазной системы)зависят от конфигурации счетчика, как описано в п. [7.15.](#page-16-1)

| 73 Монитор                                                      |              |                         |              |                                   | $ \Box$ $\times$               |
|-----------------------------------------------------------------|--------------|-------------------------|--------------|-----------------------------------|--------------------------------|
| Монитор   Векторный монитор   Показатели качества электричества |              |                         |              | <b>• Целочисленная арифметика</b> | <b>C</b> Плавающая точка       |
|                                                                 |              |                         |              |                                   | Вектор полной мощности         |
| Параметр                                                        | Фаза 1       | $Phi$ asa $2$           | $\Phi$ asa 3 | Трехфазная сеть                   | n                              |
| P, BT                                                           | 12,83        | 3,14                    | 3.63         | 19,61                             | $+$                            |
| Q, Bap                                                          | $-0.91$      | 0.87                    | 0.45         | 0.41                              |                                |
| S, BA                                                           | 12,87        | 3,26                    | 3,66         | 19,62                             |                                |
| Cos                                                             | 0,99         | 0,96                    | 0,99         | 0,99                              | $_{\rm H}$                     |
| Угол, град.                                                     | 355,95       | 15,54                   | 7.03         | 1,21                              |                                |
| l, MA                                                           | 54,00        | 13,80                   | 15,30        |                                   |                                |
| Ki. %                                                           | 4.72         | 22.48                   | 11,49        |                                   | $+$                            |
| K0i, %                                                          |              | 46,63                   |              |                                   | Ш<br>TV.                       |
| K2i, %                                                          |              | 49,83                   |              |                                   |                                |
| Uo, B                                                           | 238,33       | 238,35                  | 238,25       |                                   |                                |
| $U \Phi q$ , $B$                                                | 238,34       | 238,49                  | 238,11       |                                   |                                |
| Киф, %                                                          | 0,71         | 0,69                    | 0,71         |                                   | $1,21$ $^{\circ}$              |
| Кифу, %                                                         | 1.83         | 0.69                    | 0.70         |                                   | Двунаправленный режим          |
| <b>Uмф, B</b>                                                   | 412,65       | 412,62                  | 412,68       |                                   | Пофазная векторная диаграмма   |
| <b><i><u>Uмфу</u></i> B</b>                                     | 413,02       | 412,75                  | 412,55       |                                   |                                |
| Кимф, %                                                         | 0.71         | 0.70                    | 0.67         |                                   |                                |
| Кимфу, %                                                        | 0,71         | 0,70                    | 0,69         |                                   |                                |
| U1(1), B                                                        |              | 412.36                  |              |                                   |                                |
| U1(1)y, B                                                       |              | 412,49                  |              |                                   |                                |
| K0u, x                                                          |              | 0,02                    |              |                                   |                                |
| $K0$ uy, $%$                                                    |              | 0.02                    |              |                                   |                                |
| K2u, x                                                          |              | 0,01                    |              |                                   |                                |
| K2uy, %                                                         |              | 0,01                    |              |                                   |                                |
| F, Fu                                                           |              | 50,02                   |              |                                   |                                |
| Fy, Fu                                                          |              | 50,02                   |              |                                   |                                |
| Р потерь, Вт                                                    | 0.00         | 0,00                    | 0.00         | 0,00                              |                                |
| Q потерь, вар                                                   | 0.00         | 0.00                    | 0.00         | 0.00                              |                                |
| t. "C                                                           |              | $12 \text{ }^{\circ}$ C |              |                                   | 355,95 **<br>15,54 °<br>7,03 * |
| U6ar, B                                                         |              |                         |              |                                   | OK <b>EMI</b>                  |
|                                                                 |              |                         |              |                                   | Напряжение                     |
| Выбрать все                                                     | Отменить все | Стоп<br>Пуск            | Пачза        | ⊺⊽<br>Цикл $= 6$                  | □ Сохранять в файле            |

<span id="page-45-1"></span>Рисунок 32 – Форма «Монитор»

#### **24 Чтение журналов**

<span id="page-45-0"></span>24.1 Чтение журналов событий производится посредством формы «Журналы событий» из меню «Параметры»\«Время». Вид формы приведен на рисунке [33.](#page-46-0) Доступные для чтения журналы событий написаны на кнопках формы.

Для чтения любого журнала нужно нажать на соответствующую кнопку. При этом производится чтение записей журнала с отображением в информационных окнах формы. Каждая запись представляет собой время наступления/окончания соответствующего события. Журналы изменения параметров, кроме штампа времени последнего изменения параметра, имеют поле количества измененных параметров и поле канала изменения параметров. Верхняя запись является записью последнего (самого нового) события, нижняя запись – самого старого события.

Глубина хранения каждого журнала событий составляет 10 записей, кроме журнала изменения состояния входов телесигнализации, глубина хранения которого 20 записей, и журнала управления нагрузкой, глубина хранения которого 50 записей. При переполнении журнала каждая новая запись помещается на место самой старой. Журналы отключений счетчика и фазных напряжений, кроме табличной формы могут быть представлены в графической форме посредством вкладки «Диаграмма отключений».

| 73 Журналы событий<br><b>КОПИЯ Nº1</b>                                                                          |                      |                                   |                                           |    |                                           | $\Box$ $\Box$ $\times$                   |  |  |
|----------------------------------------------------------------------------------------------------|----------------------|-----------------------------------|-------------------------------------------|----|-------------------------------------------|------------------------------------------|--|--|
| Универсальная команда чтения журналов<br>Журналы событий   Журналы событий (продолжение)   Диаграмма отключений |                      |                                   |                                           |    |                                           |                                          |  |  |
| С Читать все<br>⊕ c.<br><b>no</b><br>$10 -$                                                                     |                      |                                   |                                           |    |                                           |                                          |  |  |
| Выключение/включение счетчика                                                                                   |                      |                                   | Коррекция времени                         |    |                                           | Сброс показаний (энергии)                |  |  |
| Включение/выключение резервного питания                                                                         |                      |                                   | Коррекция тарифного расписания            |    | Инициализация массива профиля мощности 1  |                                          |  |  |
| Выключение./включение фазы 1                                                                                    |                      |                                   | Коррекция расписания праздничных дней     |    |                                           | Инициализация массива профиля мощности 2 |  |  |
| Выключение./включение фазы 2                                                                                    |                      |                                   | Коррекция списка перенесенных дней        |    |                                           | Инициализация массива профиля мощности 3 |  |  |
| Выключение./включение фазы 3                                                                                    |                      |                                   | Коррекция расписания максимумов мощности  |    | Сброс максимумов по профилю 1             |                                          |  |  |
| Открытие/закрытие защитной крышки                                                                               |                      |                                   | Коррекции расписания управления нагрузкой |    |                                           | Сброс максимумов по профилю 2            |  |  |
| Открытие/закрытие крышки интерфейсных                                                                           |                      | Время последнего программирования |                                           |    | Сброс максимумов по профилю 3             |                                          |  |  |
| соединений и батареи                                                                                            |                      | Перепрограммирования счетчика     |                                           |    | Несанкционированного доступа              |                                          |  |  |
| Вскрытия счетчика                                                                                               |                      | Начисления единиц оплаты          |                                           |    | Изменений параметров измерителя качества. |                                          |  |  |
| Управления нагрузкой                                                                                            |                      | Изменения состояния входов        |                                           |    | электричества                             |                                          |  |  |
| Считывания показаний                                                                                            |                      | телесигнализации                  |                                           |    | Изменений параметров измерителя потерь    |                                          |  |  |
| Изменений козффициентов трансформации                                                                           |                      | Инициализации счетчика            |                                           |    | Воздействия повышенной магнитной индукции |                                          |  |  |
|                                                                                                    |                      |                                   |                                           |    |                                           |                                          |  |  |
|                                                                                                    | Причина              |                                   | Канал                                     |    | Количество                                |                                          |  |  |
| Дата                                                                                                    | перепрограммирований |                                   | перепрограммирований                      |    | перепрограммирований                      |                                          |  |  |
| 30.03.19 18:03:48 C6                                                                                            | По запросу           |                                   | Orrronopr                                 | 18 |                                           |                                          |  |  |
| 29.03.19.17:10:09 Or                                                                                            | По запросч           |                                   | Orrronopt                                 |    |                                           |                                          |  |  |
| 28.03.19 20:45:13 4T                                                                                            | По запросу           |                                   | RS-485 Nº1                                | 11 |                                           |                                          |  |  |
| 28.03.19 19:28:59 4r                                                                                            | По запросу           |                                   | Orrronopr                                 |    |                                           |                                          |  |  |

<span id="page-46-0"></span>Рисунок 33 – Форма «Журналы событий»

24.2 Чтение журналов показателей качества электричества (журналы ПКЭ)

24.2.1 Чтение производится посредством формы «Журналы ПКЭ» из меню «Параметры»\«Время». Вид формы приведен на рисунке [34.](#page-47-0) Доступные для чтения журналы ПКЭ перечислены в таблице [3](#page-5-0) и написаны на кнопках формы. Глубина хранения журналов НДЗ параметров составляет 10 записей, ПДЗ параметров составляет 20 записей.

Табличная форма информации журналов ПКЭ может быть преобразована в графическую форму посредством вкладки «Диаграмма» формы «Журналы ПКЭ». Внешний вид вкладки приведен на рисунке [35.](#page-47-1) Для получения диаграммы параметров нужно нажать соответствующую кнопку параметра на панели вкладки «Диаграмма» (например, «F», «Uф» и т.д.). При этом производится чтение всех журналов выбранного параметра и построение диаграммы времени выхода/возврата установившегося значения физической величины за установленные нормально-, предельно-допустимые значения границ. При нажатии кнопки «Метки» на каждом переходе диаграммы отображается время и дата перехода.

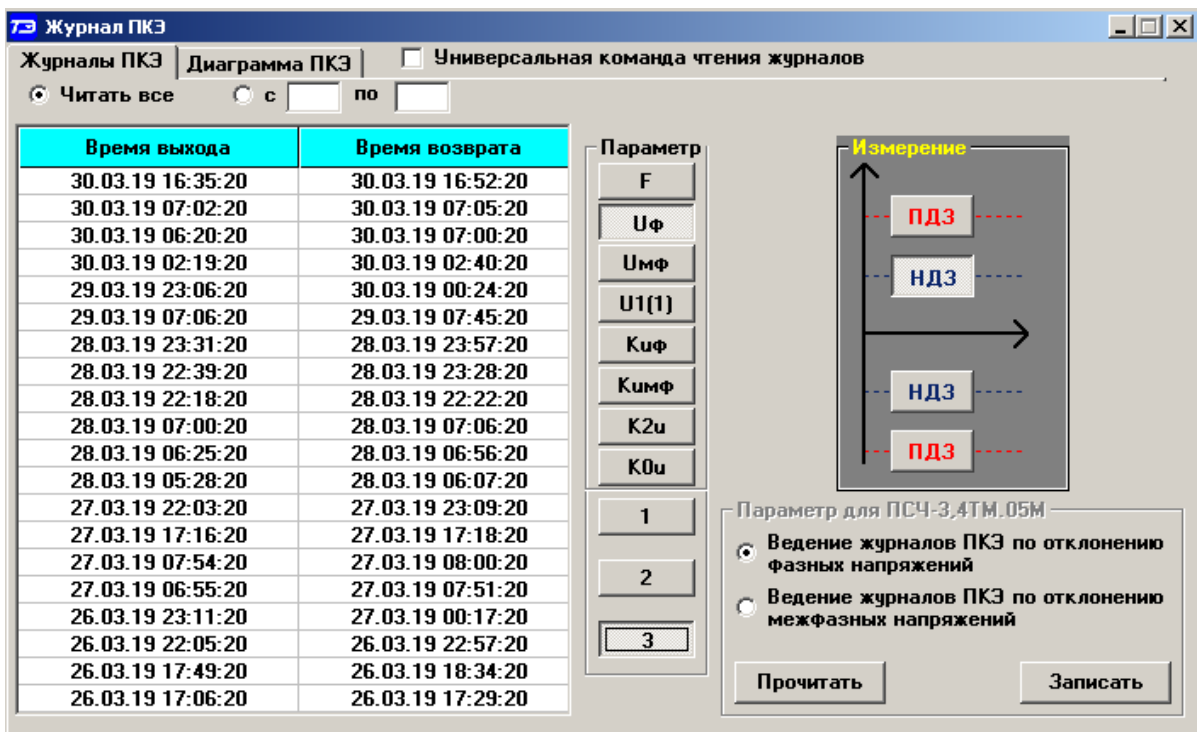

#### Верхнее НДЗ Uф3

<span id="page-47-0"></span>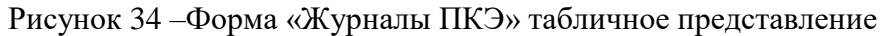

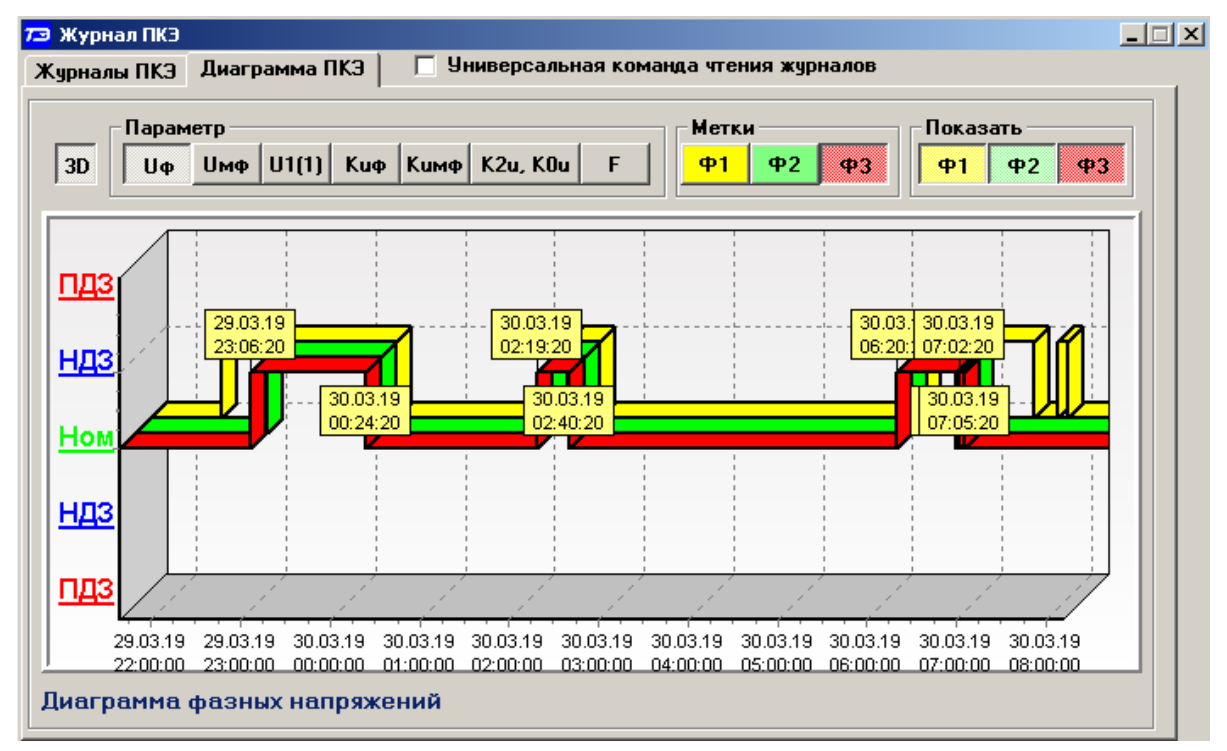

<span id="page-47-1"></span>Рисунок 35 –Форма «Журналы ПКЭ» графическое представление

24.3 Чтение журналов превышения порога мощности производится посредством формы «Журналы превышения порога мощности» из меню «Параметры»\«Время». Вид формы приведен на рисунке [36.](#page-48-1) Чтение журнала превышения порога по конкретной мощности производится нажатием кнопок «P+», «P-», «Q+», «Q-». Глубина хранения каждого журнала составляет 10 записей. Табличная форма журнала может быть преобразована в графическую через вкладку «Диаграмма», аналогично журналам ПКЭ.

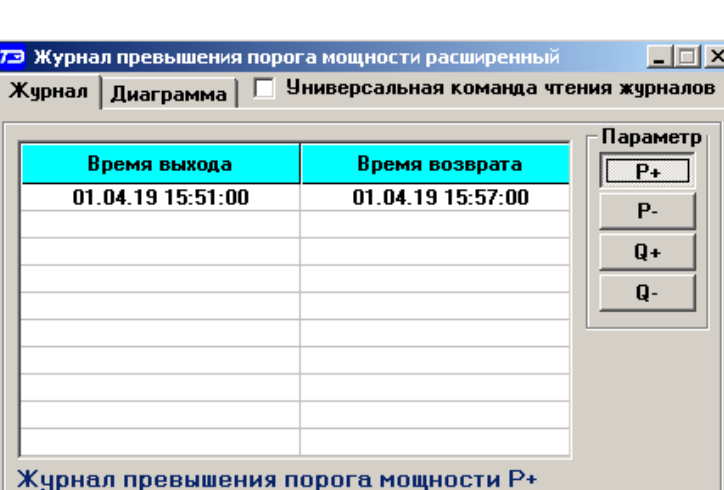

<span id="page-48-1"></span>Рисунок 36 –Форма «Журналы превышения порога мощности»

24.4 Чтение статусного журнала производится посредством формы «Статусный журнал» из меню «Параметры»\«Время». Вид формы приведен на рисунке [37.](#page-48-2) Чтение журнала производится нажатием кнопки «Прочитать», расположенной на поле формы.

| 73 Расширенный статусный журнал       |                                                    |           | $\mathbf{x}$                                                                                              |
|---------------------------------------|----------------------------------------------------|-----------|----------------------------------------------------------------------------------------------------|
| Время события                         | Слово состояния (Нех)                              |           | Время события - 28.03.19 20:24:33<br>Е - 40: Аппаратная защита записи памяти калибровочных коэффициентов. |
| 28.03.19 20:24:33                     |                                                    |           |                                                                                                    |
| 28.03.19 20:09:24                     |                                                    |           |                                                                                                    |
| 12.03.19.20:49:12                     |                                                    |           |                                                                                                    |
| 12.03.19 20:49:11                     | 00 00 00 00 80 00 04 00 00 00 00 00 00 00 00 00 00 |           |                                                                                                    |
| 12.03.19 20:49:07                     |                                                    |           |                                                                                                    |
| 12.03.19 20:49:06                     | 00 00 00 00 80 00 04 00 00 00 00 00 00 00 00 00 00 |           |                                                                                                    |
| 12.03.19 20:47:30                     |                                                    |           |                                                                                                    |
| 12.03.19 20:47:29                     | 00 00 00 00 80 00 04 00 00 00 00 00 00 00 00 00 00 |           |                                                                                                    |
| 12.03.19 20:47:23                     |                                                    |           |                                                                                                    |
| 12.03.19 20:47:22                     | 00 00 00 00 80 00 04 00 00 00 00 00 00 00 00 00    |           |                                                                                                    |
| Текущее слово                         |                                                    |           |                                                                                                    |
|                                       |                                                    |           |                                                                                                    |
|                                       |                                                    |           |                                                                                                    |
| Универсальная команда чтения журналов |                                                    | Прочитать |                                                                                                    |

<span id="page-48-2"></span>Рисунок 37 –Форма «Статусный журнал»

В статусном журнале фиксируется измененное слово состояние счетчика, выявленное системой диагностики. Информация в измененном слове состояния представляется в позиционном коде. Для преобразования позиционного кода в символьное сообщение об ошибках необходимо нажать правой кнопкой манипулятора «мышь» на интересующую запись журнала. При этом форма расширяется вправо и в правом окне отображается перечень ошибок и сообщений, присутствующих в счетчике. Перечень ошибок и способы их устранения приведены в приложении [В.](#page-57-2)

#### **25 Дистанционное управление счетчиком**

<span id="page-48-0"></span>25.1 Перезапуск счетчика производится путем нажатия кнопки «Перезапуск счетчика», находящейся на панели инструментов генеральной формы программы. При этом счетчик начинает работать сначала, как при включении в сеть. Перезапуск возможен только при втором уровне доступа.

25.2 Инициализация счетчика позволяет восстановить внутренние логические структуры счетчика в случае фатального сбоя и установить параметры счетчика по умолчанию, как после выхода с предприятия-изготовителя. Инициализация производится посредством формы «Инициализация» из меню «Параметры». Инициализация проходит с потерей всех данных и возможна только на втором уровне доступа. Факт и время инициализации фиксируется в журнале событий.

25.3 Остальные функции дистанционного управления, перечисленные в п. [1.9,](#page-9-1) описаны выше.

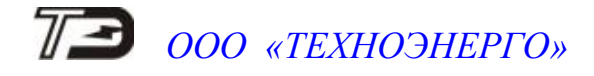

#### <span id="page-49-1"></span>Приложение А (обязательное)

#### Схемы подключения счетчика к электрической сети

<span id="page-49-0"></span>А.1 Схемы подключения счетчика к электрической сети приведены на рисунках [А.1](#page-49-2) - [А.9](#page-54-0)

Расположение и маркировка контактов колодки счетчика для подключения интерфейса RS-485, импульсных выходов, цифрового входа и резервного питания приведены на рисунке [А.11.](#page-55-0)

Схема подключения испытательных выходов счетчика к устройству сбора данных приведена на рисунке [А.10.](#page-54-1)

Фрагменты схемы испытательного выхода и цифрового входа приведены на рисунке [А.12.](#page-55-1)

#### Внимание!

При подключении счетчиков по схемам, приведенным на рисунках [А.1](#page-49-2) - [А.4,](#page-51-0) [А.6,](#page-52-0) [А.7,](#page-53-0) [А.9](#page-54-0) конфигурационный флаг «Схема Арона» должен быть снят. При подключении счетчиков по схемам, приведенным на рисунках [А.5,](#page-51-1) [А.8](#page-53-1) конфигурационный флаг «Схема Арона» должен быть установлен.

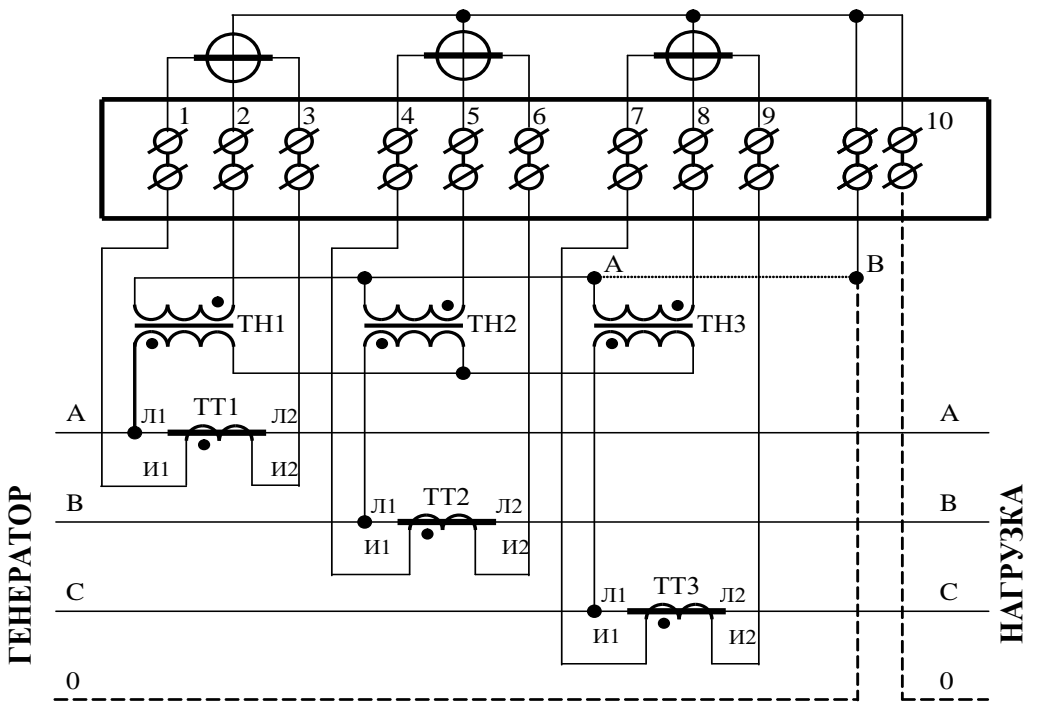

#### Примечания

1 Пунктир на схеме означает, что соединение должно отсутствовать при подключении к трехпроводной сети.

2 Соединение «А – В» может отсутствовать при подключении к трехпроводной сети.

3 Одноименные выводы трансформаторов тока могут быть объединены и заземлены со стороны измерительных трансформаторов тока.

4 Одна любая фаза канала напряжения или ноль счетчика (при подключении к четырехпроводной сети) могут быть заземлены со стороны измерительных трансформаторов напряжения.

<span id="page-49-2"></span>Рисунок А.1 - Схема подключения счѐтчика к трѐхфазной трѐхпроводной или четырѐхпроводной сети с помощью трѐх трансформаторов напряжения и трѐх трансформаторов тока

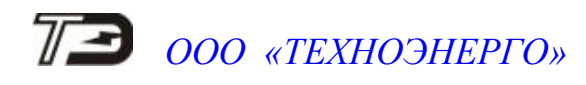

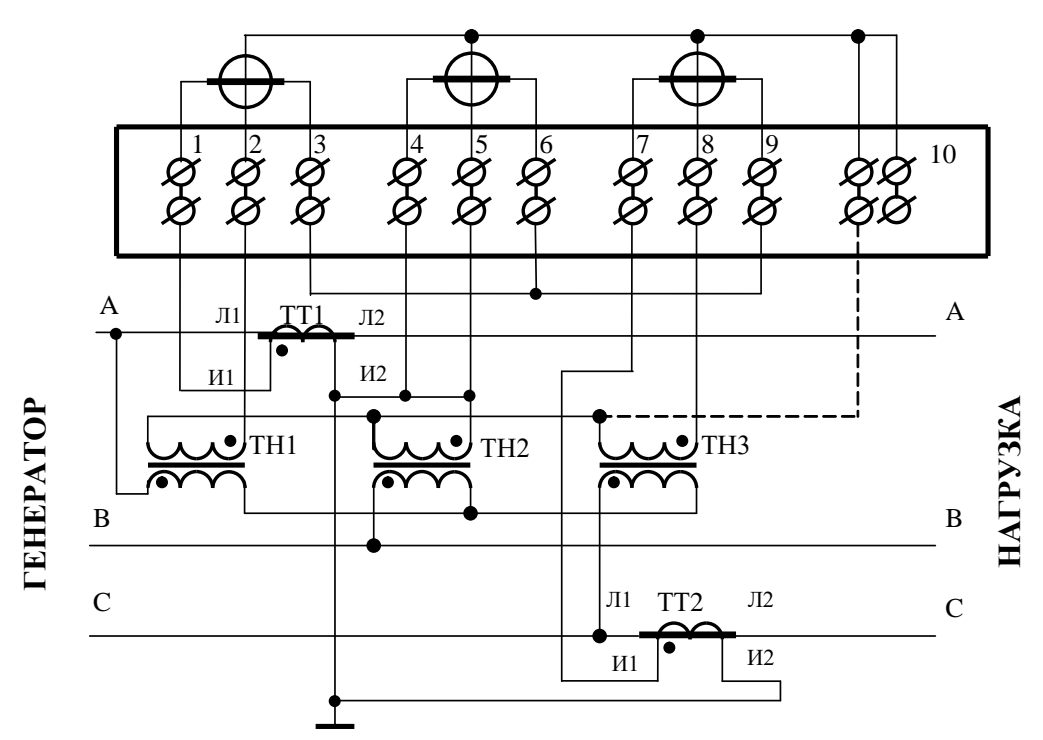

Примечание – Пунктир означает, что соединение может отсутствовать.

Рисунок А.2 - Схема подключения счѐтчика к трѐхфазной трѐхпроводной сети с помощью трѐх трансформаторов напряжения и двух трансформаторов тока

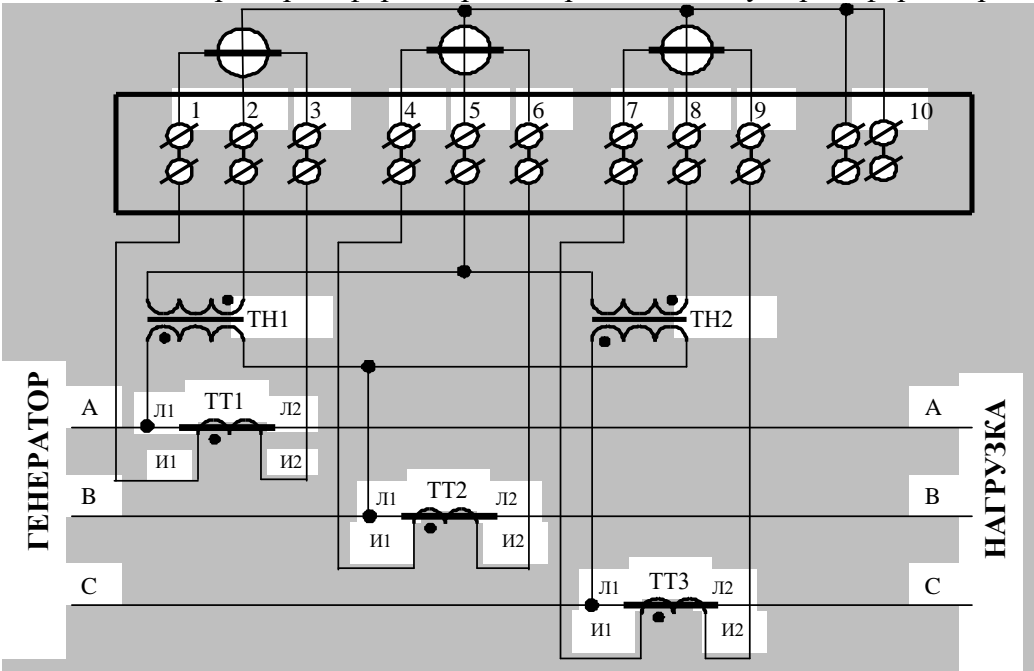

#### Примечания

1 Одноименные выводы трансформаторов тока могут быть объединены и заземлены со стороны измерительных трансформаторов тока.

2 Одна любая фаза канала напряжения может быть заземлена со стороны измерительных трансформаторов напряжения.

Рисунок А.3 - Схема подключения счѐтчика к трѐхфазной трѐхпроводной сети с помощью двух трансформаторов напряжения и трѐх трансформаторов тока

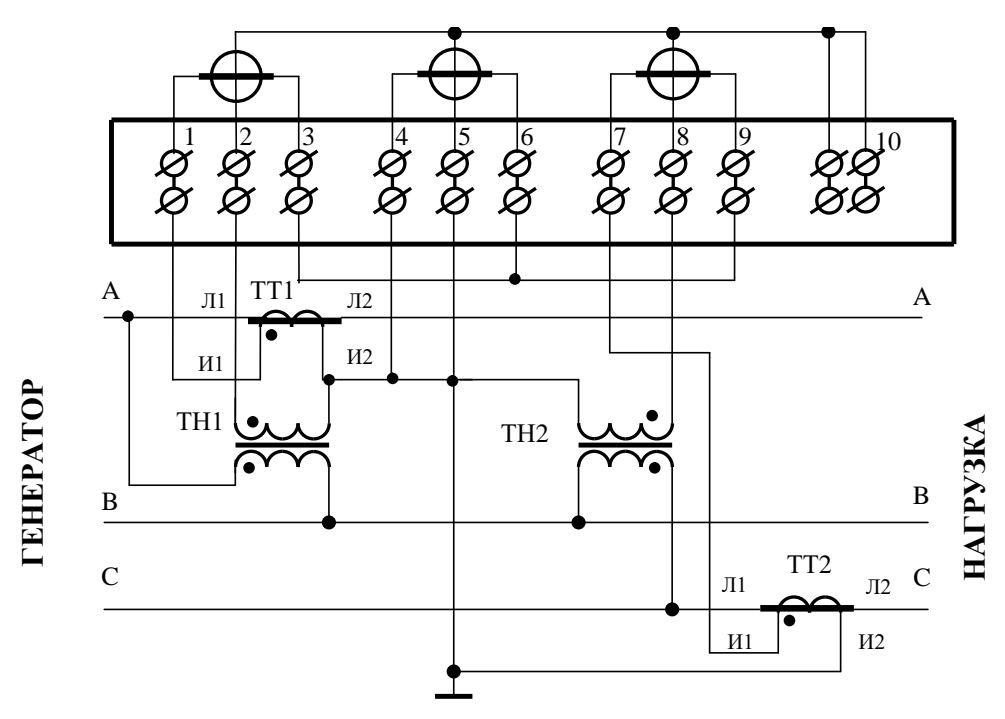

<span id="page-51-0"></span>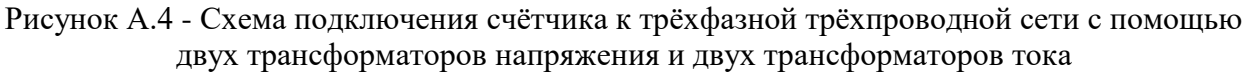

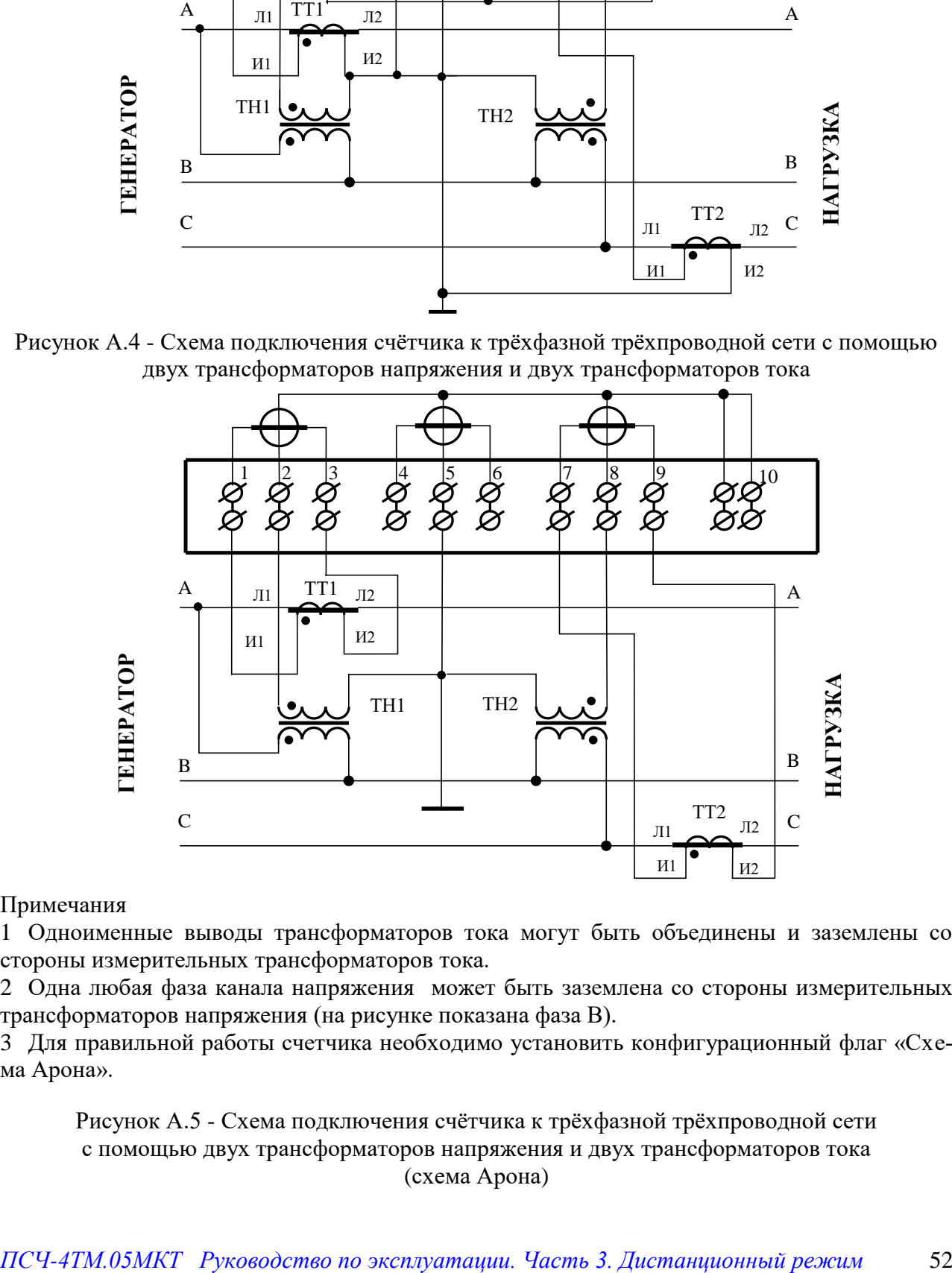

#### Примечания

1 Одноименные выводы трансформаторов тока могут быть объединены и заземлены со стороны измерительных трансформаторов тока.

2 Одна любая фаза канала напряжения может быть заземлена со стороны измерительных трансформаторов напряжения (на рисунке показана фаза В).

3 Для правильной работы счетчика необходимо установить конфигурационный флаг «Схема Арона».

<span id="page-51-1"></span>Рисунок А.5 - Схема подключения счѐтчика к трѐхфазной трѐхпроводной сети с помощью двух трансформаторов напряжения и двух трансформаторов тока (схема Арона)

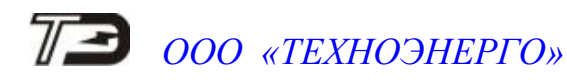

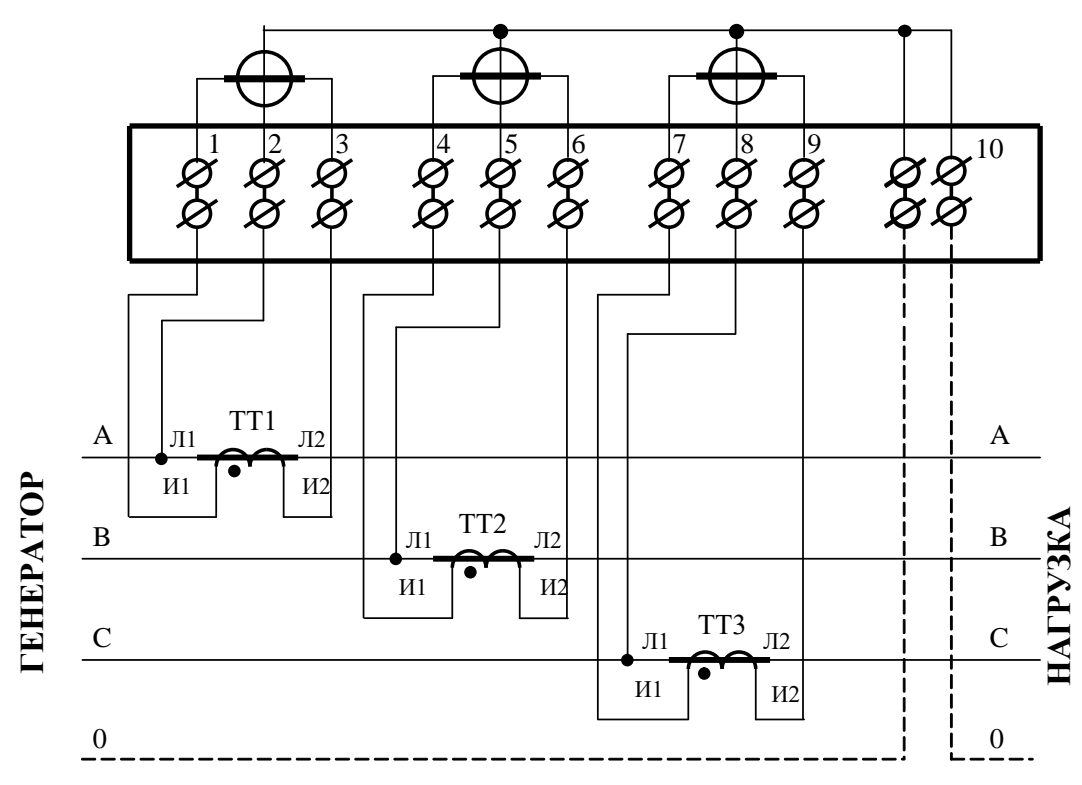

#### Примечания

1 Пунктир на схеме означает, что соединение должно отсутствовать при подключении к трехпроводной сети.

2 Одна любая фаза канала напряжения или ноль счетчика (при подключении к четырехпроводной сети) могут быть заземлены.

3 Одноименные выводы трансформаторов тока могут быть объединены и заземлены со стороны измерительных трансформаторов тока.

<span id="page-52-0"></span>Рисунок А.6 - Схема подключения счѐтчика к трѐхфазной трѐхпроводной или четырѐхпроводной сети с помощью трѐх трансформаторов тока при непосредственном подключении по напряжению

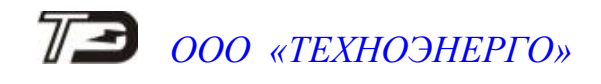

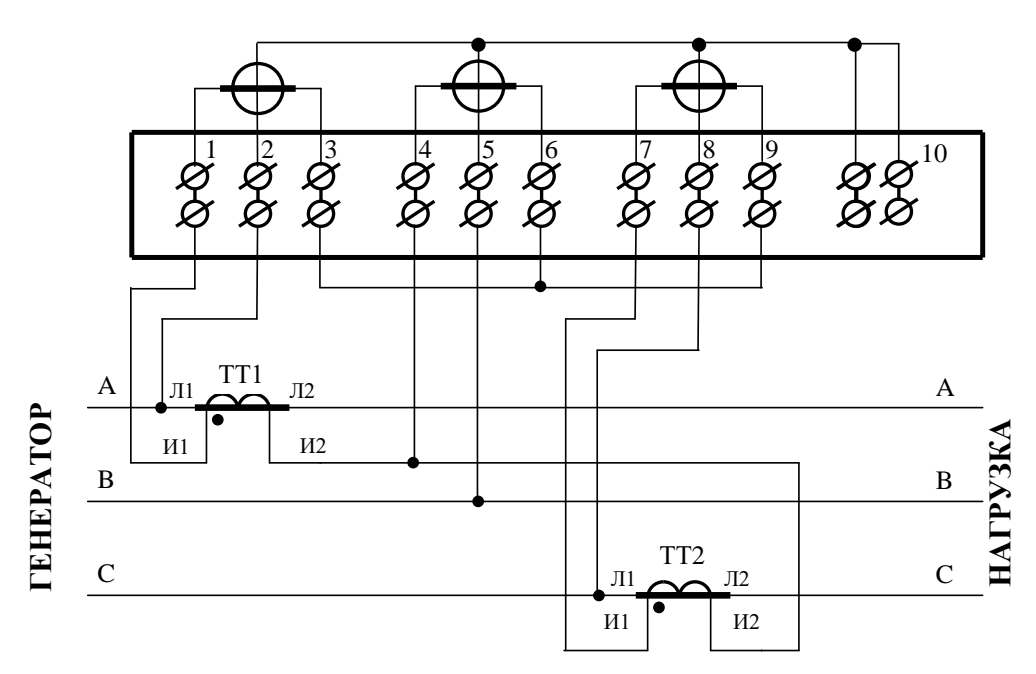

Примечания

1 Одна любая фаза канала напряжения может быть заземлена.

2 Выводы И2 трансформаторов тока могут быть объединены и заземлены со стороны измерительных трансформаторов тока.

Рисунок А.7 – Схема подключения счѐтчика к трѐхфазной трѐхпроводной сети с помощью двух трансформаторов тока при непосредственном подключении по напряжению

<span id="page-53-0"></span>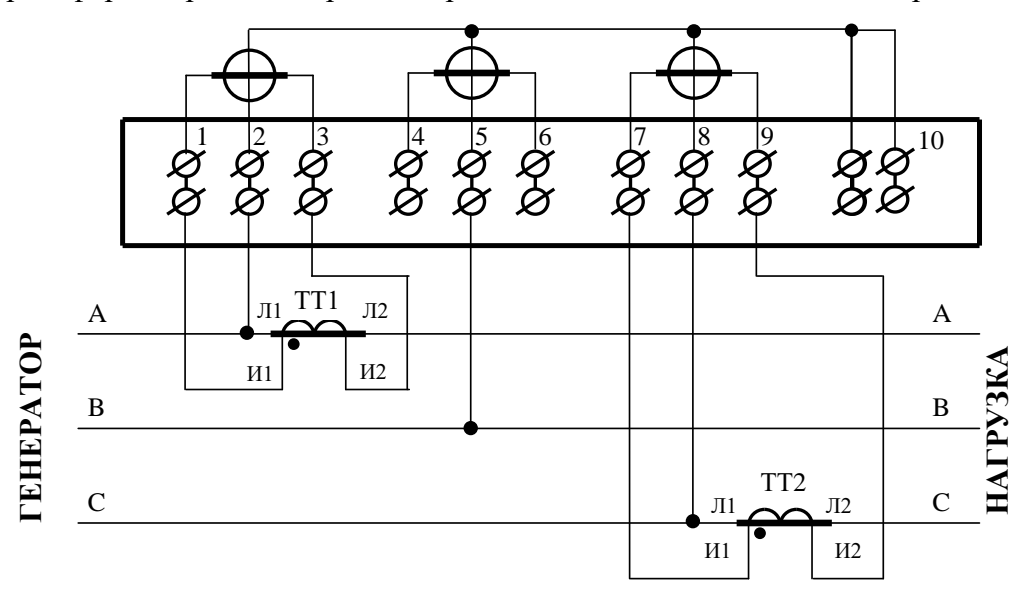

#### Примечания

1 Одна любая фаза канала напряжения может быть заземлена.

2 Одноименные выводы трансформаторов тока могут быть объединены и заземлены со стороны измерительных трансформаторов тока.

3 Для правильной работы счетчика при включении по схеме Арона необходимо установить конфигурационный флаг «Схема Арона».

<span id="page-53-1"></span>Рисунок А.8 – Схема подключения счѐтчика к трѐхфазной трѐхпроводной сети с помощью двух трансформаторов тока при непосредственном подключении по напряжению (схема Арона)

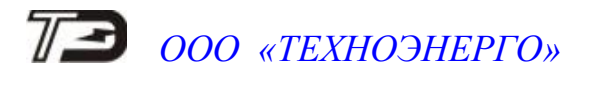

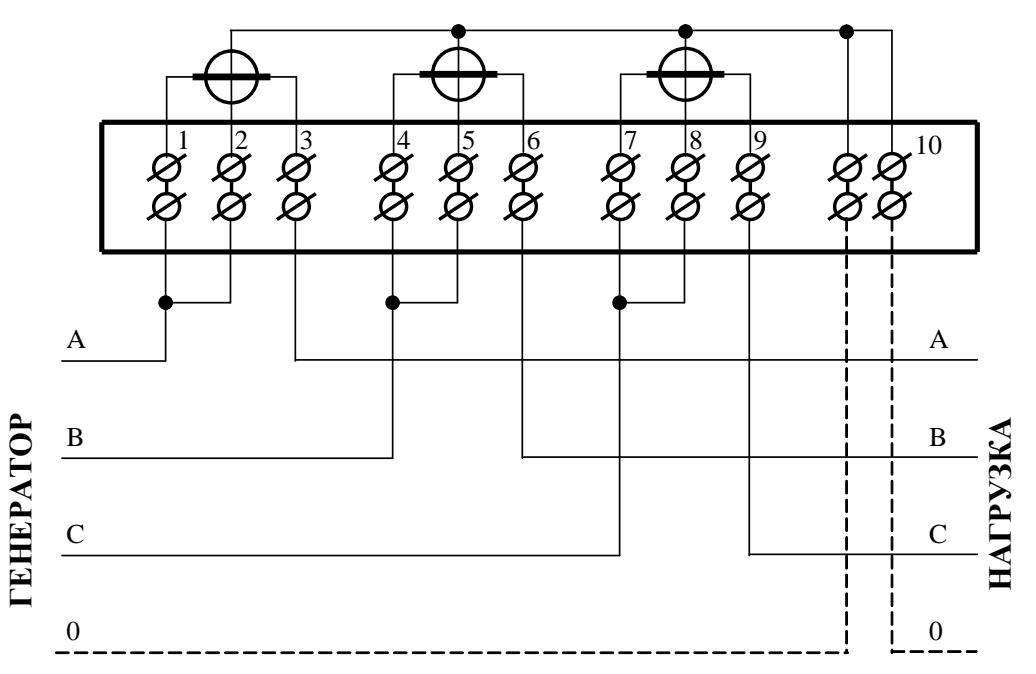

Примечания

1 Пунктир на схеме означает, что соединение должно отсутствовать при подключении к трехпроводной сети и обязательно присутствовать при подключении к четырехпроводной сети.

2 Соединения 1-2, 4-5, 7-8 могут быть произведены перемычками, входящими в состав комплекта счетчика.

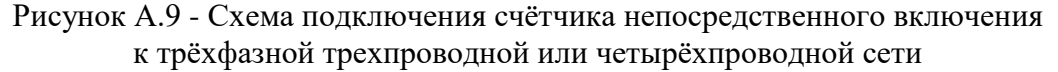

<span id="page-54-0"></span>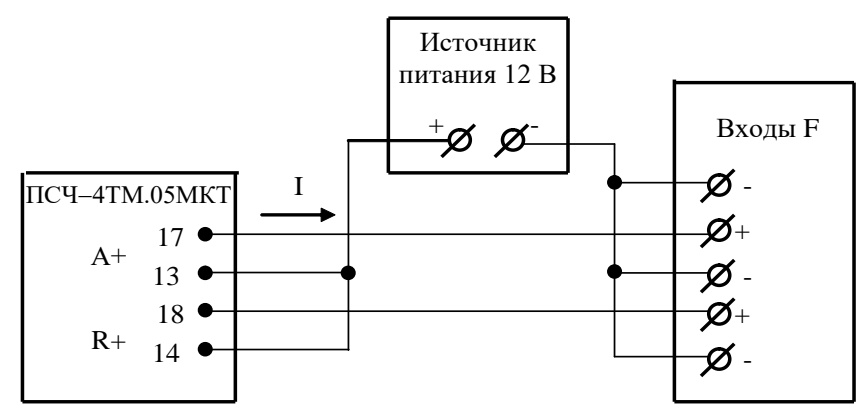

Значение I не должно превышать 30 мА и определяется нагрузкой по входу F устройства сбора данных

<span id="page-54-1"></span>Рисунок А.10 – Схема подключения испытательных выходов счетчика к устройству сбора данных

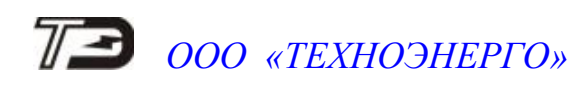

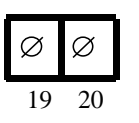

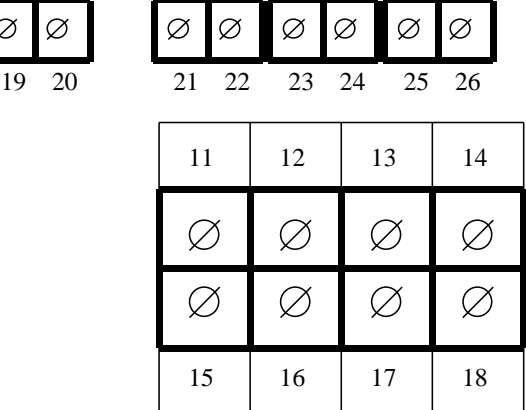

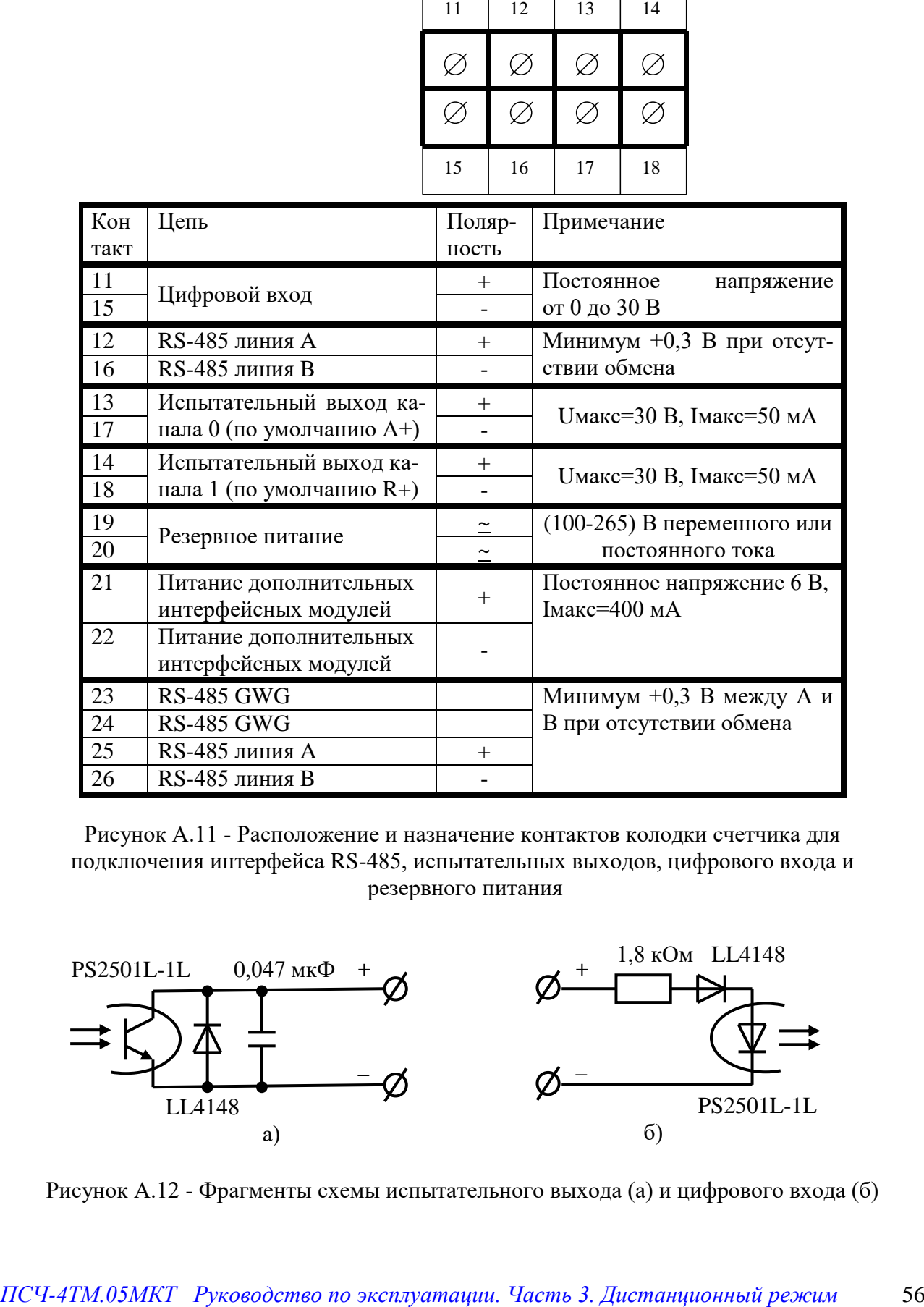

<span id="page-55-0"></span>Рисунок А.11 - Расположение и назначение контактов колодки счетчика для подключения интерфейса RS-485, испытательных выходов, цифрового входа и резервного питания

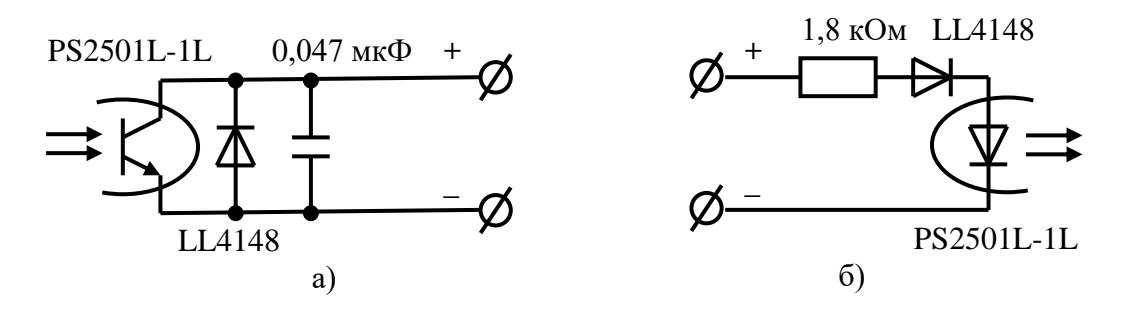

<span id="page-55-1"></span>Рисунок А.12 - Фрагменты схемы испытательного выхода (а) и цифрового входа (б)

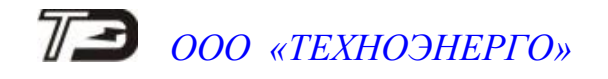

<span id="page-56-2"></span>Приложение Б (рекомендуемое)

<span id="page-56-1"></span><span id="page-56-0"></span>Схема подключения счетчиков к компьютеру + + - - Счетчик №1 12 16 Счетчик №2 12 16 Счетчик №N 12 16 Преобразователь интерфейса ПИ-2 Data+ Data-Компьютер Стандартный кабель USB-порта USB-порт  $\geq$  USB RS-485 Rc Rc GWG 21 22  $+ -$ GWGRS-485  $+ U$ Дополнительный интерфейсный модуль 24

Примечания

1 Rc – согласующий резистор 120 Ом.

2 Монтаж вести экранированной витой парой с волновым сопротивлением ρ=120 Ом.

3 Допускается применение других преобразователей интерфейса, обеспечивающих автоматическое переключение направления передачи и устойчивую работу на выбранной скорости.

4 Если применяемый преобразователь интерфейса не имеет вывода GWG, то экран витой пары не подключается к преобразователю, но заземляется со стороны преобразователя.

5 Множественные соединения экрана витой пары с землей НЕДОПУСТИМЫ.

6 Постоянное напряжение между контактами «12» и «16» при подключенном преобразователе интерфейса, включенном счетчике и при отсутствии обмена по каналу связи должно быть не менее 0,3 В. Полярность напряжения должна соответствовать указанной на схеме.

Рисунок Б.1- Схема подключения счетчиков к компьютеру через интерфейс RS-485

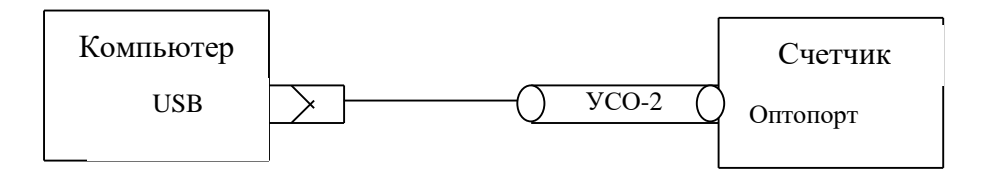

Рисунок Б.2- Схема подключения счетчика к компьютеру через оптопорт

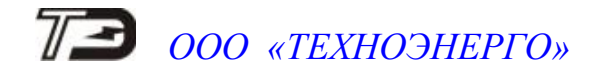

#### <span id="page-57-2"></span>Приложение В (рекомендуемое)

### Сообщения об ошибках и режимах управления нагрузкой

<span id="page-57-1"></span><span id="page-57-0"></span>В.1 Внутренние ошибки счетчика отображаются на табло индикатора в виде сообщений Е-NN, где NN-номер ошибки. В таблице В.1 приводятся возможные номера ошибок и способы их устранения. В таблице В.2 приводятся сообщения режимов управления нагрузкой.

Таблица В.1 - Сообщения об ошибках и способы их устранения

| Номер  | Описание                          | Способ устранения                    |
|--------|-----------------------------------|--------------------------------------|
| ошибки |                                   |                                      |
| $E-01$ | Низкое напряжение батареи встро-  | Ремонт. Заменить батарею.            |
|        | енных часов                       |                                      |
| $E-04$ |                                   | Ремонт                               |
|        | Неисправен внутренний термометр   |                                      |
| $E-05$ | Неисправна энергонезависимая па-  | Ремонт                               |
|        | мять параметров и данных          |                                      |
| $E-06$ | Неисправна энергонезависимая па-  | Ремонт                               |
|        | мять данных и журналов событий    |                                      |
| $E-07$ | Неисправна энергонезависимая па-  | Ремонт                               |
|        | мять первого массива профиля мощ- |                                      |
|        | ности                             |                                      |
| $E-08$ | Неисправна энергонезависимая па-  | Ремонт                               |
|        | мять второго массива профиля мощ- |                                      |
|        | ности                             |                                      |
| $E-09$ | Ошибка контрольной суммы метро-   | Ремонт                               |
|        | логически не значимой части ПО    |                                      |
| $E-10$ | Ошибка первого массива заводских  | Ремонт при наличии ошибки Е-11       |
|        | параметров                        |                                      |
| $E-11$ | Ошибка второго массива заводских  | Ремонт при наличии ошибки Е-10       |
|        | параметров                        |                                      |
| $E-12$ | Ошибка массива расписания празд-  | Записать расписание через интерфей-  |
|        | ничных дней                       | сы связи. При ошибке расписание не   |
|        |                                   | используется                         |
| $E-13$ | Ошибка массива тарифного расписа- | Записать тарифное расписание через   |
|        | ния                               | интерфейсы связи. При ошибке учет    |
|        |                                   |                                      |
| $E-15$ |                                   | ведется по первому тарифу            |
|        | Ошибка текущего массива счетных   | Очистить все массивы энергии (с по-  |
|        | импульсов от внешнего датчика     | терей архивов учтенной энергии)      |
| $E-16$ | Ошибка текущего массива энергии   | Очистить все массивы энергии (с по-  |
|        |                                   | терей архивов учтенной энергии)      |
| $E-17$ | Ошибка сетевого адреса счетчика   | Записать адрес через интерфейсы свя- |
|        | (короткого или расширенного)      | зи. При ошибке короткого адреса ис-  |
|        |                                   | пользуется адрес по умолчанию 255.   |
|        |                                   | При ошибке расширенного адреса ис-   |
|        |                                   | пользуется адрес по умолчанию, рав-  |
|        |                                   | ный серийному номеру счетчика        |
| $E-18$ | Ошибка массива программируемых    | Записать программируемые флаги че-   |
|        | флагов                            | рез интерфейсы связи. При ошибке     |
|        |                                   | используется конфигурация как при    |
|        |                                   | выходе с завода-изготовителя         |

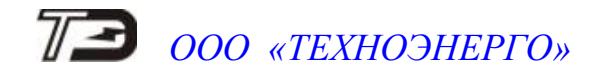

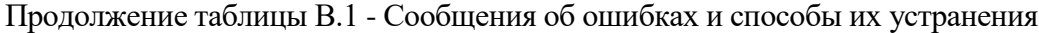

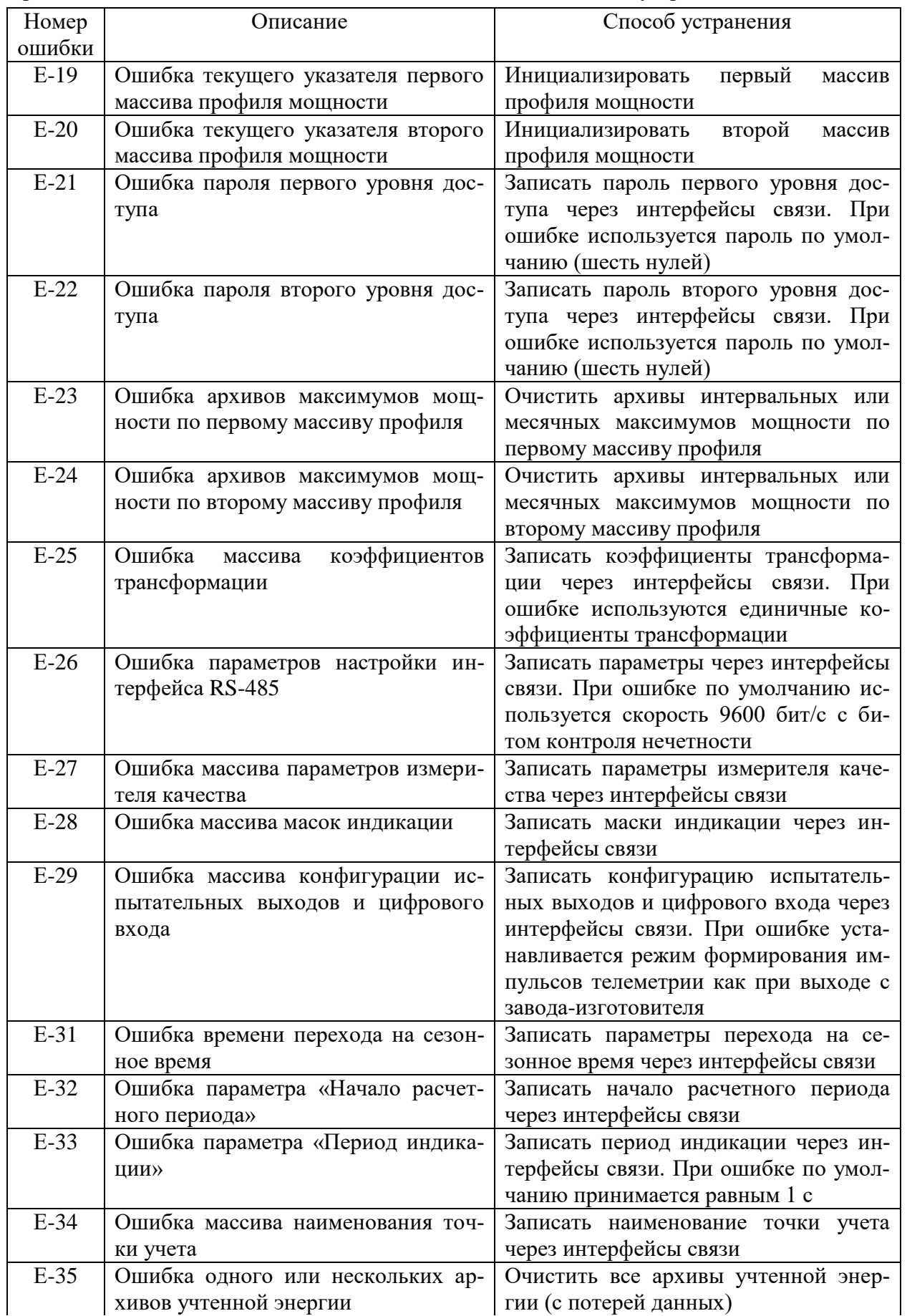

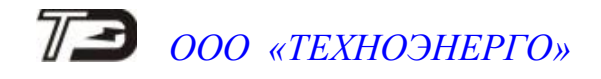

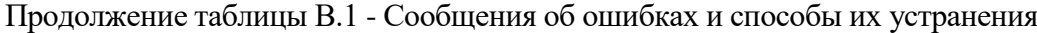

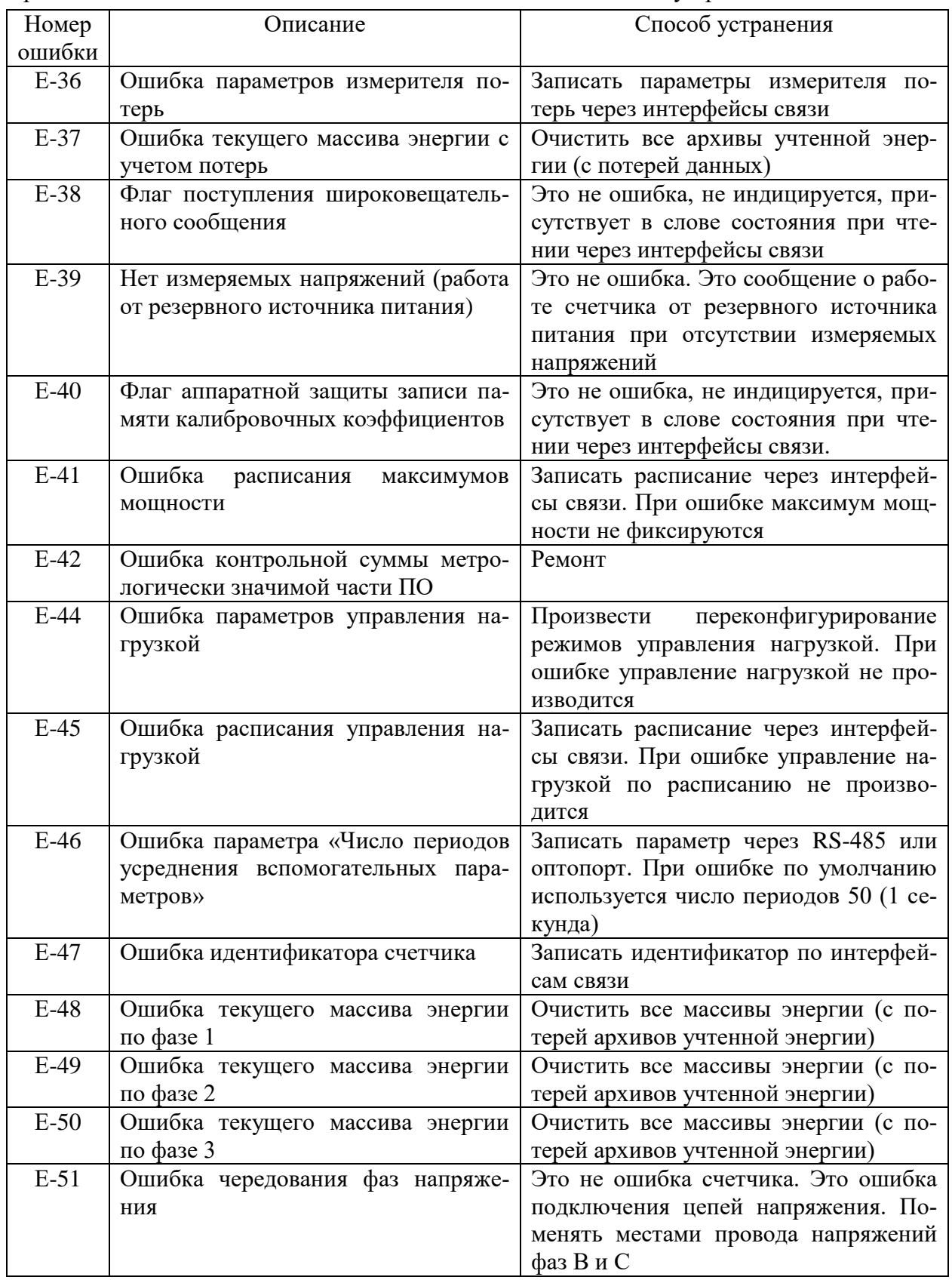

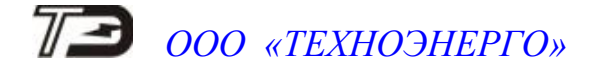

<span id="page-60-0"></span>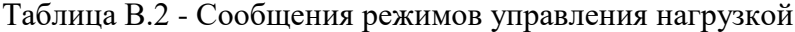

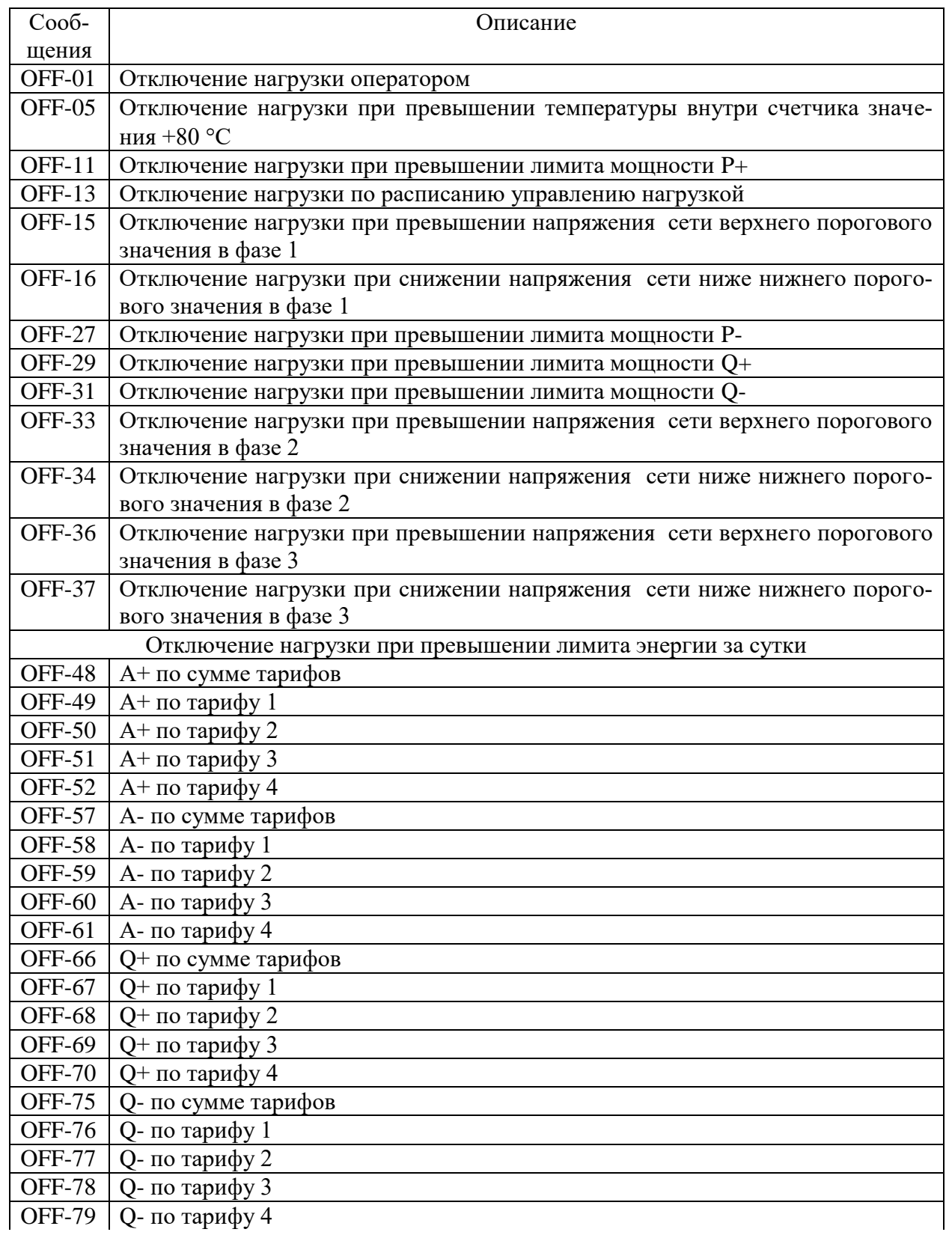

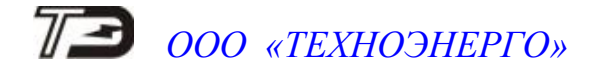

Продолжение таблицы В.2 - Сообщения режимов управления нагрузкой

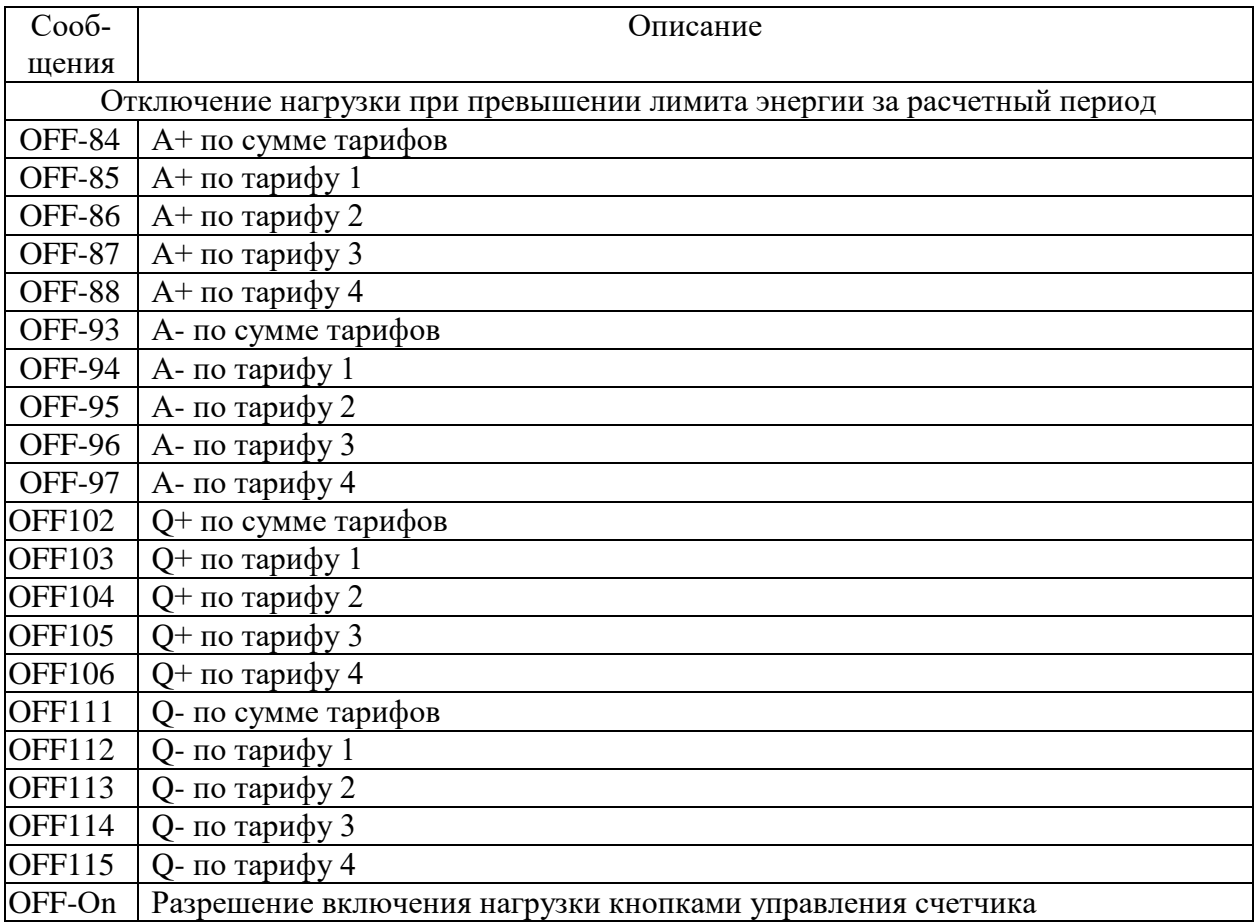